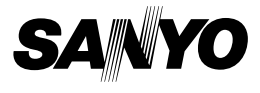

# **MANUEL D'INSTRUCTIONS**

# **VPC-CG6EX VPC-CG6 VPC-CG6GX**

**Appareil Photo - Film Numérique**

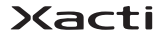

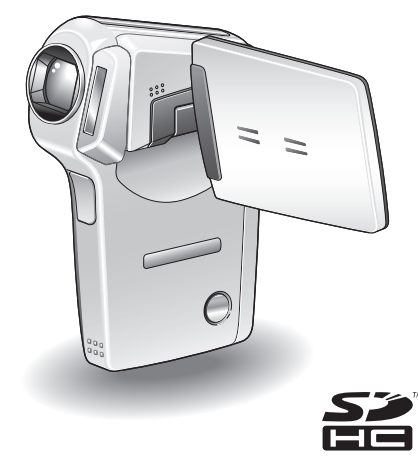

### **Remarque importante**

Ce manuel explique comment utiliser les modèles VPC-CG6EX, VPC-CG6 et VPC-CG6GX en toute sécurité.

Toute information ne s'appliquant qu'à l'un ou l'autre de ces modèles sera identifiée comme telle.

Veuillez lire attentivement ces instructions avant d'utiliser l'appareil photo. Référez-vous également au "MANUEL DE SÉCURITÉ". Conservez ce manuel dans un endroit sûr pour référence ultérieure.

### **Avertissement**

POUR RÉDUIRE LES RISQUES D'INCENDIE OU DE CHOC ÉLECTRIQUE, PROTÉGEZ CET APPAREIL DE LA PLUIE ET DE L'HUMIDITÉ.

# **MODÈLE POUR L'AMÉRIQUE DU NORD**

- Cet appareil a été testé et est conforme aux limites imposées aux appareils numériques de classe B, tel que décrit à la partie 15 du règlement FCC. Ces limites ont été établies pour assurer une protection adéquate contre les interférences lors d'une installation résidentielle. Cet appareil génère, utilise et peut émettre une énergie de fréquence radio et, s'il n'est pas installé et utilisé conformément aux instructions, peut causer des interférences nuisibles aux communications radio. Toutefois, l'absence d'interférences ne peut être garantie lors d'une installation particulière. Si cet appareil cause des interférences nuisibles à la réception radio ou télévision, ce qui peut être déterminé en l'allumant et l'éteignant, il est recommandé à l'utilisateur d'essayer de corriger l'interférence en prenant une ou plusieurs des mesures suivantes :
	- Réorienter ou déplacer l'antenne réceptrice.
	- Augmenter la distance entre l'appareil et le récepteur.
	- Brancher l'appareil sur une prise d'un circuit différent de celui sur lequel le récepteur est branché.
	- Contacter le revendeur ou un technicien professionnel radio/TV pour obtenir de l'aide.
- Les changements ou modifications non spécifiquement approuvées par la partie responsable de la conformité peuvent annuler le droit de l'utilisateur à faire fonctionner cet appareil.

### **Déclaration de conformité**

Modèle : VPC-CG6 Appellation commerciale : SANYO Partie responsable : SANYO FISHER COMPANY Adresse : 21605 Plummer Street, Chatsworth, Californie 91311 Téléphone : (818) 998-7322 Cet appareil est conforme à la partie 15 du règlement FCC. Son utilisation est soumise aux deux conditions suivantes : (1) cet appareil ne doit pas causer d'interférences nuisibles ; (2) il doit accepter toute interférence reçue, y compris toute interférence susceptible de causer un mauvais fonctionnement.

# **MODÈLE POUR LE CANADA**

i Cet appareil numérique de classe B est conforme à la norme ICES-003 du Canada.

# **MODÈLE POUR L'UNION EUROPÉENNE**

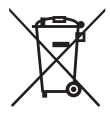

### **Remarque :**

• Ce symbole et ce système de recyclage sont propres aux pays de l'Union européenne et ne s'appliquent pas dans les autres pays du monde.

Votre produit SANYO est conçu et fabriqué avec des matériaux et des composants de qualité supérieure qui peuvent être recyclés et réutilisés.

Ce symbole signifie que les équipements électriques et électroniques en fin de vie doivent être éliminés séparément des ordures ménagères.

Nous vous prions donc de confier cet équipement à votre centre local de collecte/recyclage.

Dans l'Union européenne, il existe des systèmes sélectifs de collecte pour les produits électriques et électroniques usagés.

Aidez-nous à préserver l'environnement dans lequel nous vivons !

Les machines ou appareils électriques et électroniques contiennent fréquemment des matières qui, si elles sont traitées ou éliminées de manière inappropriée, peuvent s'avérer potentiellement dangereuses pour la santé humaine et pour l'environnement.

Cependant, ces matières sont nécessaires au bon fonctionnement de votre appareil ou de votre machine. Pour cette raison, il vous est demandé de ne pas vous débarrasser de votre appareil ou machine usagé avec vos ordures ménagères.

# **Nomenclature utilisée dans ce manuel**

- **CONSEIL** Points comportant des instructions supplémentaires ou des remarques particulières à prendre en considération.
- **ATTENTION** Points demandant une attention particulière.
- **(page xx)** Reportez-vous à la page indiquée pour des informations détaillées.

Vous pouvez obtenir les réponses à des questions ou à des problèmes relatifs à l'utilisation de l'appareil photo dans les sections "QUESTIONS FRÉQUEMMENT POSÉES" (page 159) et "DÉPANNAGE" (page 166).

# **PRISE DE PHOTO, LECTURE ET ENREGISTREMENT**

# **Installez le bloc-pile et la carte**

# **1 Insérez le bloc-pile.**

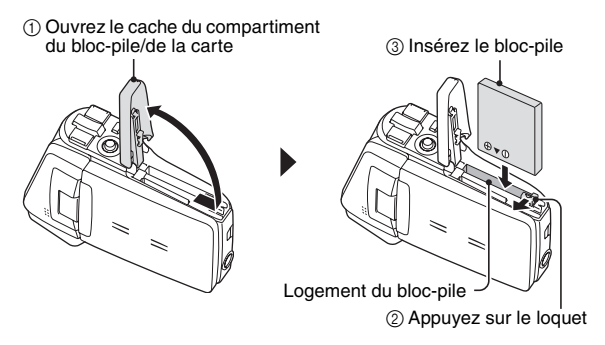

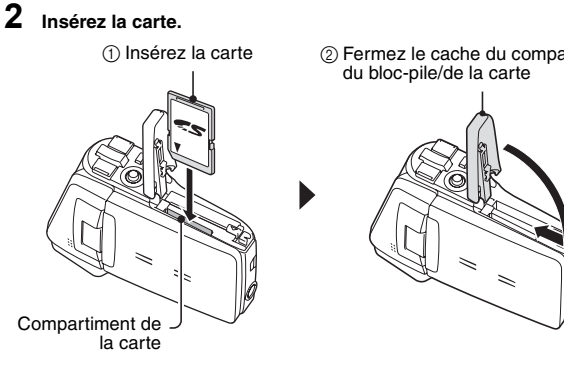

2 Fermez le cache du compartiment

**iii** Français

# **Prise de photos/réalisation de vidéo clip**

# k**Enregistrement de vidéo clips**

- **1 Ouvrez le support d'écran et appuyez sur le bouton ON/OFF pendant au moins 1 seconde.**
	- L'appareil photo s'allume.
- **2 Appuyez sur le bouton [ ].**
	- L'enregistrement commence.
	- Appuyez de nouveau sur le bouton [ $\Box$ ] pour interrompre l'enregistrement.

# Support d'écran Bouton  $[$   $]$

Bouton  $[$   $\blacksquare$ ]

Bouton ON/OFF

# **EPhotographie d'images individuelles**

- **1 Ouvrez le support d'écran et appuyez sur le bouton ON/OFF pendant au moins 1 seconde.**
	- L'appareil photo s'allume.

# **2** Appuyez sur le bouton [ **0** ].

• Une image individuelle est ainsi capturée.

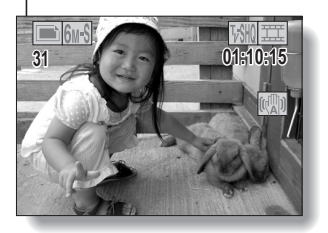

# **PRISE DE PHOTO, LECTURE ET ENREGISTREMENT**

# **Lecture**

# **■Lecture de vidéo clip**

### **1 Appuyez sur le bouton REC/** PLAY.

- L'écran de lecture s'affiche.
- Déplacez le bouton de réglage SET vers la gauche ou la droite pour afficher le vidéo clip à lire.
- Les vidéo clips sont indiqués par un modèle le long des parties inférieure et supérieure de l'écran.

## **2 Appuyez sur le bouton de réglage SET.**

• La lecture du vidéo clip sélectionné commence.

# k**Lecture d'image individuelle**

### **1 Appuyez sur le bouton REC/ PLAY.**

- h L'écran de lecture s'affiche.
- Pour visualiser d'autres images, déplacez le bouton de réglage SET vers la gauche ou la droite.

**<Pour repasser à l'écran de prise de photos/réalisation de vidéo clip>**

 $\cdot$  Appuyez sur le bouton REC/ PLAY.

# $R36$  $\overline{M}$ **2006.12.24 006.12.24**

Bouton de réglage SET-

Bouton REC/PLAY

### **<Exemple : après l'enregistrement d'un vidéo clip>**

Modèle de vidéo clip

# **Après l'utilisation de l'appareil photo...**

Appuyez sur le bouton ON/OFF pour éteindre l'appareil photo.

**v** Français

# **Graver vos vidéo clips enregistrés sur un DVD (Windows XP)**

**Le CD-ROM (Ensemble de logiciels SANYO) fourni avec l'appareil vous permet d'importer les images capturées sur votre ordinateur et de les enregistrer sur un DVD. Vous trouverez des informations détaillées sur l'ensemble de logiciels SANYO à la page 4 du MANUEL D'INSTRUCTIONS de l'ensemble de logiciels SANYO.**

# **Installer les programmes d'application**

- **1 Insérez le CD-ROM (Ensemble de logiciels SANYO) fourni avec l'appareil dans le lecteur de CD-ROM de votre ordinateur.**
	- . La fenêtre d'installation s'ouvre.
- **2 Cliquez sur le programme d'application que vous souhaitez installer.**
	- $\cdot$  Installez le programme d'application qui vous permettra d'importer des images sur un ordinateur (Photo Explorer).
	- · Installez le programme d'application qui vous permettra de créer des DVD (MovieFactory).
	- Après avoir cliqué sur un programme d'application, suivez les instructions qui s'affichent à l'écran pour installer le programme.
	- Une fois l'installation terminée, la fenêtre d'enregistrement du produit apparaît : ignorez-la et sortez de la fenêtre.

# **PRISE DE PHOTO, LECTURE ET ENREGISTREMENT**

- **3 Dans la fenêtre d'installation, cliquez sur [Finish (Terminer)] et retirez le CD-ROM du lecteur de CD-ROM de l'ordinateur. <À propos du service en ligne de Kodak>**
	- Lorsque la fenêtre d'installation se referme, une boîte de dialogue apparaît, afin de vous connecter au site Web de présentation des services en ligne de Kodak. Cochez l'option [No thanks ! (Non merci !)], puis cliquez sur le bouton [OK].

# **Connecter votre appareil photo à un ordinateur**

Utilisez le câble d'interface USB dédié fourni avec l'appareil pour connecter votre appareil photo à un ordinateur (page 8 du MANUEL D'INSTRUCTIONS de l'ensemble de logiciels SANYO).

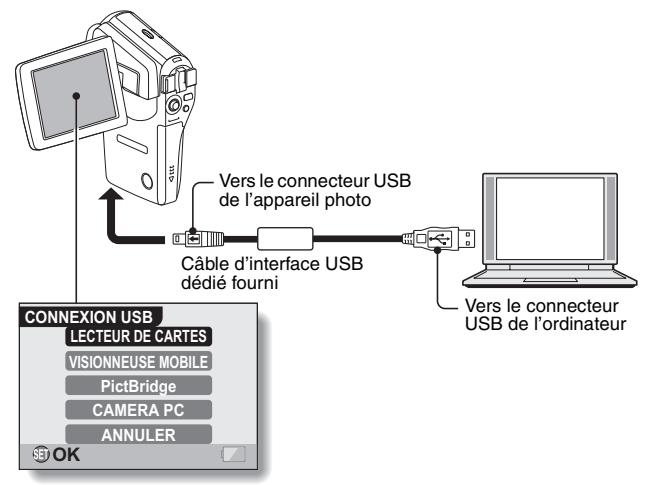

# **Copier un clip vidéo sur votre ordinateur**

Exécutez Photo Explorer, définissez l'emplacement des données de l'appareil photo comme source de copie, et copiez le(s) clip(s) vidéo sur votre ordinateur (page 15 du MANUEL D'INSTRUCTIONS de l'ensemble de logiciels SANYO).

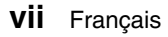

# **Graver des clips vidéo sur un DVD**

# **1 Cliquez sur l'icône [Ulead DVD MovieFactory 5 Launcher] qui se trouve sur votre Bureau, afin d'exécuter MovieFactory.**

- Le programme de lancement de MovieFactory apparaît.
- h Si l'écran d'enregistrement du produit apparaît, sélectionnez [Register Later (Enregistrer plus tard)].

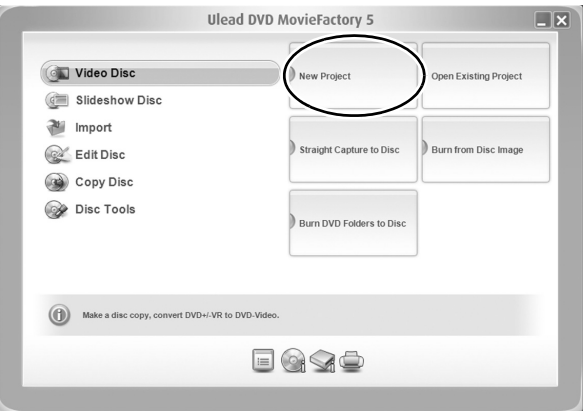

# **PRISE DE PHOTO, LECTURE ET ENREGISTREMENT**

# **2 Cliquez sur [New Project (Nouveau projet)].**

• La fenêtre [Create Video Disc (Créer un disque vidéo)] apparaît.

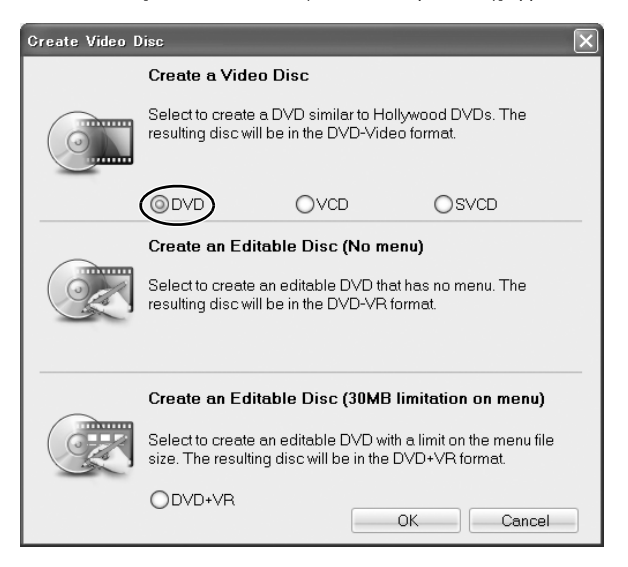

# **3 Activez l'option [DVD] (ON), puis cliquez sur [OK].**

• La fenêtre [Select source and import (Sélectionnez la source et importez)] s'ouvre.

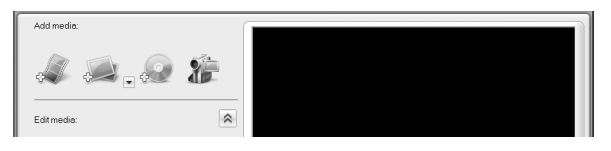

### **4 Cliquez sur l'icône [Add video files (Ajouter des fichiers vidéo)].**

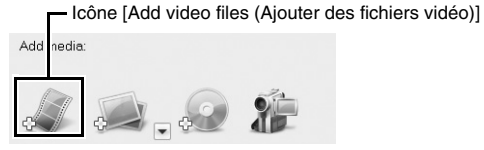

- La boîte de dialogue [Open Video File (Ouvrir le fichier vidéo)] s'ouvre.
- Ouvrez le dossier contenant les fichiers vidéo (Mes Documents\SANYO\_PEX\dossierdate).

# **5 Sélectionnez les fichiers de clip vidéo à graver sur le DVD.**

- Sélectionnez les fichiers à graver sur le DVD en cliquant dessus.
- Pour sélectionner plusieurs fichiers, cliquez sur chaque fichier tout en maintenant la touche [Ctrl] enfoncée. Si vous sélectionnez un fichier, maintenez la touche [Shift (Maj.)] enfoncée et que vous cliquez sur un autre fichier de la liste, tous les fichiers qui se trouvent entre ces deux fichiers seront également sélectionnés.

# **PRISE DE PHOTO, LECTURE ET ENREGISTREMENT**

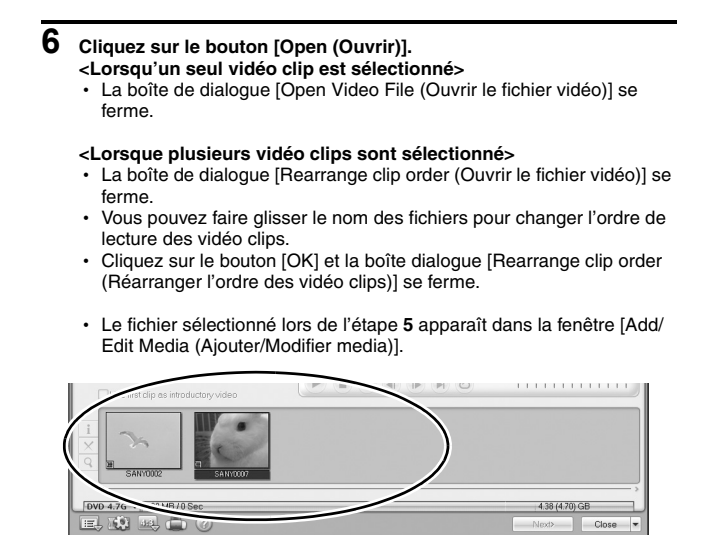

### **7 Cliquez sur le bouton [Next (Suivant)].**

• La fenêtre de modification de la page de titre de votre DVD apparaît.

### **8 Choisissez votre page de titre, puis cliquez sur le bouton [Next (Suivant)].**

• La fenêtre de confirmation des pages de titre apparaît.

# **9 Cliquez sur le bouton [Next (Suivant)].**

• La fenêtre d'exportation des fichiers vidéo sur le DVD apparaît.

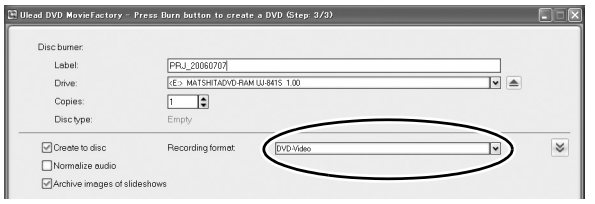

**10 Paramétrez l'option [Recording format (Format d'enregistrement)] sur [DVD-Video (DVD-Vidéo)].**

- **11 Insérez un DVD vierge dans le graveur de disque de votre ordinateur, puis cliquez sur l'icône [Burn (Graver)].**
	- Une boîte de dialogue de confirmation apparaît.

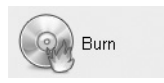

# **12 Cliquez sur le bouton [OK].**

- L'écriture du disque commence.
- Après avoir gravé le disque, une boîte de dialogue indique que la gravure est terminée.

# **13 Cliquez sur le bouton [OK].**

- h Le tiroir de l'unité de DVD s'ouvre, afin que vous puissiez retirer le disque.
- **<À propos de l'enregistrement des projets>**
- h Après la gravure d'un disque, une boîte de dialogue d'enregistrement de projet apparaît. Si vous souhaitez utiliser les paramètres du projet en cours pour vos projets suivants, vous pouvez les enregistrer. Si vous n'utiliserez pas ces paramètres pour d'autres projets, il est alors inutile de les enregistrer.

# **PRISE DE PHOTO, LECTURE ET ENREGISTREMENT**

# **14 Cliquez sur le bouton [OK].**

h L'écran du programme de lancement de MovieFactory s'affiche de nouveau.

# **15 Cliquez sur le bouton de sortie de MovieFactory [×].**

- Le DVD est prêt.
- Vous quittez MovieFactory.

Qu'en pensez-vous ? Extrêmement pratiques, ces accessoires vous permettent non seulement de visualiser immédiatement les images capturées avec l'appareil photo, mais aussi de télécharger des images sur votre ordinateur et de créer vos propres DVD. Lisez les explications suivantes pour découvrir comment vous pouvez profiter pleinement de la fonction de création de films numériques de votre appareil photo.

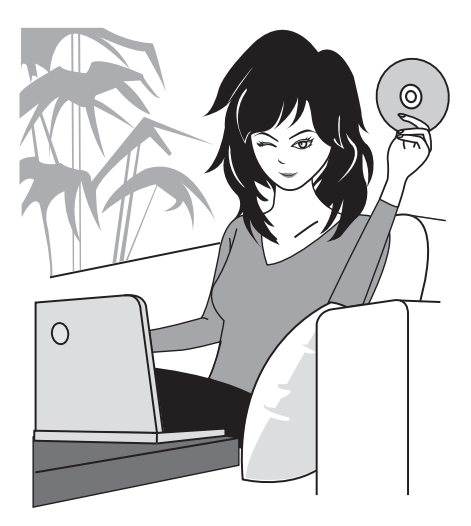

# **TABLE DES MATIÈRES**

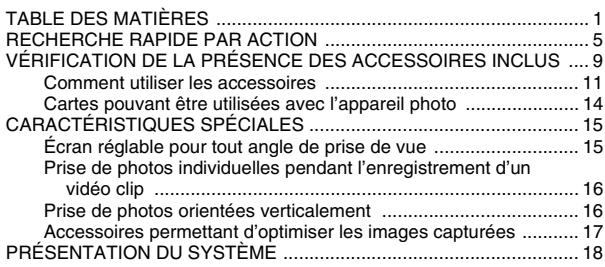

# **RÉGLAGE**

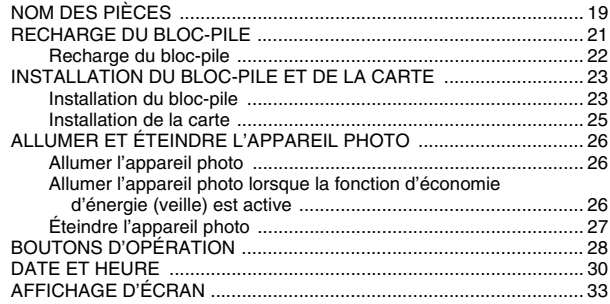

# **FONCTIONNEMENT DE BASE**

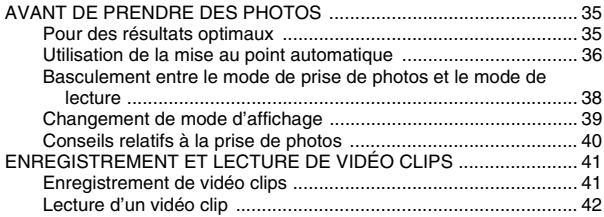

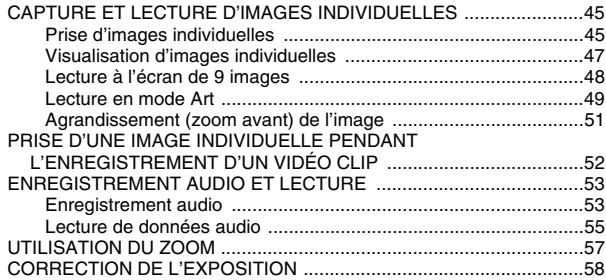

# **PRISE DE VUE**

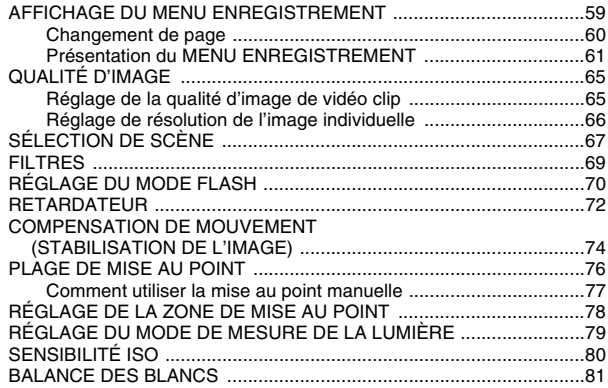

# **LECTURE**

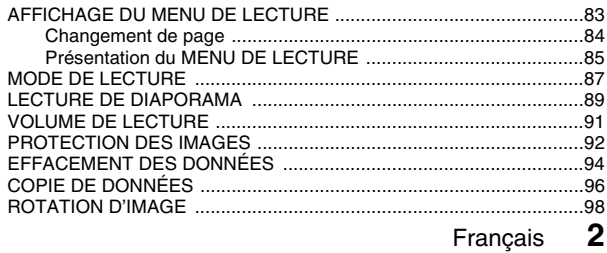

# **TABLE DES MATIÈRES**

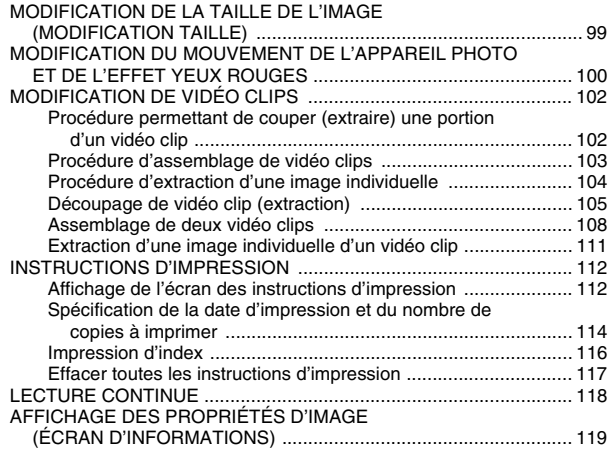

# **RÉGLAGES D'OPTION**

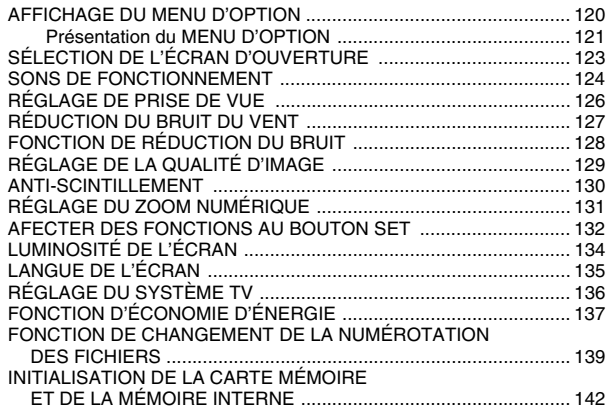

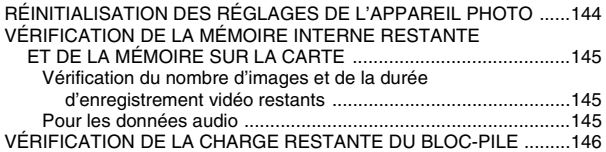

# **AUTRES DISPOSITIFS ET CONNEXIONS**

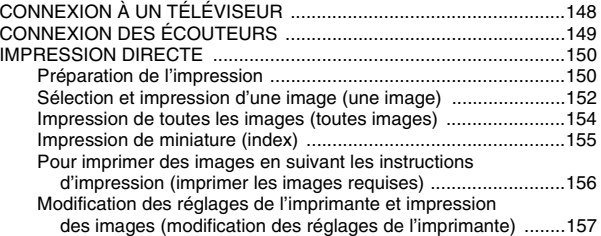

# **ANNEXES**

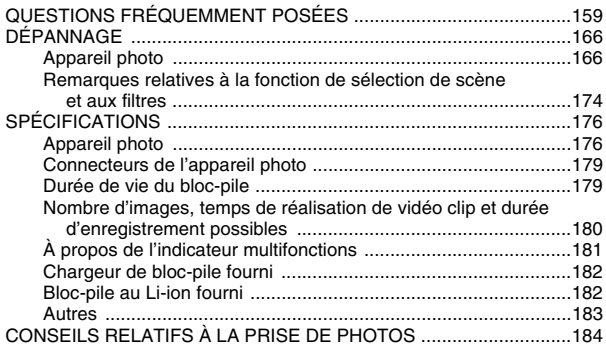

# **RECHERCHE RAPIDE PAR ACTION**

Votre appareil photo dispose de nombreuses fonctions pratiques. Vous trouverez dans le tableau ci-après la description des actions dont vous pourrez avoir besoin, depuis la création des photos jusqu'à leur visualisation via diverses techniques.

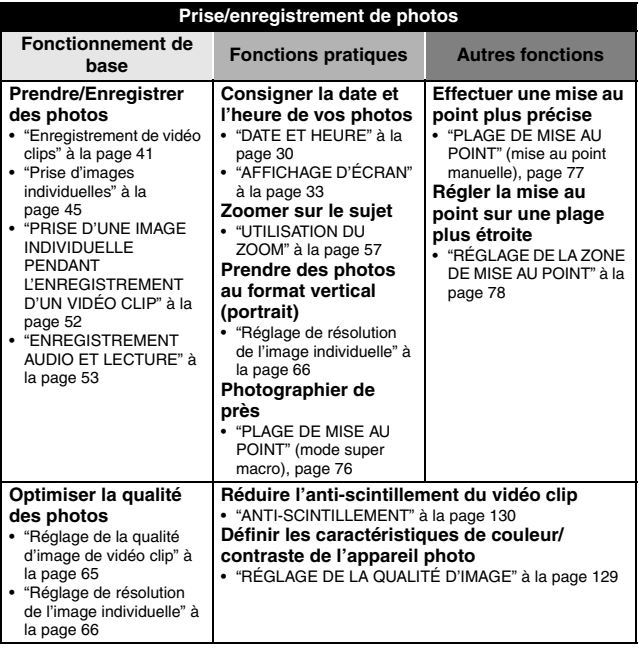

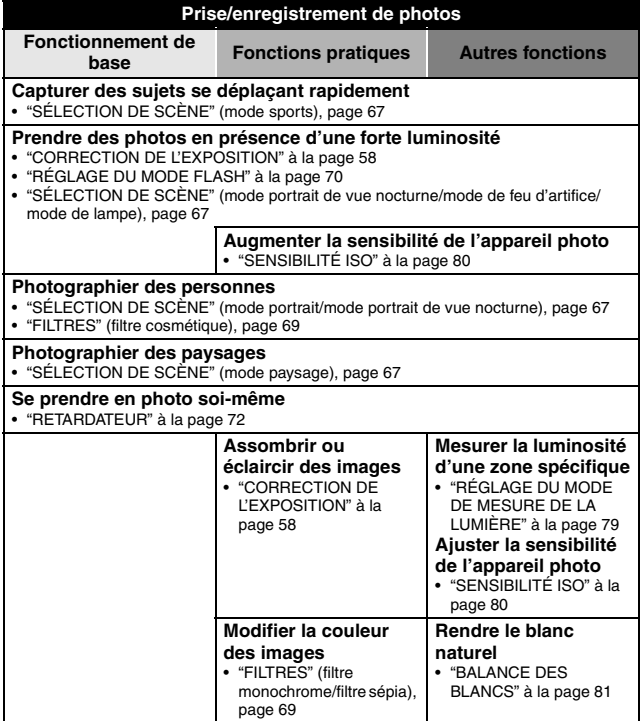

# **RECHERCHE RAPIDE PAR ACTION**

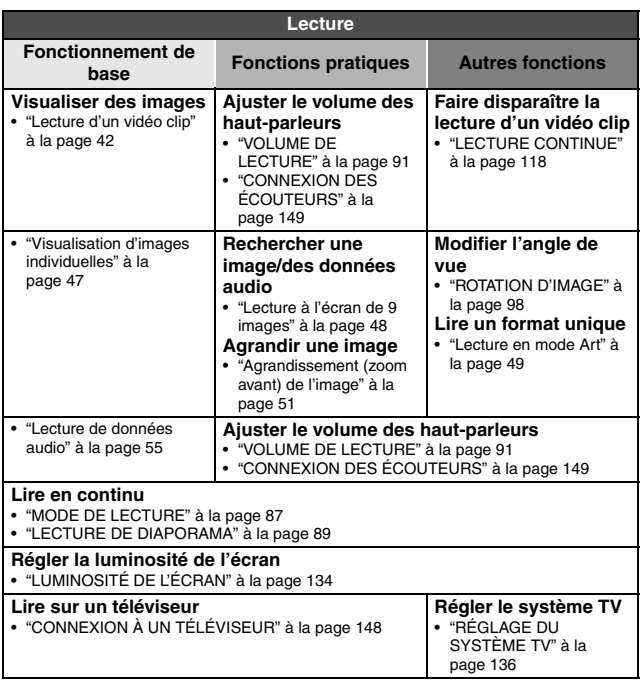

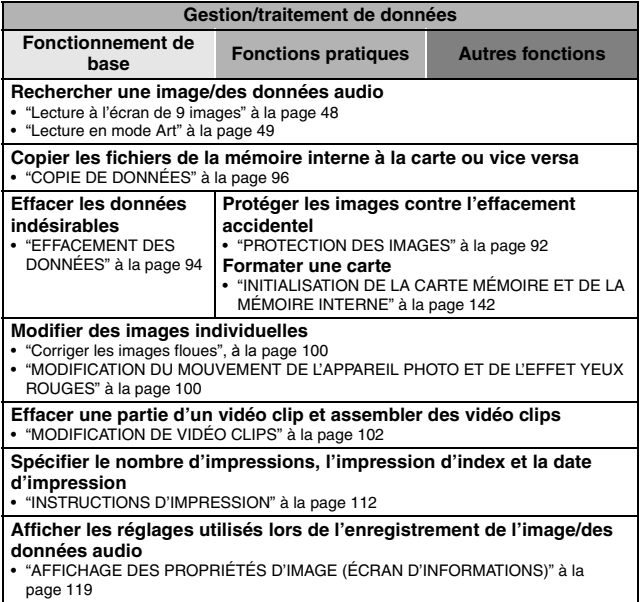

# **VÉRIFICATION DE LA PRÉSENCE DES ACCESSOIRES INCLUS**

i **Dragonne et sacoche (pages 11 et 13) : 1 jeu**

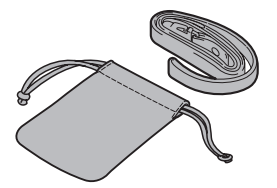

**• Bloc-pile au Li-ion (pages 21 et 23) : 1**

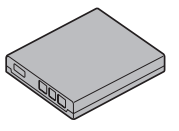

i **Câble d'interface USB dédié (page 150, pages 8 et 20 du MANUEL D'INSTRUCTIONS de l'ensemble de logiciels SANYO) : 1**

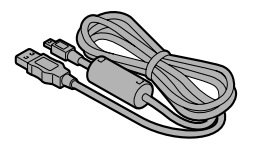

 $\bullet$  **Ensemble de logiciels SANYO (CD-ROM) (page 4 du MANUEL D'INSTRUCTIONS de l'ensemble de logiciels SANYO) : 2**

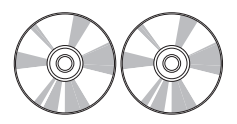

i **Chargeur du bloc-pile au Lithium-ion et cordon d'alimentation (page 21) : 1**

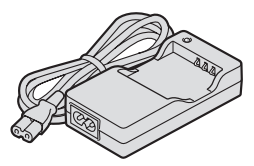

i **Câble d'interface AV dédié : (page 148) : 1** 

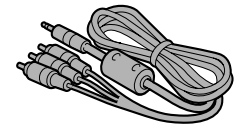

**• Protège-objectif et sangle : 1 • GUIDE D'UTILISATION** 

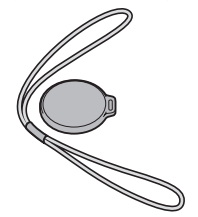

i **"MANUEL DE SÉCURITÉ" (guide des consignes de sécurité) Veuillez lire attentivement ce guide avant d'utiliser l'appareil photo.**

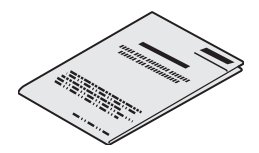

**RAPIDE**

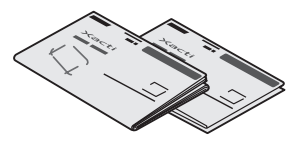

# **VÉRIFICATION DE LA PRÉSENCE DES ACCESSOIRES INCLUS**

# **Comment utiliser les accessoires**

k **Dragonne** 

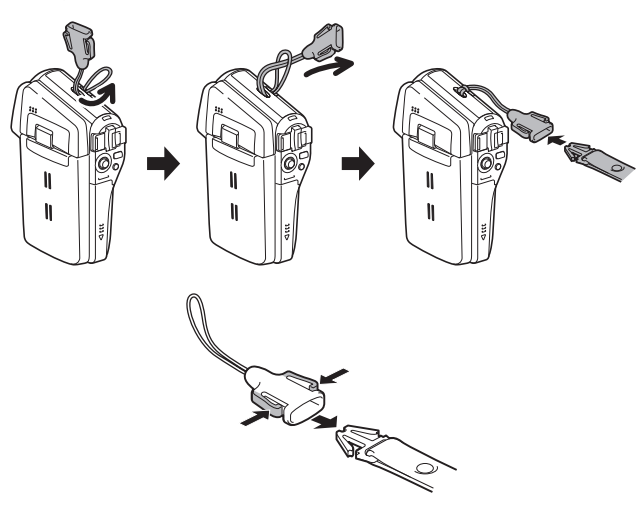

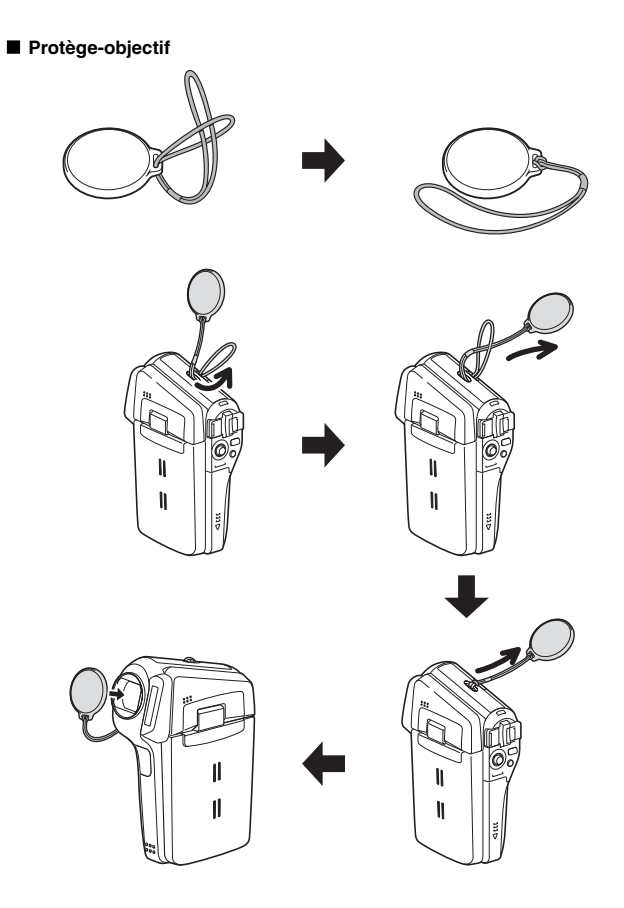

# **VÉRIFICATION DE LA PRÉSENCE DES ACCESSOIRES INCLUS**

## ■ Sacoche

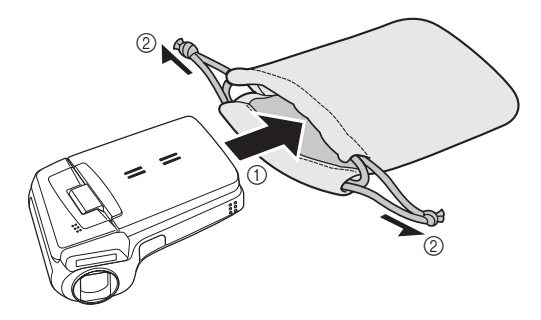

# **Cartes pouvant être utilisées avec l'appareil photo**

Type de carte pouvant être utilisé avec l'appareil photo : i Carte mémoire SD

# **CARACTÉRISTIQUES SPÉCIALES**

Votre appareil photo peut non seulement enregistrer des vidéo clips, mais il peut également prendre des photos fixes et effectuer des enregistrements audio. Par exemple, vous pouvez prendre une image fixe tout en enregistrant un clip vidéo, ou bien effectuer juste un enregistrement audio.

# **Écran réglable pour tout angle de prise de vue**

**L'écran à cristaux liquides réglable vous permet d'enregistrer à n'importe quel angle. Maintenez l'appareil photo en hauteur pour obtenir une vue d'ensemble d'un défilé ou faites pivoter l'écran pour prendre une photo de vous-même.**

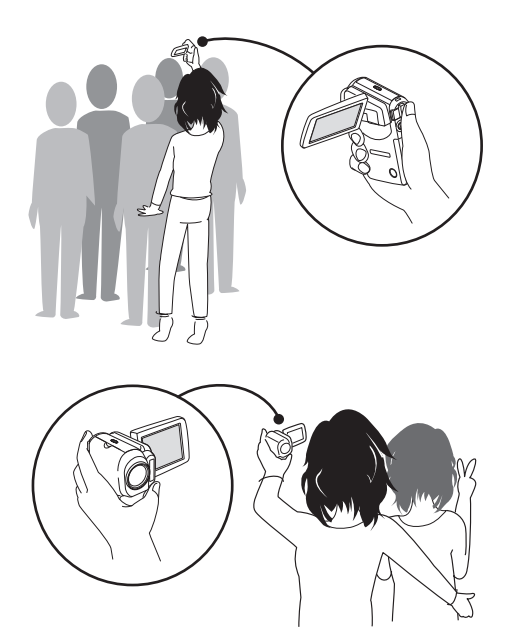

# **Prise de photos individuelles pendant l'enregistrement d'un vidéo clip (page 52)**

**Imaginez que pendant l'enregistrement d'un vidéo clip, vous êtes devant une scène que vous souhaiteriez sauvegarder comme photo individuelle. Votre appareil photo vous permet d'enregistrer la photo individuelle sans interrompre l'enregistrement du vidéo clip.**

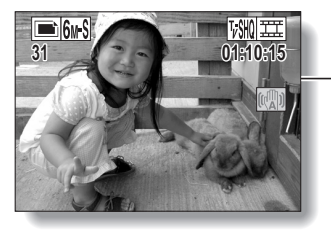

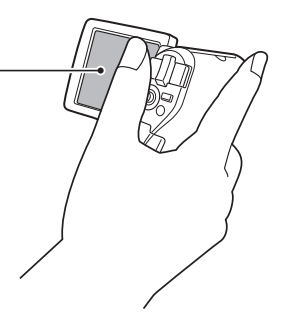

# **Prise de photos orientées verticalement (page 66)**

**Même avec les appareils photo en forme de poignée compacts et faciles à manier, la prise de photos orientées verticalement peut se révéler difficile. C'est pourquoi votre appareil photo présente un mode de prise de photos verticales vous permettant de prendre des images individuelles en mode vertical (portrait) sans avoir à changer l'angle de l'appareil.**

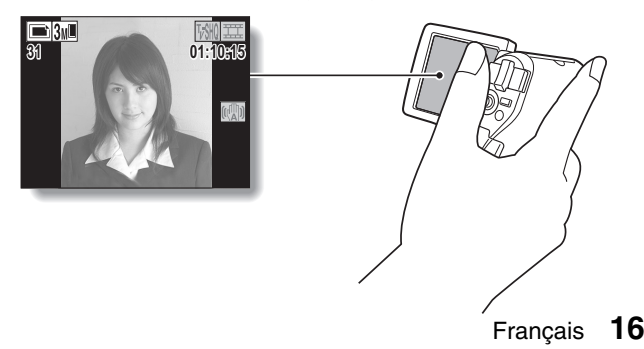

## **Accessoires permettant d'optimiser les images capturées (page 18)**

**Utilisez les câbles livrés avec les accessoires pour visualiser les images sur un téléviseur ou un ordinateur. Vous pouvez également connecter l'appareil photo directement à une imprimante pour imprimer vos photos. Et avec les logiciels qui se trouvent sur le CD-ROM (Ensemble de logiciels SANYO) fourni avec l'appareil, vous pouvez créer vos propres DVD et CD.**

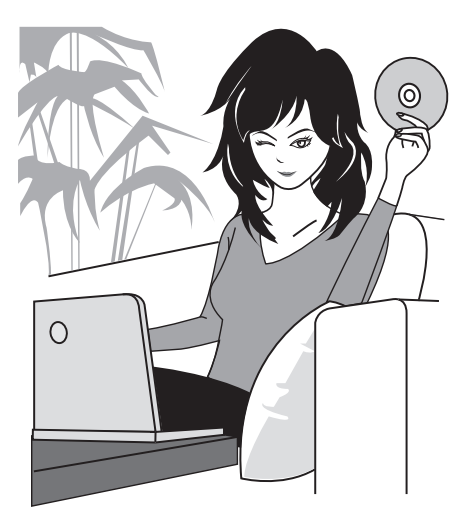

# **PRÉSENTATION DU SYSTÈME**

Vous pouvez connecter l'appareil photo à plusieurs dispositifs pour accroître ses capacités.

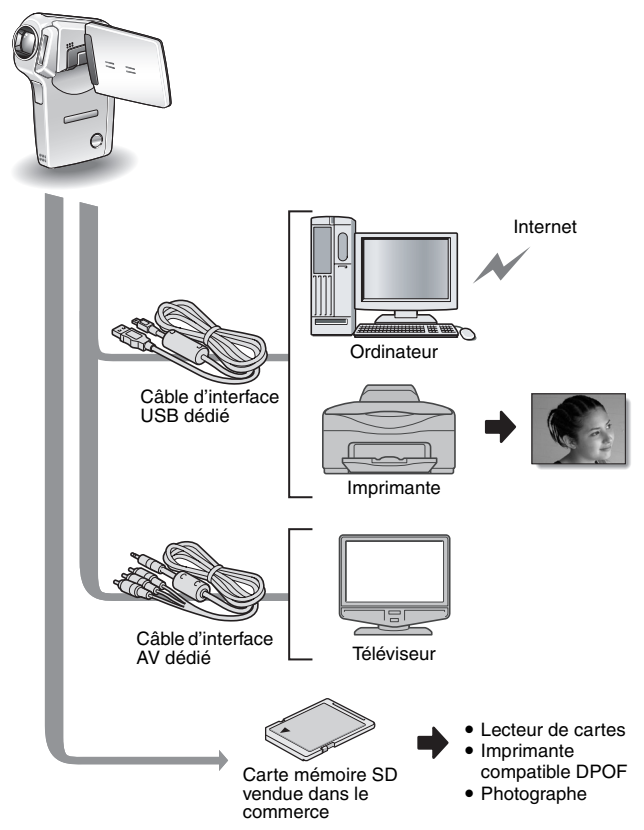

# **NOM DES PIÈCES**

# **Vue avant**

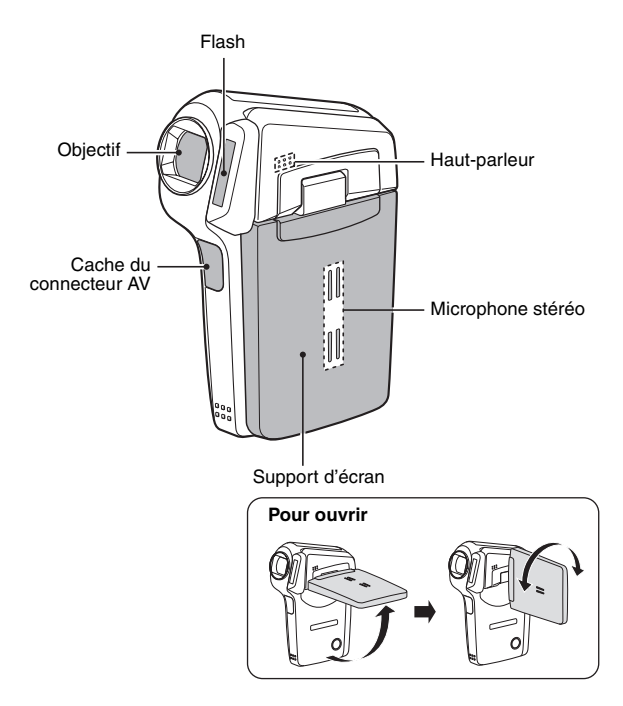

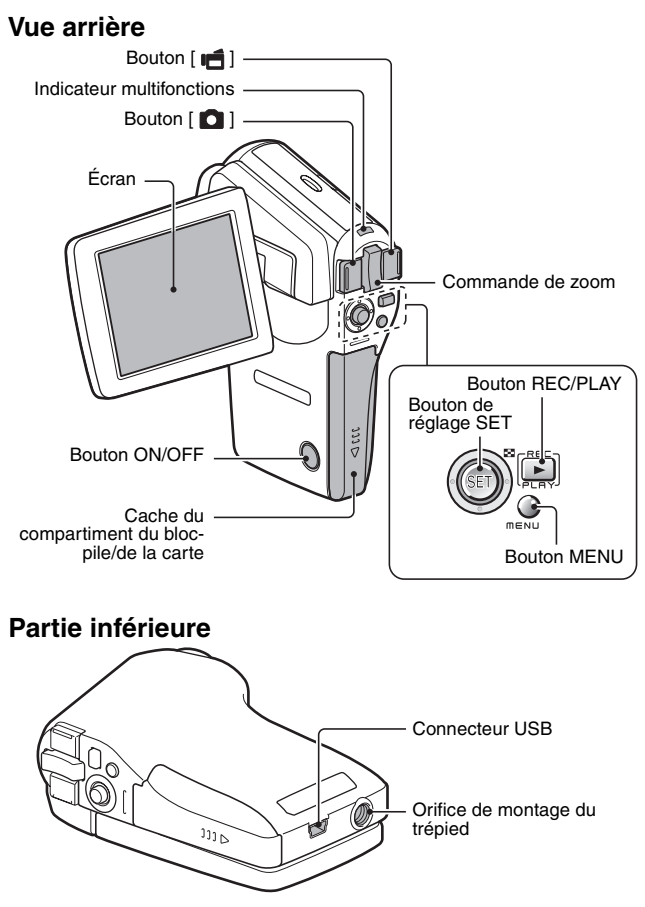

# **RECHARGE DU BLOC-PILE**

Chargez le bloc-pile fourni avant de l'utiliser.

**1 Insérez le bloc-pile dans le chargeur.** · Insérez-le dans le sens indiqué par le repère  $[\triangle]$  figurant sur le blocpile. **2 Connectez le cordon d'alimentation fourni avec l'appareil à la prise se trouvant sur le chargeur du blocpile.** · Insérez le connecteur à fond, en le maintenant bien droit. **3 Branchez la fiche du cordon d'alimentation sur un prise de courant (100 V à 240 V CA).** • La recharge commence. • Pendant la recharge, l'indicateur CHARGE est allumé en rouge. • La duré de la recharge est d'environ 90 minutes. **4 Lorsque l'indicateur CHARGE s'éteint, débranchez le cordon d'alimentation de la prise de courant et retirez le bloc-pile du chargeur.** Bloc-pile Repère  $\lceil \triangle \rceil$ Vers la prise de courant Indicateur CHARGE Prise Cordon d'alimentatio Indicateur CHARGE

### **CONSEIL**

### **Recharge du bloc-pile quand ce dernier est connecté au connecteur USB (page 9 du MANUEL D'INSTRUCTIONS de l'ensemble de logiciels SANYO)**

- Le bloc-pile peut être rechargé pendant que l'appareil est connecté à un ordinateur.
- i Notez toutefois que le temps nécessaire à la recharge dépend des conditions d'utilisation de l'appareil.
- i Connectez le câble d'interface USB dédié au port correspondant de votre ordinateur. Ne le connectez pas au port USB de l'écran ou du clavier ni au concentrateur USB.
- Lorsque la température environnante est élevée, en fonction des conditions d'utilisation de l'appareil photo et de la température du bloc-pile, l'indicateur multifonctions, dans certains cas, peut clignoter lentement en rouge et il est impossible de charger le bloc-pile.
- Lorsque l'appareil photo ne va pas être utilisé pendant une période prolongée, veuillez débrancher le câble d'interface USB dédié de l'appareil photo.

# **21** Français

# **Recharge du bloc-pile**

**Avant d'utiliser votre appareil photo, veillez à charger entièrement le bloc-pile fourni avec l'appareil ou acheté à part. Pour charger le blocpile, utilisez le chargeur fourni avec l'appareil.**

**Chargez le bloc-pile lorsqu'il est utilisé pour la première fois et rechargez-le dès que le niveau de charge restante est trop bas (voir "VÉRIFICATION DE LA CHARGE RESTANTE DU BLOC-PILE" à la page 146).**

**En cas d'interférences avec votre téléviseur ou votre radio pendant la charge...**

- Éloignez le bloc-pile et le chargeur de votre téléviseur ou de votre radio. **Température ambiante pendant la recharge**
- Pendant la recharge, le chargeur et le bloc-pile chauffent. Cela est normal et n'indique pas un problème.
- i Pendant la recharge, la température ambiante recommandée est de 0°C à 40°C. En raison des caractéristiques du bloc-pile, il se peut qu'à des températures inférieures à 0°C, il ne soit pas possible d'effectuer une recharge suffisante.
- Un bloc-pile trop chaud peut prendre plus de temps à se recharger.

**Rechargez le bloc-pile dans les cas suivants**

- · S'il n'a pas été utilisé pendant une longue période
- Si vous venez de l'acheter
# **INSTALLATION DU BLOC-PILE ET DE LA CARTE**

Assurez-vous que l'orientation du bloc-pile et de la carte sont correctes.

# **Installation du bloc-pile**

#### **1 Ouvrez le cache du compartiment du bloc-pile/de la carte.**

• Tout en appuyant légèrement dessus, faites glisser le cache pour louvrir.

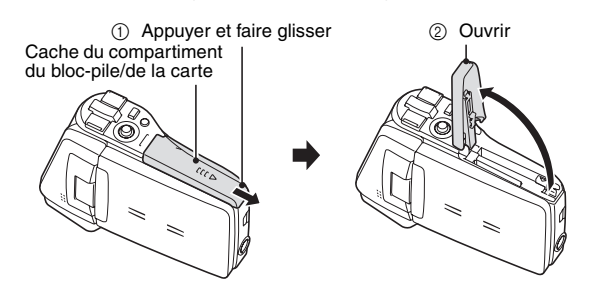

# **2 Insérez le bloc-pile.**

• Appuyez sur le loquet, insérez le bloc-pile et replacez le loquet de manière à ce qu'il tienne parfaitement.

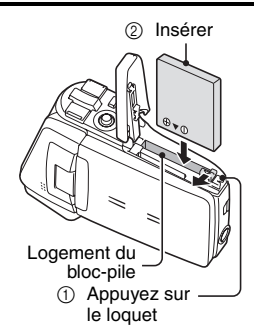

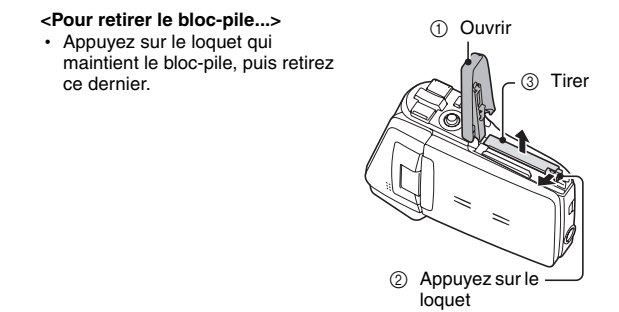

# **3 Fermez le cache du compartiment du bloc-pile/de la carte.**

- Abaissez le cache et faites-le glisser pour le fermer.
- À l'achat, le bloc-pile n'est pas chargé. Veillez à charger complètement le bloc-pile (page 21).

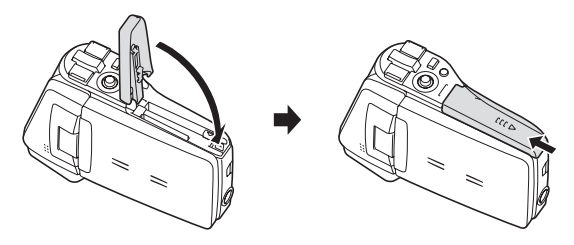

#### **CONSEIL**

**Si vous n'utilisez pas l'appareil photo pendant une longue période, retirez le bloc-pile.**

• Même si l'appareil photo est éteint, il consomme une faible quantité d'énergie. Par conséquent, il est recommandé de retirer le bloc-pile de l'appareil si vous pensez ne pas l'utiliser pendant longtemps. Si le bloc-pile est retiré pendant une longue période, les réglages de la date et de l'heure peuvent être effacés. Avant de réutiliser l'appareil photo, vérifiez que les réglages sont corrects.

# **INSTALLATION DU BLOC-PILE ET DE LA CARTE**

## **Installation de la carte**

La carte peut être utilisée après avoir été formatée avec l'appareil photo (page 142).

#### **1 Ouvrez le cache du compartiment du bloc-pile/de la carte.**

**2 Insérez la carte.**

• Insérez la carte et assurez-vous qu'elle est bien en place.

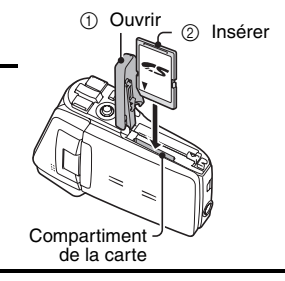

## **3 Fermez le cache du compartiment du bloc-pile/de la carte.**

- **<Lors du retrait de la carte...>**
- Pour enlever la carte, appuyez dessus, puis relâchez-la. La carte dépassera légèrement et vous pourrez alors la retirer.

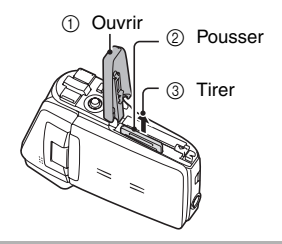

#### **ATTENTION**

#### **Ne forcez pas lorsque vous retirez la carte.**

i Ne retirez jamais la carte lorsque l'indicateur multifonctions clignote en rouge. Vous risqueriez de perdre les données enregistrées.

#### **CONSEIL**

#### **Prise de vue sans l'aide d'une carte**

i Lorsqu'une carte est insérée, les images sont enregistrées sur la carte et lues à partir de cette dernière. Si aucune carte n'est insérée, les images sont enregistrées dans la mémoire interne de l'appareil photo et lues à partir de cette dernière. Si l'appareil photo est allumé alors qu'il ne dispose d'aucune carte, l'icône de la mémoire interne ma s'affiche à l'écran et vous indique que les images prises sont enregistrées dans la mémoire interne de l'appareil photo.

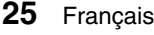

# **ALLUMER ET ÉTEINDRE L'APPAREIL PHOTO**

# **Allumer l'appareil photo**

#### **1 Ouvrez le support d'écran et appuyez sur le bouton ON/OFF pendant au moins 1 seconde.**

- Si vous appuyez sur le bouton REC/ PLAY pendant au moins 1 seconde, l'appareil photo s'allume en mode de lecture.
- Appuyez une fois sur le bouton ON/ OFF pour passer sur le mode d'économie d'énergie.

Support d'écran

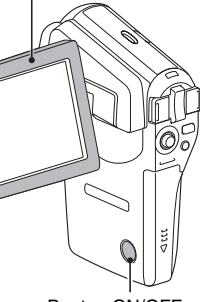

Bouton ON/OFF

## **Allumer l'appareil photo lorsque la fonction d'économie d'énergie (veille) est active**

**Pour économiser l'alimentation du bloc-pile, la fonction d'économie d'énergie (veille) éteint automatiquement l'appareil photo après une minute d'inactivité pendant la prise de photos/réalisation de vidéo clip et cinq minutes d'inactivité pendant la lecture (réglage par défaut).**

- i Lorsque la fonction d'économie d'énergie est active, vous pouvez rétablir l'alimentation de l'une des façons suivantes :
	- **Appuyez sur le bouton ON/OFF.**
	- $\cdot$  Appuyez sur le bouton  $\int$   $\int$   $\int$   $\int$   $\int$   $\int$  1.
	- h **Ouvrez le support d'écran.**
	- **Appuyez sur le bouton de réglage SET.**
- i Lorsque la fonction d'économie d'énergie est active pendant environ 1 heure ou lorsque vous fermez le support d'écran, l'appareil photo passe en mode d'attente.
- i Le mode d'économie d'énergie ne sera pas activé pendant l'enregistrement.
- i L'utilisateur peut spécifier le temps écoulé avant l'activation de la fonction d'économie d'énergie (page 137).
- i Lorsque l'appareil photo est connecté à un ordinateur ou une imprimante à l'aide du câble d'interface USB dédié, la fonction d'économie d'énergie est désactivée et l'appareil photo s'éteint après environ 12 heures.

# **ALLUMER ET ÉTEINDRE L'APPAREIL PHOTO**

# **Éteindre l'appareil photo**

- **1 Appuyez sur le bouton ON/OFF pendant au moins 1 seconde.**
	- L'appareil photo s'éteint.
	- Pour éteindre l'appareil alors qu'il se trouve en mode de prise de vue ou d'économie d'énergie, refermez le support d'écran ou appuyez sur le bouton ON/OFF pendant au moins 1 seconde.

#### **CONSEIL**

#### **Pour activer immédiatement la fonction d'économie d'énergie**

• Appuyez brièvement sur le bouton ON/ OFF pour activer la fonction de mise en veille.

#### **Si le réglage de la date et de l'heure est terminé (page 30)...**

• L'heure actuelle s'affiche sur l'écran lorsque l'appareil photo est allumé.

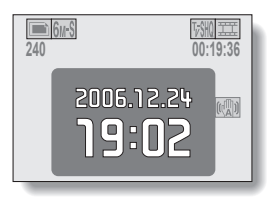

#### **ATTENTION**

#### Si l'icône <sup>(0?)</sup> apparaît...

• Lorsque vous prenez une photo, la date et l'heure de la capture sont également enregistrées. Si le réglage de la date et de l'heure n'est pas terminé (page 30), ces informations ne peuvent pas être enregistrées avec les images capturées. C'est pourquoi, immédiatement après avoir allumé l'appareil photo, le message de rappel "Régler date et heure" apparaît et l'icône  $\circledcirc$ ? s'affiche sur l'écran de prise de photos/réalisation de vidéo clip. Pour enregistrer la date et l'heure avec les images, terminez ce réglage avant de les capturer.

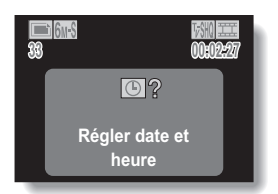

# **BOUTONS D'OPÉRATION**

Les procédures permettant de changer les réglages de l'appareil photo, choisir des images, etc. sont exécutées à l'aide du bouton de réglage SET grâce auquel vous pourrez contrôler l'affichage de l'écran. Cette opération étant utilisée très fréquemment, il est préférable de s'y familiariser dès maintenant.

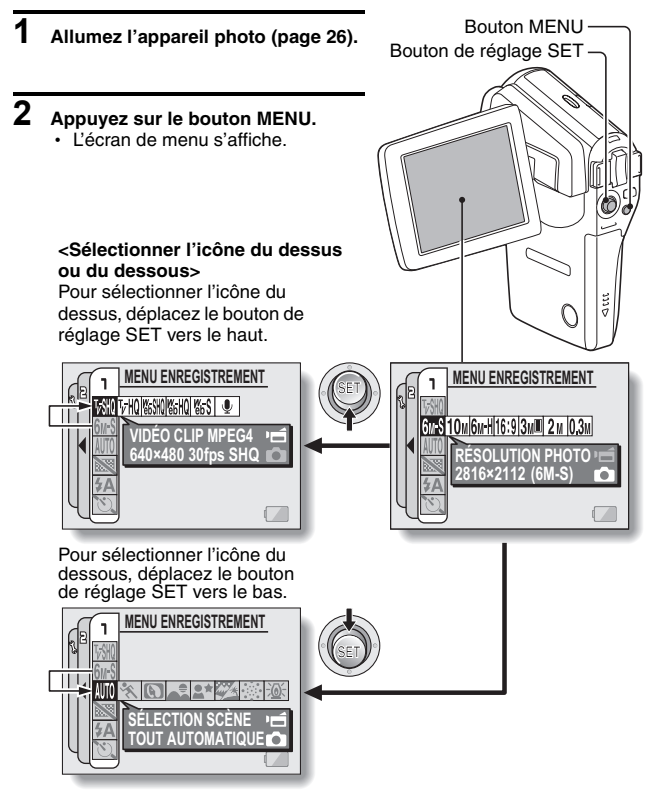

# **BOUTONS D'OPÉRATION**

#### **<Sélectionner l'icône de gauche ou de droite>**

Pour sélectionner l'icône de droite, déplacez le bouton de réglage SET vers la droite.

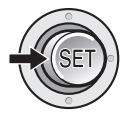

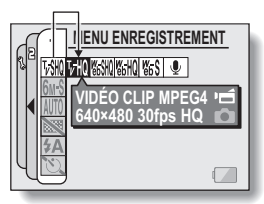

Pour sélectionner l'icône de gauche, déplacez le bouton de réglage SET vers la gauche.

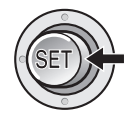

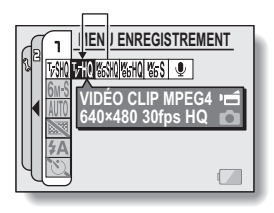

#### **<Activer l'icône sélectionnée>**

Appuyez sur le bouton de réglage SET. L'icône sélectionnée se déplace vers l'extrémité gauche de la ligne.

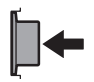

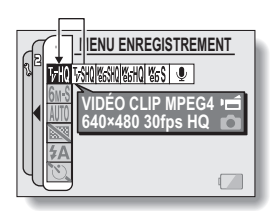

# **DATE ET HEURE**

L'appareil photo enregistre la date et l'heure de prise d'une image ou d'un enregistrement audio de sorte qu'elles puissent être affichées lors de la lecture. C'est pourquoi, avant de capturer des images, assurez-vous que la date et l'heure sont réglées correctement.

Exemple : pour régler l'horloge sur 19:30, le 24.12.06

- **1 Allumez l'appareil photo (page 26) et appuyez sur le bouton MENU.** h Le MENU ENREGISTREMENT ou le MENU DE LECTURE apparaît.
- **2 Déplacez deux fois le bouton SET vers la gauche pour afficher le MENU D'OPTION.**
	- Si vous appuyez sur le bouton MENU, le MENU D'OPTION est annulé.

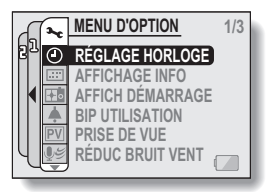

**<MENU D'OPTION>**

- **3 Sélectionnez l'icône de réglage de l'horloge** C**, et appuyez sur le bouton de réglage SET.**
	- L'écran de réglage de l'horloge s'affiche.
	- Les réglages de la date et de l'heure en cours s'affichent.
	- · Respectez les procédures cidessous pour activer ou désactiver l'affichage de la date lors de la lecture, définir le format d'affichage de la date et régler la date et l'heure.
	- Pour revenir au MENU D'OPTION. appuyez sur le bouton MENU.

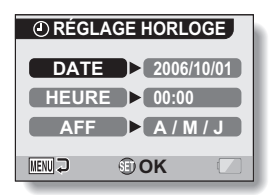

# **DATE ET HEURE**

# **4 Réglez la date.**

- 1 Sélectionnez "DATE".
- 2 Appuyez sur le bouton de réglage **SET.** 
	- L'écran de réglage de la date s'affiche.
- 3 Réglez la date sur "2006/12/24".
	- La date est réglée dans l'ordre suivant : Réglez l'année → Réglez le mois → Réglez le jour.
	- Déplacez le bouton de réglage SET vers la gauche ou la droite pour sélectionner l'année, le mois ou le jour. Déplacez le bouton de réglage SET vers le haut ou le bas pour augmenter ou diminuer le nombre.
- 4 Appuyez sur le bouton de réglage **SFT.**

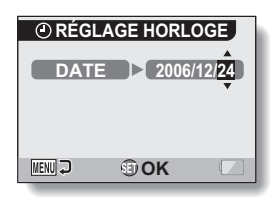

# **5 Réglez l'horloge.**

- 1 Sélectionnez "HEURE".
- 2 Appuyez sur le bouton de réglage SET.
	- L'écran de réglage de l'heure s'affiche.
- 3 Réglez l'heure sur "19:30".
	- L'heure est réglée dans l'ordre suivant : Réglez l'heure → Réglez les minutes.
	- Une horloge de 24 heures est utilisée pour l'affichage de l'heure.
- 4 Appuyez sur le bouton de réglage **SFT.**

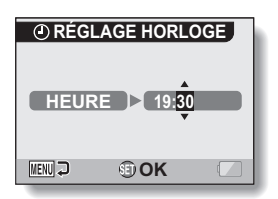

#### **6 Définissez l'ordre d'affichage de la date pendant la lecture.**

- 1 Sélectionnez "AFF".
- 2 Appuyez sur le bouton de réglage SET.
	- L'écran de réglage du format de la date s'affiche.
- 3 Déplacez le bouton de réglage SET vers le haut ou le bas.
	- Déplacez le bouton de réglage SET vers le haut pour modifier l'ordre d'affichage de la date comme suit :

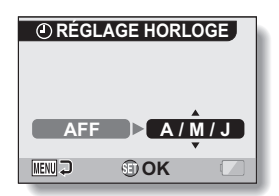

 $\rightarrow$  A/M/J  $\rightarrow$  M/J/A  $\rightarrow$  J/M/A

Déplacez le bouton de réglage SET vers le bas pour faire défiler les propositions dans l'ordre inverse.

4 Appuyez sur le bouton de réglage SET.

#### **7 Appuyez sur le bouton MENU.**

- Le réglage de la date et de l'heure est terminé et le MENU D'OPTION s'affiche de nouveau.
- Pour retourner à l'écran de prise de photos ou de lecture, appuyez sur le bouton MENU.

#### **CONSEIL**

#### **À propos de la sauvegarde d'horloge**

i Dans des conditions normales, une pile interne conserve les réglages de la date et de l'heure pendant le remplacement du bloc-pile. Toutefois, il est possible que ces réglages soient perdus. (La sauvegarde dure environ 7 jours). Il est recommandé de vérifier que les réglages de la date et de l'heure sont encore corrects après le remplacement du bloc-pile et avant toute prise de photos/réalisation de vidéo clip ou enregistrement quelconque (suivez les étapes **1** à **3**).

#### **Pour changer les réglages de la date et de l'heure**

i Après avoir effectué les étapes **1** à **3**, ssélectionnez l'article que vous désirez changer et changez la valeur.

# **AFFICHAGE D'ÉCRAN**

Vous pouvez choisir les informations à afficher sur l'écran de prise de photos (page 39) et de lecture.

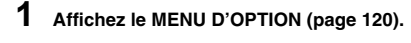

- **2 Sélectionnez l'icône d'affichage des informations** j **et appuyez sur le bouton de réglage SET.**
	- L'écran Affichage info apparaît. **[ / ] :**

Permet de régler le mode d'affichage de l'écran de prise de vues.

**[**=**] :**

Permet de régler le mode d'affichage de lecture.

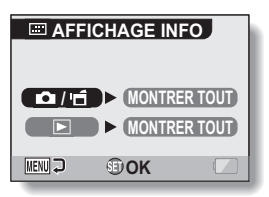

#### **3 Sélectionnez le réglage souhaité et appuyez sur le bouton de réglage SET.**

• L'écran de sélection des réglages s'affiche.

#### Quand  $\begin{bmatrix} 0 \end{bmatrix}$  /  $\begin{bmatrix} -1 \end{bmatrix}$  est sélectionné : **[ON/OFF] :**

Le bouton de réglage SET permet de passer d'un mode d'affichage à l'autre.

#### **[MONTRER TOUT] :**

Le bouton de réglage SET ne permet pas de passer d'un mode d'affichage à l'autre. Tous les réglages de prise de vues s'affichent sur l'écran.

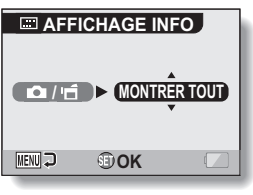

**<[ / ] est sélectionné>**

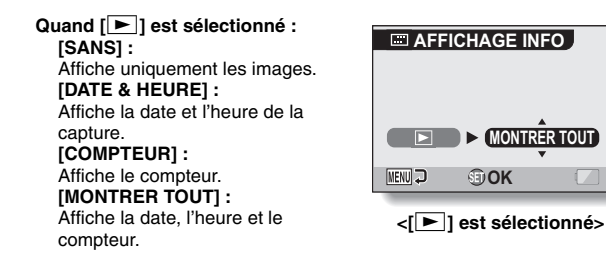

- **4 Déplacez le bouton de réglage SET vers le haut ou le bas pour sélectionner le réglage souhaité et appuyez dessus.**
	- · L'affichage de l'écran est ainsi réglé et vous retournez à l'écran Affichage info.

# **AVANT DE PRENDRE DES PHOTOS**

# **Pour des résultats optimaux**

**Tenez l'appareil photo fermement, en gardant vos coudes près du corps et en maintenant l'appareil bien stable.**

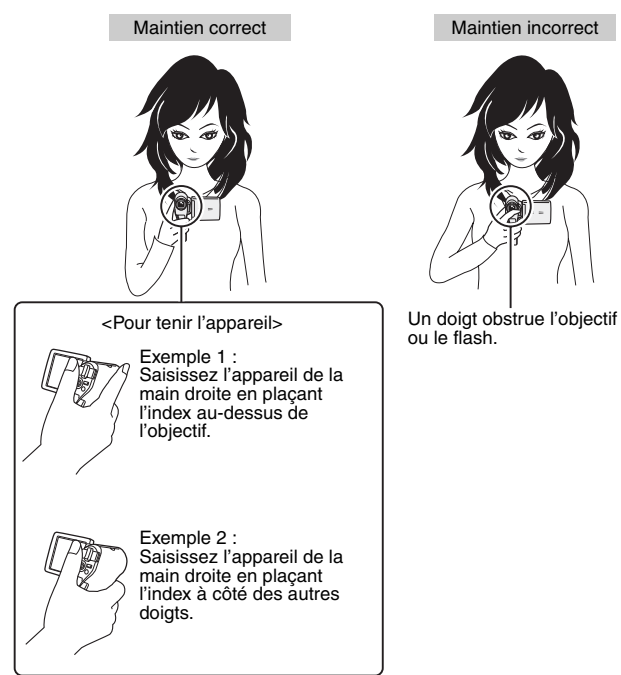

Assurez-vous que vos doigts ou la dragonne ne se trouve pas devant l'objectif et le flash.

Pour la prise d'images individuelles orientées à la verticale, vous pouvez régler l'orientation sur le mode d'image individuelle au format vertical (portrait) (page 66).

# **Utilisation de la mise au point automatique**

**La mise au point automatique convient à la plupart des situations. Toutefois, elle peut ne pas fonctionner correctement dans certaines conditions. Si tel est le cas, vous devez effectuer la mise au point avant de prendre vos photos (page 76).**

■ Conditions pouvant entraîner une mise au point incorrecte

Les exemples suivants illustrent certaines situations dans lesquelles la fonction de mise au point automatique peut ne pas fonctionner correctement.

i **Sujets avec peu de contraste, très lumineux au centre de l'image ; sujets ou environnement sombres** Utilisez la fonction de verrouillage de la mise au point pour verrouiller la mise au point sur un objet contrasté à la même distance que le sujet souhaité.

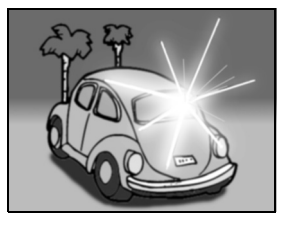

**• Sujets sans lignes verticales** Utilisez la fonction de verrouillage de la mise au point pour verrouiller la mise au point tout en cadrant le sujet verticalement, puis réorientez la caméra pour composer une image cadrée horizontalement.

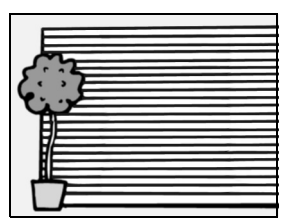

# **AVANT DE PRENDRE DES PHOTOS**

Les exemples suivants illustrent certaines situations dans lesquelles la fonction de mise au point automatique peut fonctionner mais ne pas donner le résultat escompté.

i **En cas de présence d'objets proches et lointains à la fois**

Utilisez la fonction de verrouillage de la mise au point pour verrouiller la mise au point sur un objet à la même distance que le sujet souhaité, puis réajustez votre position sur le sujet.

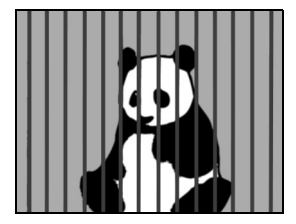

**• Sujets qui se déplacent rapidement** Utilisez la fonction de verrouillage de la mise au point pour verrouiller la mise au point sur un objet à la même distance que le sujet souhaité, puis ajustez votre position sur le sujet.

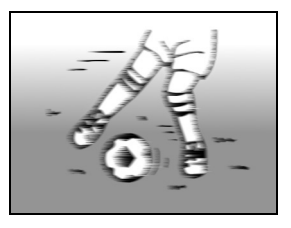

#### **CONSEIL**

- i Pendant la lecture, vous pouvez faire pivoter les images capturées en mode de prise d'image individuelle (page 98).
- Lorsque vous appuyez sur le bouton [  $\bigcap$  ] jusqu'à mi-course, l'image sur l'écran peut trembler verticalement. Ce tremblement s'explique par le traitement de l'image interne ; il ne s'agit pas d'un dysfonctionnement. Il n'est pas enregistré et n'altère aucunement vos images.
- i Lors de l'utilisation du zoom optique ou lors du fonctionnement de la mise au point automatique, l'image peut trembler ; il ne s'agit pas d'un dysfonctionnement.

#### **Basculement entre le mode de prise de photos et le mode de lecture**

**1 Appuyez sur le bouton ON/OFF pour allumer l'appareil photo (page 26).**

#### **2 Appuyez sur le bouton REC/ PLAY.**

• Chaque fois que vous appuyez sur le bouton REC/PLAY. l'appareil photo bascule entre le mode de prise de photos et le mode de lecture.

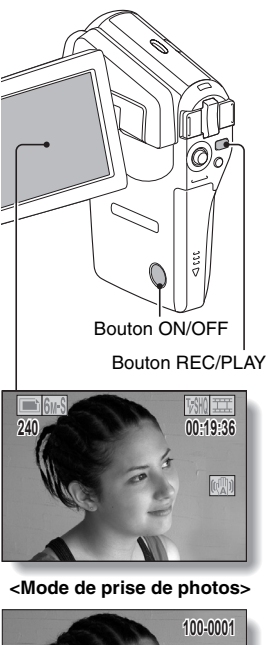

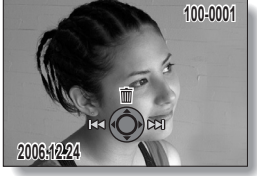

**<Mode de lecture>**

# **AVANT DE PRENDRE DES PHOTOS**

## **Changement de mode d'affichage**

En mode de prise de photos, vous pouvez sélectionner soit le "mode d'affichage des réglages" afin de choisir les réglages de prise de photo à l'écran, soit le "mode d'affichage normal" dans lequel les éléments de réglage ne s'affichent pas.

- **1 Appuyez sur le bouton ON/OFF pour allumer l'appareil photo (page 26).**
- **2 Sur l'écran d'affichage (page 33), réglez** [  $\Box$  /  $\Box$  ] sur [ON/OFF].
- **3 Réglez l'appareil photo sur le mode de prise de photos (page 38), puis appuyez sur le bouton de réglage SET.**
	- Chaque fois que vous appuyez sur le bouton de réglage SET. l'appareil photo bascule entre le mode d'affichage des réglages et le mode d'affichage normal.

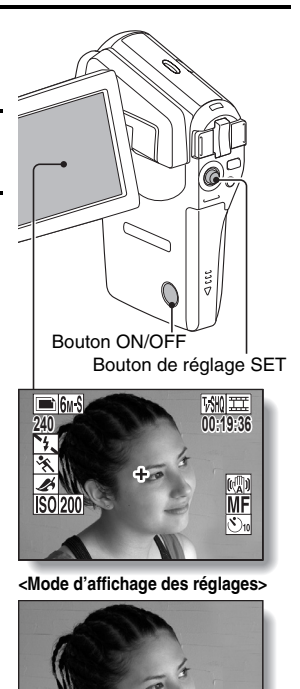

**<Mode d'affichage normal>**

## **Conseils relatifs à la prise de photos**

#### **Mise en sourdine des sons de fonctionnement**

 $\bullet$  Les sons produits lorsque vous appuyez sur le bouton  $\begin{bmatrix} \bullet \\ \bullet \end{bmatrix}$ , le bouton MENU ou le bouton de réglage SET par exemple, ainsi que le guide audio lors du changement de mode, peuvent être mis en sourdine (page 124).

#### **Où sont enregistrées les données image et audio ?**

- i Toutes les données image et audio sont enregistrées dans la mémoire interne de l'appareil photo ou sur la carte installée dans ce dernier.
- Si une carte est installée dans l'appareil photo, les données y sont enregistrées. Sinon, elles sont enregistrées dans la mémoire interne de l'appareil photo.

#### **Prise de photos à contre-jour...**

• Si vous prenez des photos lorsque la source de lumière se trouve à l'arrière du sujet, des lignes ou des formes lumineuses (lumière parasite) peuvent apparaître sur l'image capturée en raison des caractéristiques de l'objectif. Dans cette situation, il est recommandé d'éviter de prendre des photos lorsque le sujet est éclairé de l'arrière.

#### **Pendant l'enregistrement des données...**

i Pendant que l'indicateur multifonctions clignote en rouge, les données s'inscrivent sur la mémoire et empêchent la capture d'une autre image. Vous devez attendre que l'indicateur s'éteigne. Toutefois, même si l'indicateur multifonctions clignote en rouge, et en fonction de la capacité restante de la mémoire interne de l'appareil photo, l'image suivante peut dans certains cas être capturée environ deux secondes après la prise de la photo.

# **ENREGISTREMENT ET LECTURE DE VIDÉO CLIPS**

# **Enregistrement de vidéo clips**

- **1 Allumez l'appareil photo (page 26).**
- **2 Appuyez sur le bouton [ ].**
	- $\cdot$  L'enregistrement commence.
	- Il n'est pas nécessaire de maintenir le bouton  $[$   $\mathbf{I}$ ] pendant la réalisation du vidéo clip.
	- Lorsqu'il ne reste plus beaucoup de temps disponible, un compte à rebours de la durée restante d'enregistrement apparaît à l'écran.
- 

# **3 Terminez l'enregistrement.**

• Appuyez de nouveau sur le bouton [ $\Box$ ] pour arrêter<br>l'enregistrement.

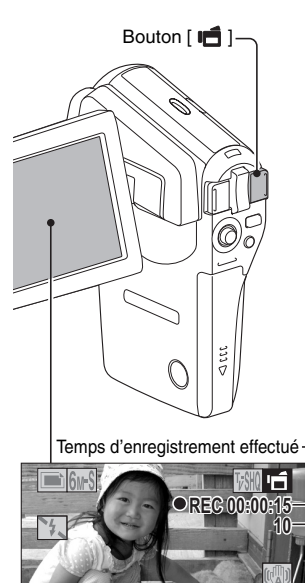

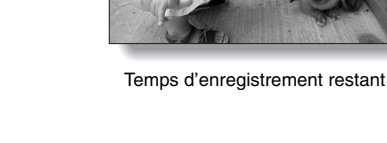

## **Lecture d'un vidéo clip**

# **4 Appuyez sur le bouton REC/PLAY.**

 $\cdot$  Le vidéo clip qui vient d'être enregistré s'affiche.

#### **5 Appuyez sur le bouton de réglage SET.**

• La lecture du vidéo clip sélectionné commence.

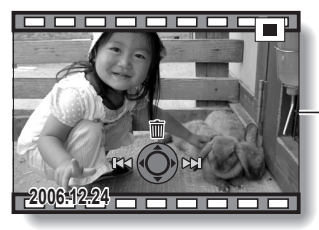

# Bouton REC/PLAY Bouton de réglage SET an

#### **<Pour supprimer un clip vidéo>**

• Affichez le clip vidéo que vous souhaitez supprimer et déplacez le bouton SET vers le haut. Un écran de confirmation de la suppression s'affiche. Sélectionnez "EFFACER" et appuyez sur le bouton SET pour supprimer le clip vidéo.

#### **<Pour repasser à l'écran de prise de photos/réalisation de vidéo clip>**

• Appuyez sur le bouton REC/ PLAY.

# **ENREGISTREMENT ET LECTURE DE VIDÉO CLIPS**

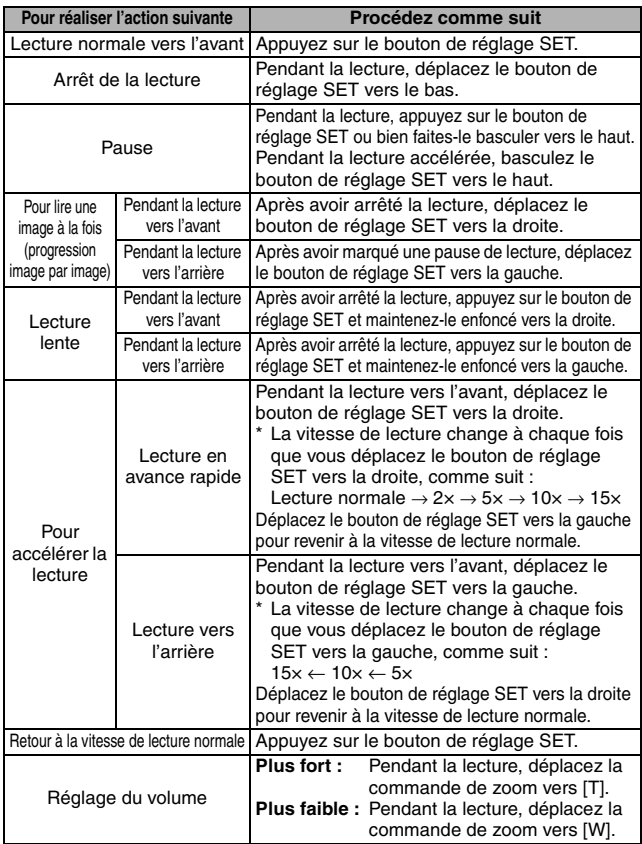

# **Après l'utilisation de l'appareil photo...**

i **Appuyez sur le bouton ON/OFF pour éteindre l'appareil photo.**

#### **CONSEIL**

#### **Régler la luminosité de l'écran**

• Pendant que l'écran de prise de photos est actif, vous pouvez accéder rapidement à l'écran d'ajustement de la luminosité en appuyant sur le bouton MENU pendant au moins 1 seconde.

#### **La mise au point peut être verrouillée.**

- En affectant un raccourci d'opération au bouton SET (page 132), vous pouvez régler la mise au point automatique sur une mise au point fixe. Lorsque la mise au point automatique est fixe, l'icône AFG apparaît sur l'écran.
- Lorsque le réglage la plage de mise au point (page 76) est changé, la mise au point est déverrouillée.

#### **Les données d'un vidéo clip sont volumineuses.**

i Par conséquent, si le vidéo clip est téléchargé sur un ordinateur en vue de sa lecture, celle-ci peut ne pas être assez rapide et l'image apparaître saccadée. (La vidéo sera toujours correctement affichée sur l'écran ou sur un téléviseur.)

#### **Affichage du point de lecture du vidéo clip**

- Pendant la lecture d'un vidéo clip, appuyez sur le bouton MENU pendant au moins une seconde pour afficher une barre indiquant le point de lecture en cours du vidéo clip.
- Appuyez sur le bouton MENU pendant au moins 1 seconde pour supprimer la barre.

#### **ATTENTION**

#### **Pendant la lecture des vidéo clips, le bruit d'un moteur peut être audible...**

i Pendant l'enregistrement, le bruit du mouvement du zoom optique ou de la mise au point automatique a été enregistré. Il ne s'agit pas d'un dysfonctionnement.

#### **Si aucun son n'est audible...**

• Les sons ne sont pas lus pendant la lecture du vidéo clip en mode de lecture image par image, de lecture accélérée ou de lecture vers l'arrière.

# **CAPTURE ET LECTURE D'IMAGES INDIVIDUELLES**

# **Prise d'images individuelles**

- **1 Allumez l'appareil photo (page 26).**
- **2** Appuyez sur le bouton [  $\Box$  ].
	- 1 **Appuyez sur le bouton [ ] à mi-course.**
		- $\cdot$  La mise au point automatique fonctionne et s'applique à l'image (verrouillage de la mise au point).
	- 2 **Continuez d'appuyer doucement sur le bouton [ ].**
		- · L'obturateur se déclenche et l'image est capturée.
		- Vous pouvez visionner l'image capturée sur l'écran en maintenant le bouton [<sup>1</sup>] lenfoncé juste après la prise de vue (page 126).

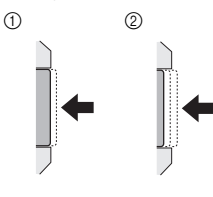

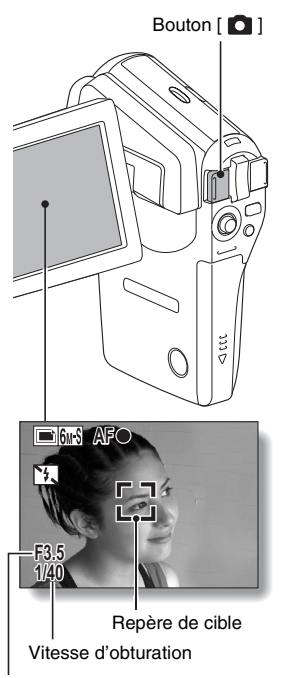

**Ouverture** 

#### **CONSEIL**

#### **Sur quoi l'appareil photo fait-il la mise au point ?**

- Si la plage de mise au point (page 76) est réglée sur un réglage autre que manuel  $\overline{\text{MF}}$ , un repère cible  $\overline{\text{L}}$  sur le moniteur indique la zone sur la quelle l'appareil photo fait la mise au point.
- L'appareil photo détermine automatiquement la mise au point adaptée en fonction de 9 points de repère situés dans le cadre. Si le repère de cible apparaît à une position différente de celle à laquelle vous souhaitez appliquer la mise au point, vous pouvez de nouveau effectuer la mise au point, par exemple en modifiant l'angle de prise de vue.

Indicateur de mise au point

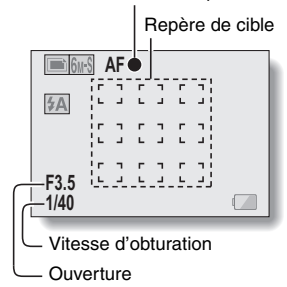

• Le grand repère de cible s'affiche lorsque la mise au point est appliquée à une grande zone au centre de l'écran.

#### **À propos de l'indicateur de mise au point**

• Un indicateur de mise au point vert apparaît lorsque le sujet est mis au point. Un indicateur de mise au point rouge apparaît lorsque l'appareil photo ne parvient pas à effectuer la mise au point sur le sujet.

#### **La vitesse d'obturation et l'ouverture s'affichent**

i Lorsque l'appareil photo fait la mise au point et que le repère de cible apparaît, les réglages d'ouverture et de vitesse d'obturation s'affichent également. Vous pouvez les utiliser comme référence lors de la prise de photos.

#### **Si l'icône** > **d'alerte de mouvement apparaît…**

• Pendant la prise d'images individuelles, si la vitesse de l'obturateur est lente. Si vous bougez et que l'image risque d'être floue, l'icône d'alerte de mouvement apparaît. Le cas échéant, stabilisez l'appareil photo ou réglez le mode de fonctionnement du flash sur automatique (page 70).

**AF** ੈ∻. &™ **F3.5**

Icône d'alerte de mouvement

**1/40**

• Lors d'une prise de photos avec la fonction de sélection de scène réglée sur l'icône du mode feu d'artifice  $\boxed{N}$ , l'icône d'alerte de mouvement apparaît toujours, sans pour autant indiquer un problème.

## **CAPTURE ET LECTURE D'IMAGES INDIVIDUELLES**

## **Visualisation d'images individuelles**

#### **3 Appuyez sur le bouton REC/ PLAY.**

- L'image capturée s'affiche à l'écran.
- **4 Sélectionnez l'image à afficher.** Pour afficher l'image précédente, déplacez le bouton de réglage SET vers la gauche.

Pour afficher l'image suivante, déplacez le bouton de réglage SET vers la droite.

• Affichez l'image souhaitée.

#### **<Pour supprimer une image individuelle>**

• Affichez l'image individuelle que vous souhaitez supprimer et déplacez le bouton SET vers le haut. Un écran de confirmation de la suppression s'affiche. Sélectionnez "EFFACER" et appuyez sur le bouton SET pour supprimer l'image individuelle.

#### **<Pour repasser à l'écran de prise de photos/réalisation de vidéo clip>**

 $\cdot$  Appuyez sur le bouton REC/ PLAY.

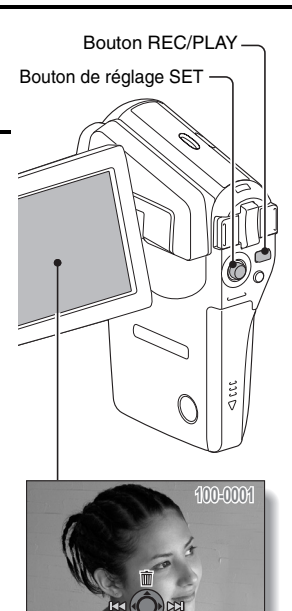

**2006.12.24 006.12.24**

## **Lecture à l'écran de 9 images**

- **1 Appuyez sur le bouton REC/ PLAY pour afficher l'écran de lecture.**
- **2 Déplacez la commande de zoom vers [W] ([PD]).** 
	- L'écran de 9 images s'affiche.
- **3 Sélectionnez l'image à lire.**
	- Déplacez le bouton de réglage SET vers le haut, le bas, la gauche ou la droite pour placer le cadre orange sur l'image souhaitée, puis appuyez sur le bouton de réglage SET pour passer à la lecture normale (plein écran) de l'image sélectionnée.
	- Si vous déplacez le bouton de zoom en direction du [W] ([PH]) lorsque l'écran de 9 images est affiché, l'appareil photo passe à la lecture en mode Art (page 49).

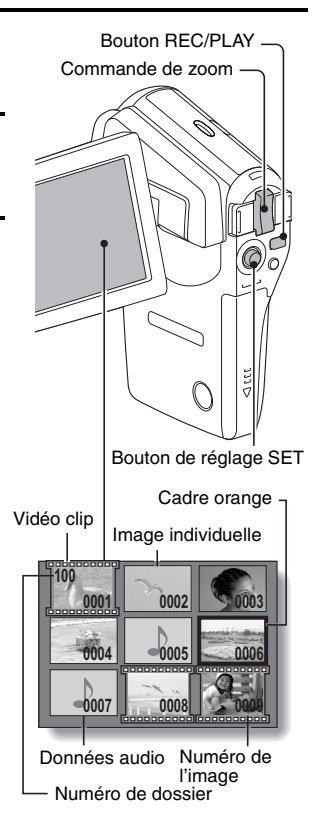

## **CAPTURE ET LECTURE D'IMAGES INDIVIDUELLES**

## **Lecture en mode Art**

**La lecture en mode Art affiche les 22 images qui suivent immédiatement l'image en cours d'affichage sur l'écran normal ou l'image encadrée sur l'écran de 9 images.**

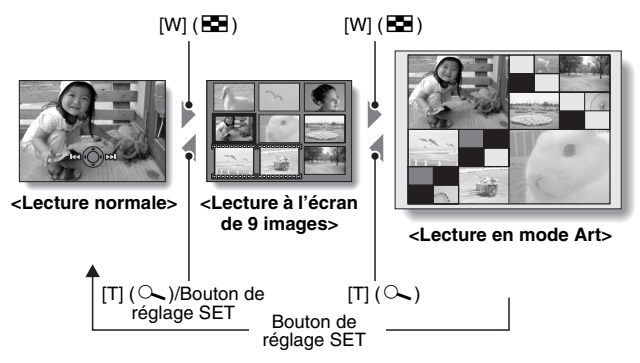

Lorsque le nombre d'images est inférieur à 22, les cadres vierges sont remplis d'une couleur.

**1 En lecture normale, afficher une image (pages 42 et 47), ou, sur l'écran de lecture à 9 images, déplacer le cadre orange pour sélectionner une image (page 48). Il s'agit de la plus grande image dans l'écran de lecture en mode Art.**

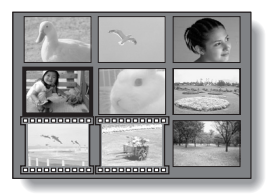

**2 Pour passer à la lecture en mode Art depuis la lecture normale, repoussez la commande de zoom deux fois vers le [W] ([**P**]). Repoussez-là une fois depuis l'affichage de lecture 9 images.**

• L'écran passe à la lecture en mode Art.

**<Fonctionnement de l'écran de lecture en mode Art> Déplacez le bouton de réglage SET vers le haut ou le bas :**

Sélectionnez une image.

**Appuyez sur le bouton de réglage SET :**

L'image sélectionnée s'affiche en mode plein écran.

**Appuyez sur le bouton MENU :** L'image sélectionnée s'affiche en mode plein écran et le MENU DE LECTURE apparaît.

**Déplacez le bouton de réglage SET vers la gauche ou la droite :**

Les images précédentes et suivantes sont affichées en ordre aléatoire.

**Déplacez la commande de zoom**   $\mathsf{vers}$  [T] ( $[\infty]$ ) :

L'écran passe à l'affichage à 9 images.

Cadre orange

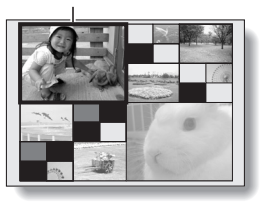

## **CAPTURE ET LECTURE D'IMAGES INDIVIDUELLES**

## **Agrandissement (zoom avant) de l'image**

# **1 Affichez l'image que vous désirez agrandir.**

- Pour un vidéo clip, marquez une pause de lecture à l'endroit que vous souhaitez agrandir.
- 

#### **2 Déplacez la commande de zoom vers** [T]  $([{\mathbb C}_1]$ ].

- L'agrandissement est activé.
- L'image est agrandie et sa partie centrale s'affiche.
- Déplacez le bouton de réglage SET pour voir les différentes parties de l'image agrandie.

#### **Pour agrandir :**

L'agrandissement augmente chaque fois que vous déplacez la commande de zoom vers [T] ( $[\infty]$ ).

**Pour revenir à la taille originale :** L'agrandissement diminue chaque fois que vous déplacez la commande de zoom vers  $[W]$  ( $[E]$ ).

• Appuyez sur le bouton de réglage SET pour revenir à l'affichage normal (100%).

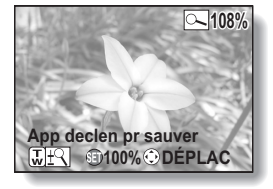

#### **CONSEIL**

**La partie agrandie de l'image peut être enregistrée comme image séparée.**

• Appuyez sur le bouton [  $\bigcirc$  ]. La partie agrandie est enregistrée comme nouvelle image individuelle.

# **PRISE D'UNE IMAGE INDIVIDUELLE PENDANT L'ENREGISTREMENT D'UN VIDÉO CLIP**

Vous pouvez capturer une image individuelle pendant l'enregistrement d'un vidéo clip.

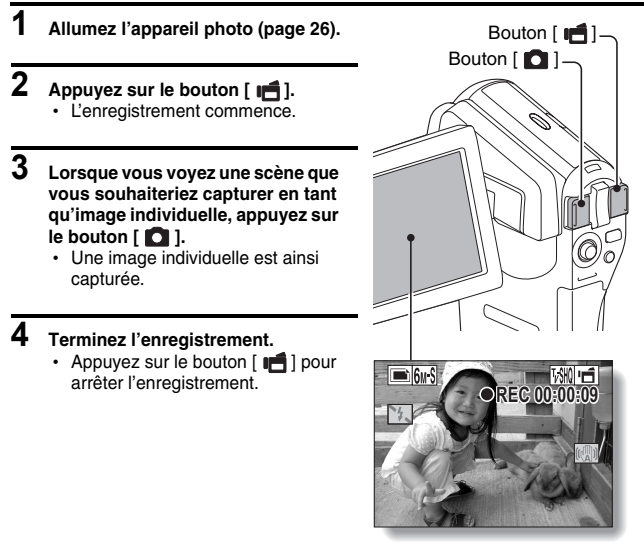

#### **CONSEIL**

- Lors de la prise d'une image individuelle pendant l'enregistrement d'un vidéo clip, le flash ne fonctionne pas.
- L'affichage marque une brève pause, puis revient au vidéo clip une fois l'image individuelle capturée.
- Si la résolution de l'image individuelle est réglée sur <sup>10</sup> ou <sup>3 mil</sup> elle se règle automatiquement sur **6**<sup>1</sup> et l'image est capturée.
- i Lorsque la durée d'enregistrement vidéo restante arrive à environ 50 secondes, il n'est plus possible de capturer une image fixe pendant l'enregistrement d'un vidéo clip. La durée d'enregistrement restante exacte à laquelle cela se produit diffère en fonction du sujet et du réglage du mode vidéo (page 65). Si vous désirez capturer une image fixe pendant l'enregistrement d'un vidéo clip, nous vous suggérons de bien noter la durée d'enregistrement vidéo restante.

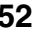

# **ENREGISTREMENT AUDIO ET LECTURE**

Votre appareil photo peut procéder à des enregistrements audio et peut les lire.

## **Enregistrement audio**

**1 Allumez l'appareil photo (page 26).**

# **2 Appuyez sur le bouton MENU.**

• L'affichage du menu apparaît.

Icône du mémo audio

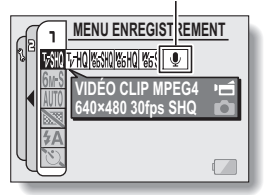

- **3 Dans le menu de mode de vidéo clip, sélectionnez l'icône du mémo audio** <**, puis appuyez sur le bouton de réglage SET.**
	- Le mode d'enregistrement audio est activé.
	- L'affichage du menu est annulé si vous appuyez sur le bouton MENU.

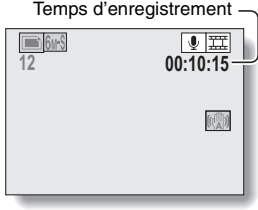

# **4 Appuyez sur le bouton** [  $\mathbf{f}$ ].

- $\cdot$  L'enregistrement audio commence. Pendant l'enregistrement, apparaît sur l'écran. Il n'est pas nécessaire d'appuyer sur le bouton [  $\blacksquare$  ] pendant tout l'enregistrement.
- La durée maximale de l'enregistrement d'un mémo audio continu est d'environ 13 heures.

Temps d'enregistrement effectué

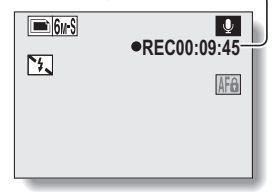

# **5 Terminez l'enregistrement.**

• Appuyez de nouveau sur le bouton [  $\parallel \uparrow$ ] pour interrompre l'enregistrement.

#### **CONSEIL**

#### **Vous pouvez capturer une image individuelle pendant un enregistrement audio**

• Notez toutefois que si la résolution en mode d'image individuelle est réglée sur 10M ou  $3M$ , elle se règle automatiquement sur 6M-S et l'image est capturée.

# **ENREGISTREMENT AUDIO ET LECTURE**

# **Lecture de données audio**

# **6 Appuyez sur le bouton REC/PLAY.**

h L'écran de lecture des données audio qui viennent d'être enregistrées apparaît.

### **7 Lancez la lecture de l'enregistrement. Début de la lecture vers l'avant :**

Appuyez sur le bouton de réglage SET.

#### **Pause :**

Pendant la lecture, appuyez sur le bouton

de réglage SET ou bien faites-le basculer vers le haut. Pendant la lecture accélérée vers l'avant ou vers l'arrière, déplacez le bouton de réglage SET vers le haut.

#### **Arrêt de la lecture :**

Pendant la lecture, déplacez le bouton de réglage SET vers le bas.

#### **Lecture accélérée vers l'avant/l'arrière :**

- La lecture accélérée vers larrière est possible aux vitesses 2× (avant uniquement), 5x, 10x et 15x.
- Déplacez le bouton de réglage SET vers la gauche ou la droite pendant la lecture pour activer la lecture accélérée vers l'avant/l'arrière.
- La vitesse de lecture change à chaque fois que vous déplacez le bouton de réglage SET vers la gauche ou la droite.

#### **Lecture accélérée vers l'avant (déplacez le bouton de réglage SET vers la droite)**

 $2x \rightarrow 5x \rightarrow 10x \rightarrow 15x$ 

\* Déplacez le bouton de réglage SET vers la gauche pour revenir à la vitesse de lecture normale.

#### **Lecture accélérée vers l'arrière (déplacez le bouton de réglage SET vers la gauche)**

15× ← 10× ← 5×

\* Déplacez le bouton de réglage SET vers la droite pour revenir à la vitesse de lecture normale.

#### **Réglage du volume :**

Plus fort : Pendant la lecture, déplacez la commande de zoom vers [T]. Plus faible : Pendant la lecture, déplacez la commande de zoom vers [W].

#### **<Pour supprimer des données audio>**

h Affichez les données audio que vous souhaitez supprimer et déplacez le bouton SET vers le haut. Un écran de confirmation de la suppression s'affiche. Sélectionnez "EFFACER" et appuyez sur le bouton SET pour supprimer les données audio.

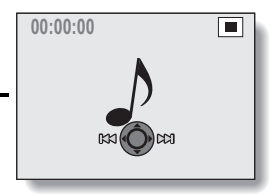

#### **<Pour repasser à l'écran d'enregistrement audio>**

• Appuyez sur le bouton REC/PLAY.

#### **ATTENTION**

#### **Si aucun son n'est audible...**

 $\bullet$  Les sons ne sont pas lus pendant la lecture du mémo audio en mode de lecture accélérée vers l'avant ou l'arrière.

# **UTILISATION DU ZOOM**

Votre appareil photo dispose de deux fonctions de zoom : zoom optique et zoom numérique.

Vous pouvez spécifier si le zoom numérique doit être activé ou pas (page 131).

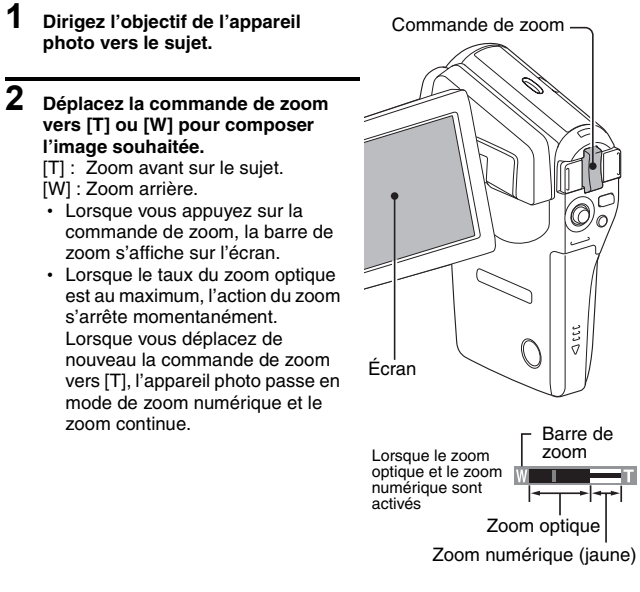

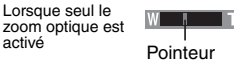

# **3 Prenez la photo.**

Pour l'enregistrement de vidéo clip, reportez-vous à la page 41. Pour prendre des images individuelles, reportez-vous à la page 45.

# **CORRECTION DE L'EXPOSITION**

En affectant le raccourci d'opération de correction d'exposition au bouton SET (page 132), vous pouvez éclaircir ou assombrir les images que vous capturez.

**1 Affectez le raccourci**  Bouton de réglage SET **d'opération au bouton SET (page 132). 2 Déplacez le bouton SET dans le sens auquel le raccourci d'opération a été affecté.** • La barre de correction de l'exposition s'affiche. **3 Déplacez le bouton de réglage SET vers la gauche ou la droite pour régler l'exposition.** Su · La valeur numérique du réglage de l'exposition est affichée à l'extrémité gauche de la barre correspondante. • L'exposition peut être réglée sur une valeur comprise **12 00:00:15** entre –1,8 EV à +1,8 EV. h La barre de correction de  $\mathbb{C}(\mathbb{R}^n)$ l'exposition est annulée lorsque le bouton MENU ou le bouton de réglage SET est pressé. <u> IFZI+0</u> **Pointeur** 

Barre de correction de l'exposition

#### **CONSEIL**

#### **Le réglage de correction de l'exposition est annulé dans les cas suivants :**

- Lorsque le pointeur est réglé sur la position centrale.
- Lorsque l'appareil photo est réglé sur le mode de lecture.
- Après que l'appareil photo numérique a été éteint.
# **AFFICHAGE DU MENU ENREGISTREMENT**

Le MENU ENREGISTREMENT permet de définir les réglages de prise de vue de votre appareil photo. Il se compose de deux écrans : **PAGE 1** et **PAGE 2**. Vous pouvez aussi y accéder à partir de l'écran des réglages de l'appareil photo (MENU D'OPTION [page 120]).

- **1 Allumez l'appareil photo (page 26).**
	- Mettez l'appareil photo en mode de prise de vue.
- **2 Appuyez sur le bouton MENU.**
	- $\cdot$  Le MENU ENREGISTREMENT apparaît.
	- Si vous appuyez à nouveau sur le bouton MENU, le MENU ENREGISTREMENT sera annulé.

## **À propos de l'affichage de l'AIDE**

Lorsque l'icône du MENU ENREGISTREMENT est sélectionnée, l'affichage de l'AIDE apparaît, montrant la fonction de l'icône sélectionnée et le(s) mode(s) de prise de vue pour le(s)quel(s) elle est active.

> **2816×2112 (6M-S) RÉSOLUTION PHOTO**

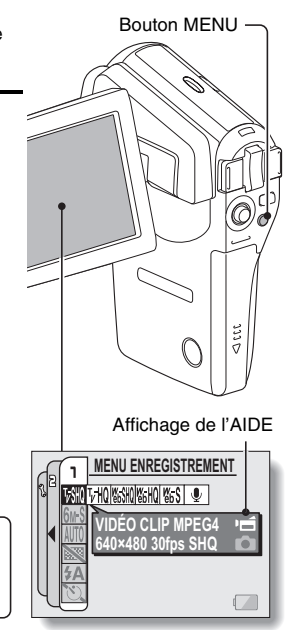

**<S'applique au mode d'enregistrement de vidéo clip>**

**<S'applique au mode de prise d'image individuelle>**

**<S'applique aux deux modes de prise de vue>**

# **Changement de page**

**Passez à PAGE 1 ou à PAGE 2 selon la façon dont vous souhaitez utiliser votre appareil photo.**

**1 Affichez le MENU ENREGISTREMENT (page 59).**

## **2 Déplacez le bouton de réglage SET vers la gauche.**

- La PAGE du MENU ENREGISTREMENT change.
- Chaque fois que vous déplacez le bouton de réglage SET vers la gauche, l'affichage change de la façon suivante :

 $\rightarrow$  PAGE 2  $\rightarrow$  MENU D'OPTION  $\rightarrow$  PAGE 1  $\rightarrow$ 

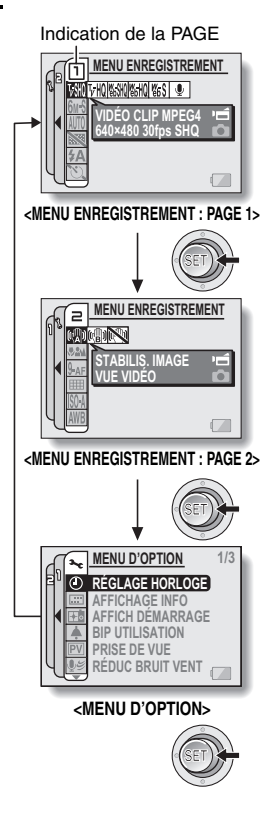

# **AFFICHAGE DU MENU ENREGISTREMENT**

# **Présentation du MENU ENREGISTREMENT**

# **PAGE 1**

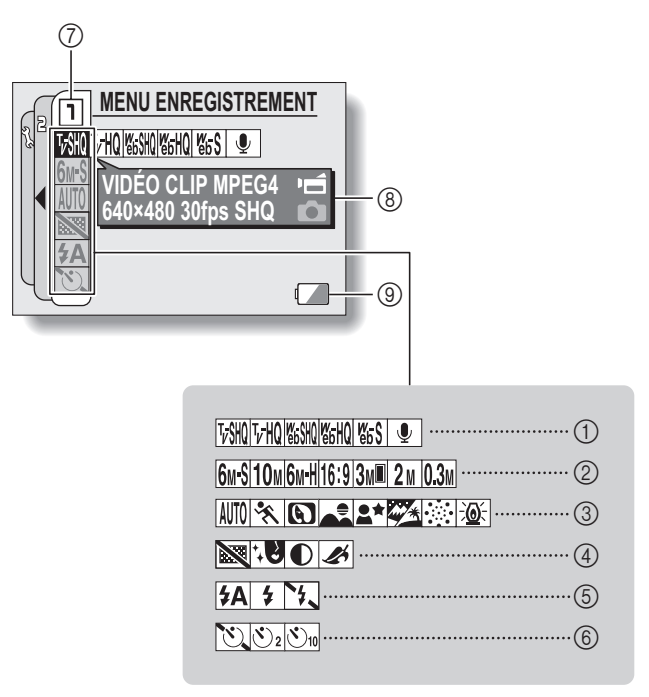

- 1 **Menu de vidéo clip (page 65)**
	- $\sqrt{\frac{1}{2}}$ : Permet de 640 × 480 pixels, 30 photos par seconde, débit binaire élevé
	- $\boxed{\text{VHO}}$ : Permet de 640 × 480 pixels. 30 photos par seconde, débit binaire standard
	- $\sqrt{\frac{W_0}{W_0}}$ : Permet de 320  $\times$  240 pixels. 30 photos par seconde
	- $\sqrt{\frac{M}{60}}$ : Permet de 320 × 240 pixels. 15 photos par seconde
	- $\sqrt{\frac{w}{65}}$ : Permet de 176  $\times$  144 pixels. 15 photos par seconde
	- **D**: Permet de réaliser un enregistrement audio

## 2 **Menu de résolution de l'image individuelle (page 66)**

- x: Permet de prendre une image à une résolution de 2816 × 2112 (6 millions de pixels), compression standard
- 10<sub>M</sub>: Permet de prendre une image à une résolution de 3680 × 2760 (10 millions de pixels)
- **6M-H**: Permet de prendre une image à une résolution de 2816 × 2112 (6 millions de pixels), compression basse
- 16:9: Permet de prendre une image à une résolution de 2816 × 1584 (4,46 millions de pixels environ)
- 3M<sup>■</sup>: Permet de prendre une image à une résolution de 1536 × 2048 (3 millions de pixels, position verticale)
- [2M]: Permet de prendre une image à une résolution de 1600 × 1200 (2 millions de pixels)
- $[0.3<sub>M</sub>]$ : Permet de prendre une image à une résolution de 640 × 480 (300 000 pixels)
- 3 **Menu de sélection de scène (page 67)**
	- AUTO: Mode tout automatique
	- ि**%**: Mode sports
	- $\boxed{\textcircled{\bf x}}$ : Mode portrait
	- : Mode paysage
	- $\mathbf{a}^{\star}$ : Mode portrait de vue nocturne
	- : Mode neige et plage
	- **1:** Mode feu d'artifice
	- $\widehat{\mathbb{E} \mathbf{Q}}$ : Mode lampe
- 4 **Menu de filtre (page 69)**
	- $\mathbb{R}$ : Pas de filtre
	- **<sup>10</sup> · Filtre cosmétique sélectionné**
	- $\lceil\mathbf{0}\rceil$ : Filtre monochrome sélectionné
	- $\boxed{\blacktriangle}$ : Filtre sépia sélectionné

## 5 **Menu de flash (page 70)**

- $\sqrt{4A}$ : Mode de flash automatique
- $\frac{1}{2}$  : Mode de flash obligatoire
- **12.** Mode de flash interdit
- 6 **Menu de retardateur (page 72)**
	- **N:** Retardateur désactivé
	- $\circlearrowright$ : La prise de photo commence 2 secondes après avoir appuyé sur le bouton  $\begin{bmatrix} 0 \\ 1 \end{bmatrix}$  ou  $\begin{bmatrix} 0 \\ 1 \end{bmatrix}$ .
	- $|\mathcal{O}_{10}|$ : La prise de photo commence 10 secondes après avoir appuyé sur les boutons  $\begin{bmatrix} 0 \\ 1 \end{bmatrix}$ ou  $\Box$
- 7 **Affichage de la PAGE (page 60)**
- 8 **Affichage de l'AIDE (page 59)**
- 9 **Charge restant dans les piles (page 146)**
- $\bullet$  Lorsque vous spécifiez plusieurs fonctions qui ne peuvent pas être activées simultanément, la fonction sélectionnée en dernier devient le réglage actif et les autres réglages changent automatiquement en conséquence.

# **AFFICHAGE DU MENU ENREGISTREMENT**

## **PAGE 2**

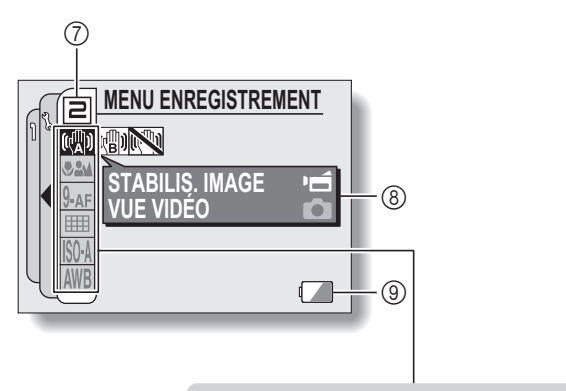

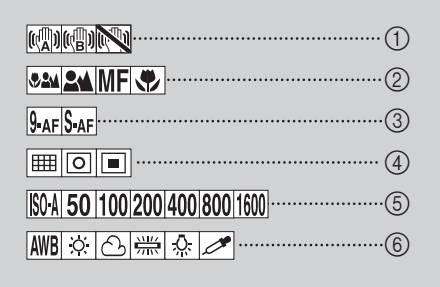

- 1 **Menu de stabilisation de l'image (page 74)**
	- **[CD]**: Permet de réaliser des vidéo clips avec un angle de vidéo clip.
	- $[\overline{\mathbb{Q}}]$ : Permet de prendre des photos avec un angle d'image individuelle.
	- **[**]: Fonction de stabilisation de l'image désactivée
- 2 **Menu de plage de mise au point (page 76)**
	- 52M: Toutes les plages
	- $\boxed{24}$ : Mode normal
	- $\overline{\mathsf{MF}}$ : Mode manuel
	- $\boxed{\bullet}$ : Mode super macro (rapproché)
- 3 **Menu du mode de mise au point (page 78)**
	- 9-AF : Gamme de mise au point de 9 points
	- S-AFC: Mise au point ponctuelle activée
- 4 **Menu du mode de mesure de la lumière (MESURE D'EXP) (page 79)**
	- **ETTE**  $\cdot$  Mesure de la lumière multisections
	- **ID:** Mesure de la lumière pondérée au centre
	- **TE:** Mesure de la lumière ponctuelle
- 5 **Menu de sensibilité ISO (page 80)**
	- ISOA: Permet de régler automatiquement la sensibilité ISO (équivalent à ISO50 jusqu'à 400 [mode d'enregistrement de vidéo clips : ISO450 à 3600]).
	- **50**: Permet de régler la sensibilité sur ISO50 (mode de réalisation de vidéo clip : ISO450).
- 100 : Permet de régler la sensibilité sur ISO<sub>100</sub> (mode de réalisation de vidéo clip : ISO900).
- 200 : Permet de régler la sensibilité sur ISO200 (mode de réalisation vidéo clip : ISO1800).
- 400 : Permet de régler la sensibilité sur ISO400 (mode de réalisation vidéo clip : ISO3600).
- 800: Permet de régler la sensibilité sur ISO800 (mode de réalisation vidéo clip : ISO3600).
- 1600 : Permet de régler la sensibilité sur ISO1600 (mode d'enregistrement de vidéo clip : ISO3600).
- 6 **Menu de balance des blancs (page 81)**
	- AWB: La balance des blancs est réglée automatiquement en fonction de l'éclairage ambiant
	- r: Pour la photographie dans des conditions météorologiques favorables (temps ensoleillé)
	- o: Ciel couvert
	- Sous un éclairage fluorescent
	- **R:** : Sous un éclairage incandescent
	- $2$ ! Pour régler avec précision la balance des blancs
- 7 **Affichage de la PAGE (page 60)**
- 8 **Affichage de l'AIDE (page 59)**
- 9 **Charge restant dans les piles (page 146)**
- Lorsque vous spécifiez plusieurs fonctions qui ne peuvent pas être activées simultanément, la fonction sélectionnée en dernier devient le réglage actif et les autres réglages changent automatiquement en conséquence.

# **QUALITÉ D'IMAGE**

# **Réglage de la qualité d'image de vidéo clip**

**Pour les vidéo clips, le nombre de pixels et les taux d'images élevés sont synonymes de qualité d'image supérieure et de lecture continue. Toutefois, la taille du fichier augmente et utilise plus de mémoire. Définissez la qualité d'image sur un réglage qui convient à l'utilisation prévue.**

## **1 Affichez la PAGE 1 du MENU ENREGISTREMENT (page 60).**

## **2 Sélectionnez le menu de vidéo clip.**

- $\sqrt{W}$ : Permet d'enregistrer à 640  $\times$  480 pixels, 30 photos par seconde, débit binaire élevé
- $\overline{v}$ HQ: Permet d'enregistrer à 640 × 480 pixels, 30 photos par seconde, débit binaire standard
- $\frac{1}{2}$  | Permet d'enregistrer à 320  $\times$  240 pixels, 30 photos par seconde
- $\frac{N_{\text{H}}}{N_{\text{H}}}$ : Permet d'enregistrer à 320  $\times$  240 pixels, 15 photos par seconde
- **E:** Permet d'enregistrer à 176  $\times$  144 pixels, 15 photos par seconde
- $\boxed{\mathcal{P}}$ : Permet de réaliser un enregistrement audio
- **3 Sélectionnez l'icône souhaitée dans le menu de vidéo clip et appuyez sur le bouton de réglage SET.**
	- h Cette étape termine le réglage de la qualité d'image de vidéo clip.

## **ATTENTION**

#### **Lors de la modification de vidéo clips...**

- Pour assembler des vidéo clips (pages 103 et 108), ils doivent avoir été enregistrés dans le même mode.
- Vous ne pouvez pas assembler des vidéo clips enregistrés dans des modes différents.

# **Réglage de résolution de l'image individuelle**

**En augmentant la résolution de l'image individuelle (pixels), les détails de l'image sont mis en valeur pour une photo plus nette. Toutefois, la taille du fichier augmente et utilise plus de mémoire. Sélectionnez le réglage de résolution qui convient à l'utilisation prévue.**

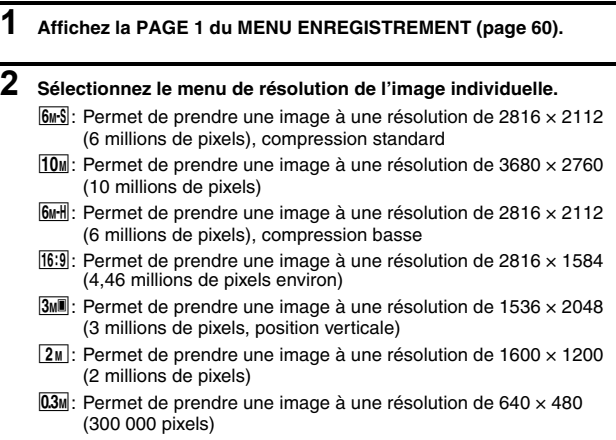

**3 Sélectionnez l'icône souhaitée dans le menu de résolution de l'image individuelle et appuyez sur le bouton de réglage SET.**

h Cette étape termine le réglage de résolution de l'image individuelle.

# **SÉLECTION DE SCÈNE**

Vous pouvez choisir parmi plusieurs réglages prédéfinis (ouverture, vitesse d'obturation, etc.) pour des conditions de prise de photos spécifiques.

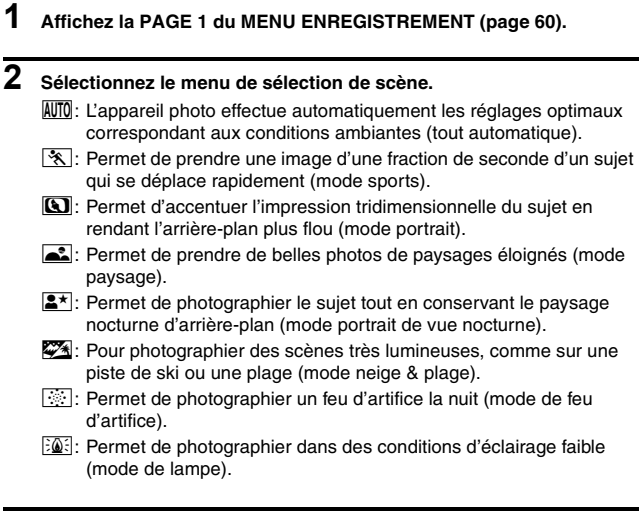

**3 Sélectionnez l'icône souhaitée dans le menu de sélection de scène et appuyez sur le bouton de réglage SET.**

h Cette étape termine le réglage de la fonction de sélection de scène.

# **4 Prenez la photo.**

Pour l'enregistrement de vidéo clip, reportez-vous à la page 41. Pour la prise d'image individuelle, reportez-vous à la page 45.

• Pour revenir à la photographie normale, sélectionnez **AUTO** dans le menu de sélection de scène et appuyez sur le bouton de réglage SET.

### **CONSEIL**

- $\bullet$  Lorsque vous capturez des images en utilisant le mode feu d'artifice  $|\ddot{\otimes}|$ . lampe  $\boxed{\frac{20}{20}}$  ou portrait de vue nocturne  $\boxed{\frac{2}{2}}$ , stabilisez l'appareil photo.
- $\bullet$  Un tableau indiquant les limites des réglages correspondant aux icônes de sélection de scène autres que **AUTO** est disponible à lapage 174.

# **FILTRES**

La fonction de filtre modifie les caractéristiques de l'image, comme les couleurs, pour appliquer des effets uniques à l'image photographiée.

# **1 Affichez la PAGE 1 du MENU ENREGISTREMENT (page 60).**

# **2 Sélectionnez le menu de filtre.**

**88**: Aucun filtre n'est utilisé (aucun).

- $\sqrt{10}$ : Permet d'embellir le teint de la peau pour les prises de près (filtre cosmétique).
- $\bullet$ : Permet de prendre des photos en noir et blanc (filtre monochrome).
- $\boxed{\clubsuit}$ : Permet de créer une photo de ton sépia (filtre sépia).

## **3 Sélectionnez l'icône souhaitée dans le menu de filtre et appuyez sur le bouton de réglage SET.**

• Cette étape termine le réglage du filtre.

# **4 Prenez la photo.**

Pour l'enregistrement de vidéo clip, reportez-vous à la page 41. Pour la prise d'image individuelle, reportez-vous à la page 45.

• Pour revenir à la photographie normale, sélectionnez  $\boxtimes$  dans le menu de filtre et appuyez sur le bouton de réglage SET.

## **CONSEIL**

• Un tableau indiquant les limites des réglages correspondant aux icônes de filtre autres que  $\boxed{\mathbb{N}}$  est disponible à la page 175.

# **RÉGLAGE DU MODE FLASH**

Le flash n'est pas seulement utilisé pour prendre des photos en cas de luminosité insuffisante, mais également lorsque le sujet est dans l'ombre ou à contre-jour. Le flash de votre appareil photo possède trois modes de fonctionnement (mode de flash automatique, mode de flash obligatoire et mode de flash interdit). Sélectionnez le mode de flash qui convient aux conditions environnantes. Vous ne pouvez activer le flash qu'en prenant des images individuelles.

# **1 Affichez la PAGE 1 du MENU ENREGISTREMENT (page 60).**

# **2 Sélectionnez le menu de flash.**

- **{5}** Examples in photo détecte la luminosité du sujet et n'utilise le flash qu'en cas de nécessité. À contre-jour, si seul le centre de l'image est très sombre, le flash fonctionne pour compenser (flash automatique).
- $\lceil \frac{1}{2} \rceil$ : Le flash se déclenche pour chaque image capturée indépendamment des conditions. Utilisez ce réglage en cas de contre-jour, lorsque le sujet est dans l'ombre, sous un éclairage fluorescent, etc. (flash obligatoire).
- **1:** Le flash ne fonctionne pas, même dans un environnement sombre. Utilisez ce réglage pour la capture d'une image dans un endroit où l'utilisation du flash est interdite ou lors de la photographie d'un paysage nocturne (flash interdit).

# **RÉGLAGE DU MODE FLASH**

## **3 Sélectionnez l'icône souhaitée dans le menu de flash et appuyez sur le bouton de réglage SET.**

• Le mode de flash sélectionné est activé

# **4 Prenez la photo.**

• Prise d'image individuelle  $\rightarrow$  page 45

#### **ATTENTION**

#### **Ne touchez pas le flash lorsque vous prenez une photo.**

• Le flash devient très chaud et vous pourriez vous brûler. Évitez de toucher le flash lorsque vous prenez une photo.

### **CONSEIL**

- Le flash ne peut pas être utilisé pendant l'enregistrement de vidéo clip.
- i En affectant un raccourci d'opération au bouton SET (page 132), vous pouvez changer le mode de flash à partir de l'écran de prise de photos.

# **RETARDATEUR**

# **1 Affichez la PAGE 1 du MENU ENREGISTREMENT (page 60).**

# **2 Sélectionnez le menu de retardateur.**

 $\sqrt[n]{\Sigma}$  Permet de désactiver la fonction de retardateur.

- $\mathcal{O}_2$ : L'image est capturée environ 2 secondes après avoir appuyé sur le bouton  $[$   $]$  ou  $[$   $]$ .
- $\mathbb{S}_{10}$ : L'image est capturée environ 10 secondes après avoir appuyé sur le bouton  $\begin{bmatrix} 1 \\ 0 \end{bmatrix}$  ou  $\begin{bmatrix} 1 \\ 0 \end{bmatrix}$ .

## **3 Sélectionnez l'icône souhaitée dans le menu de retardateur et appuyez sur le bouton de réglage SET.**

• Cette étape termine le réglage du retardateur.

# **4 Prenez la photo.**

Pour l'enregistrement de vidéo clip, reportez-vous à la page 41. Pour la prise d'image individuelle, reportez-vous à la page 45.

# **RETARDATEUR**

## **CONSEIL**

• L'affectation d'un raccourci de fonctionnement au bouton de réglage SET (page 132) vous permet de régler le retardateur depuis l'écran de prise de vue.

### **Pour interrompre ou annuler la fonction de retardateur...**

- Si vous appuyez de nouveau sur le bouton  $\lceil \bigcirc \rceil$  ou  $\lceil \bigcirc \rceil$  avant que lte temporairement. Appuyez de nouveau sur le bouton  $\left[\begin{array}{c} \bullet \\ \bullet \end{array}\right]$  ou  $\left[\begin{array}{c} \bullet \\ \bullet \end{array}\right]$  pour redémarrer le retardateur.
- $\bullet$  Pour annuler la photographie avec retardateur, sélectionnez l'icône  $\circlearrowright$ . dans le menu de retardateur et appuyez sur le bouton de réglage SET.
- Le retardateur est automatiquement désactivé N lorsque le mode d'économie d'énergie est activé et l'appareil photo s'éteint.

## Lorsque  $\circled{v_{10}}$  est sélectionné...

• Lorsque vous appuyez sur le bouton [  $\Box$  I ou [  $\Box$  I I I'indicateur multifonctions clignote pendant environ 10 secondes et l'image est ensuite capturée. De même, 4 secondes avant le déclenchement de l'obturateur, l'indication montrée dans l'illustration apparaît sur l'écran.

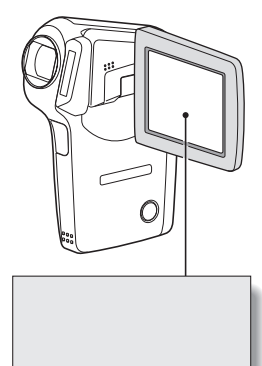

# **COMPENSATION DE MOUVEMENT (STABILISATION DE L'IMAGE)**

Votre appareil photo peut améliorer une image floue en compensant le mouvement involontaire des mains (vidéo clips uniquement).

# **1 Affichez la PAGE 2 du MENU ENREGISTREMENT (page 60).**

# **2 Sélectionnez le menu de stabilisation de l'image.**

- **[comet de compenser le mouvement involontaire de l'appareil** photo pendant l'enregistrement de vidéo clip. Le champ de vision (reportez-vous à la page 75) ne change pas lorsque vous appuyez sur le bouton [  $\Box$  ]. Ce réglage est donc pratique lors de la réalisation de vidéo clips principalement (affichage du champ de vision de vidéo clip).
- **[comet de compenser le mouvement involontaire de l'appareil** photo pendant l'enregistrement de vidéo clip. Le champ de vision ne change pas lorsque le bouton [  $\Box$  ] est actionné. Ce réglage est donc pratique lors de la réalisation de vidéo clips principalement (affichage du champ de vision de vidéo clip).
- $\mathbb{N}$ : Permet de désactiver la fonction de compensation de mouvement (OFF).

## **3 Sélectionnez l'icône souhaitée dans le menu de stabilisation de l'image et appuyez sur le bouton de réglage SET.**

• Ceci met fin au réglage de stabilisation de l'image.

## **CONSEIL**

### **Si la compensation de mouvement semble ne pas fonctionner...**

- En raison des caractéristiques mécaniques de cette fonction, il se peut que l'appareil photo ne puisse pas effectuer de compensation de mouvement brusque.
- En cas d'utilisation du zoom numérique (page 131), le facteur d'agrandissement peut rendre difficile le fonctionnement correct de la compensation de mouvement.
- Lorsque vous stabilisez l'appareil photo, désactivez la fonction de compensation de mouvement  $\mathbb{N}$ . Si celle-ci est activée alors que vous n'en avez pas besoin, l'image affichée risque de sembler non naturelle.

## **COMPENSATION DE MOUVEMENT (STABILISATION DE L'IMAGE)**

**<Changement d'angle de champ lorsque la compensation de mouvement est activée>**

- Lorsque la compensation de mouvement est définie sur ON, l'angle de champ pendant l'attente d'enregistrement diffère de l'angle enregistrable, comme illustré ci-dessous.
- Lorsqu'il est défini sur le réglage  $\boxed{\phantom{0}\phantom{\cdot}}$  de compensation de mouvement, la plage d'enregistrement de vidéo clip est telle qu'indiquée dans l'écran d'attente d'enregistrement.

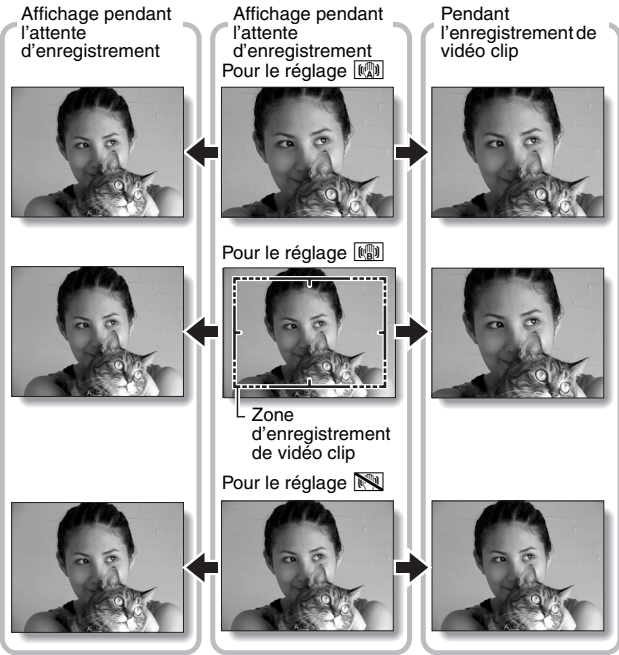

 $\bullet$  Lorsque la résolution de prise d'image individuelle est définie sur  $\overline{0.3M}$  et la fonction de sélection de scène sur  $\overline{AUT}$ ,  $\overline{A}$ ,  $\overline{A}$  ou  $\overline{A}$  (page 67), une image individuelle capturée pendant l'enregistrement de vidéo clip aura le même champ de vue que le vidéo clip.

# **PLAGE DE MISE AU POINT**

Si vous réglez la plage de mise au point pour quelle corresponde à la distance de lappareil photo au sujet, vous pourrez mettre le sujet au point plus facilement.

**1 Affichez la PAGE 2 du MENU ENREGISTREMENT (page 60). 2 Sélectionnez le menu de mise au point.**  $\cdot$  Si la mise au point manuelle  $\sqrt{MF}$  est sélectionnée, veuillez vous reporter à "Comment utiliser la mise au point manuelle" (page 77). Grand angulaire : 10 cm à l'infini<br>Téléobjectif : 80 cm à l'infini 80 cm à l'infini (mode de plage totale) : 80 cm à l'infini (en mode standard). [MF]: Vous pouvez régler manuellement la mise au point sur n'importe quelle distance de 1 cm à 8 m, ainsi que jusqu'à l'infini (mise au point manuelle).  $\sqrt{2}$ : 1 cm à 80 cm (mode super macro : grand angulaire uniquement)

## **3 Sélectionnez l'icône souhaitée dans le menu de mise au point et appuyez sur le bouton de réglage SET.**

• Le réglage de la plage de mise au point est terminé.

# **4 Prenez la photo.**

- Enregistrement de vidéo clip  $\rightarrow$  page 41
- Prise d'image individuelle  $\rightarrow$  page 45

## **CONSEIL**

- L'affectation d'un raccourci de fonctionnement au bouton de réglage SET (page 132) vous permet de changer le réglage de la plage de mise au point ou de verrouiller la mise au point depuis l'écran de prise de vue.
- Lorsque la plage de mise au point est définie sur super macro  $\mathcal{L}$ . le zoom est temporairement réglé sur le grand angulaire.

# **PLAGE DE MISE AU POINT**

## **Comment utiliser la mise au point manuelle**

- **1** Sélectionnez l'icône  $\overline{MF}$  de la mise au point manuelle depuis le **menu de mise au point (page 76) et appuyez 2 fois sur le bouton de réglage SET.**
	- $\cdot$  La barre de réglage de la distance de mise au point s'affiche.
- **2 Déplacez le bouton de réglage SET vers la droite ou la gauche pour sélectionner la distance de mise au point souhaitée et appuyez sur le bouton de réglage SET.**
	- $\cdot$  La distance de mise au point est réglée et l'écran de prise de photos/ réalisation de vidéo clip s'affiche de nouveau.

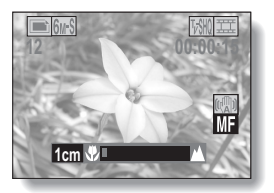

#### **CONSEIL**

• Si vous réglez la plage de mise au point sur **34** lors de la photographie d'un sujet à une distance plus ou moins éloignée, vous trouverez que la mise au point est plus aisée et rapide.

#### **À propos de la plage de mise au point**

- i L'indication de distance de mise au point affiche la distance entre la surface de l'objectif et le sujet.
- Dans certains cas, il se peut que la distance (valeur numérique) définie en mode de mise au point manuelle diffère légèrement de la distance réelle.

### **À propos du mouvement du zoom lors de l'utilisation de la mise au point manuelle**

- Si la distance de mise au point est égale ou inférieure à 70 cm, le zoom passe au plus grand réglage qui convient à cette distance.
- Si la distance de mise au point est réglée sur 70 cm ou moins, le zoom fonctionne uniquement dans la plage de mise au point appliquée à l'image.

# **RÉGLAGE DE LA ZONE DE MISE AU POINT**

Vous pouvez choisir parmi les 2 types de mise au point automatique suivants (prise d'image individuelle uniquement) :

## **Localisateur mise de 9 points de gamme :**

Distance du sujet détectée par l'échantillonnage de plusieurs zones multiples de l'écran d'enregistrement dans sa totalité.

### **Mise au point ponctuelle :**

L'appareil photo se met au point sur le sujet situé au centre de l'écran.

- **1 Affichez la PAGE 2 du MENU ENREGISTREMENT (page 60).**
- **2 Sélectionnez la méthode de mise au point désirée dans le menu du mode de mise au point et appuyez sur le bouton de réglage SET.** 
	- **9-AFC:** Le localisateur mise de 9 points de gamme est sélectionné.
	- $S_{AF}$ : La mise au point ponctuelle est sélectionnée.
	- Lorsque le réglage de mise au point ponctuelle est sélectionné, le repère de mise au point + apparaît au centre de l'écran.

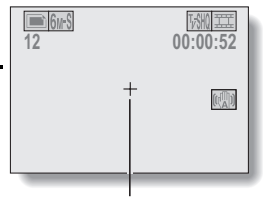

Repère de mise au point

# **RÉGLAGE DU MODE DE MESURE DE LA LUMIÈRE**

Vous pouvez choisir parmi 3 types de modes de mesure de la lumière. **Mesure de la lumière multisections :**

L'exposition est ajustée après l'échantillonnage de plusieurs zones de l'écran de prise de photos en entier.

#### **Mesure de la lumière pondérée au centre :**

L'exposition est ajustée après avoir mesuré la lumière depuis l'image entière, mais elle est accentuée au centre.

## **Mesure de la lumière en un point :**

Vous pouvez composer la photo et capturer l'image après n'avoir d'abord mesuré la lumière qu'au point central de l'écran.

# **1 Affichez la PAGE 2 du MENU ENREGISTREMENT (page 60).**

## **2 Sélectionnez le mode de mesure de la lumière à partir du menu correspondant (MESURE D'EXP).**

n: Mesure de la lumière multisections

- Mesure de la lumière pondérée au centre
- Y: Mesure de la lumière en un point

## **3 Appuyez sur le bouton de réglage SET.**

- Ceci met fin au réglage du mode de mesure de la lumière.
- Lorsque la mesure de la lumière en un point est sélectionnée, l'<sup>-</sup> mesure de la lumière en un point apparaît au centre de l'écran.

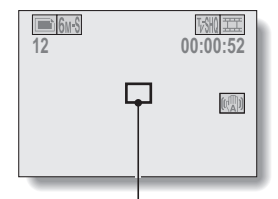

Repère du point de mesure de la lumière

# **SENSIBILITÉ ISO**

Par défaut, la sensibilité ISO est automatiquement réglée en fonction de la luminosité du sujet. Toutefois, elle peut être définie sur une valeur fixe.

## **1 Affichez la PAGE 2 du MENU ENREGISTREMENT (page 60).**

## **2 Sélectionnez le menu de sensibilité ISO.**

- **1904**: Permet de régler automatiquement la sensibilité ISO (équivalent à ISO50 jusqu'à 400 [mode d'enregistrement de vidéo clips : ISO450 à 3600]).
- 50: Permet de régler la sensibilité sur ISO50 (mode d'enregistrement de vidéo clip : ISO450).
- 100: Permet de régler la sensibilité sur ISO100 (mode d'enregistrement de vidéo clip : ISO900).
- 200 : Permet de régler la sensibilité sur ISO200 (mode d'enregistrement de vidéo clip : ISO1800).
- 400: Permet de régler la sensibilité sur ISO400 (mode d'enregistrement de vidéo clip : ISO3600).
- 800: Permet de régler la sensibilité sur ISO800 (mode d'enregistrement de vidéo clip : ISO3600).
- 1600: Permet de régler la sensibilité sur ISO1600 (mode d'enregistrement de vidéo clip : ISO3600).

## **3 Sélectionnez l'icône souhaitée dans le menu de sensibilité ISO et appuyez sur le bouton de réglage SET.**

• Cette étape termine le réglage de la sensibilité ISO.

## **CONSEIL**

- En augmentant la sensibilité ISO, vous pouvez utiliser des vitesses d'obturation plus élevées et enregistrer des images dans des endroits plus sombres, mais les images enregistrées risquent d'être plus granuleuses.
- En affectant un raccourci d'opération au bouton SET (page 132), vous pouvez changer le réglage ISO à partir de l'écran de prise de photos.

### **ATTENTION**

**L'image semble-t-elle scintiller lorsque vous enregistrez un vidéo clip ?**

• Si vous enregistrez un vidéo clip sous des lumières fluorescentes avec la sensibilité ISO réglée sur **400**, un scintillement visible risque dapparaître dans l'image.

# **BALANCE DES BLANCS**

Cet appareil photo règle automatiquement la balance des blancs pour la plupart des conditions d'éclairage. Toutefois, si vous souhaitez spécifier les conditions d'éclairage ou modifier la teinte globale de l'image, la balance des blancs peut être réglée manuellement.

# **1 Affichez la PAGE 2 du MENU ENREGISTREMENT (page 60).**

# **2 Sélectionnez le menu de balance des blancs.**

- AWB: L'appareil photo effectue le réglage de la balance des blancs automatiquement suivant les conditions d'éclairage naturel ou artificiel. Il s'agit du réglage utilisé en mode automatique.
- | ※ |: Pour prendre des photos à l'extérieur par temps ensoleillé.
- $\lceil \bigcirc$ : Pour prendre des photos à l'extérieur par temps nuageux.
- put Pour prendre des photos sous un éclairage fluorescent.
- $|\cdot k|$ : Pour prendre des photos sous un éclairage incandescent.
- $\gg$ : Ce réglage est utilisé pour une balance des blancs plus précise en utilisant la source de lumière existante (une pression). Veuillez l'utiliser lorsque la source de lumière ne peut pas être identifiée, par exemple.

### **Méthode de réglage**

- 1 Sélectionnez l'icône <sup>2</sup> et appuyez sur le bouton de réglage SET. • L'icône  $\mathbb{Z}$  se déplace vers la gauche au bout de la ligne.
- 2 Cadrez en plein écran un carton blanc (ou un morceau de papier, etc.) et appuyez sur le bouton de réglage SET.

## **3 Sélectionnez l'icône souhaitée dans le menu de balance des blancs et appuyez sur le bouton de réglage SET.**

- Ceci termine le réglage de la balance des blancs.
- Une fois le réglage de la balance des blancs programmé pour l'icône  $\mathbb{Z}$ , il est maintenu même si un autre réglage ( $\overline{MNB}$ ,  $\overline{\mathbb{Z}}$ ),  $\overline{\mathbb{Z}}$  ou **(a)** est sélectionné. Si vous changez ce réglage, chaque fois que vous sélectionnez l'icône  $\mathbb{Z}$  et appuyez sur le bouton de réglage SET, le réglage programmé précédemment est rappelé.

#### **CONSEIL**

## **Pour annuler le réglage de la balance des blancs**

• Exécutez l'étape 1, sélectionnez **AWB**, puis appuyez sur le bouton de réglage SET.

# **AFFICHAGE DU MENU DE LECTURE**

Le MENU DE LECTURE permet de définir les réglages de lecture de l'appareil photo. Il se compose de deux écrans : **PAGE 1** et **PAGE 2**. Vous pouvez aussi y accéder à partir de l'écran des réglages de l'appareil photo (MENU D'OPTION [page 120]).

- **1 Allumez l'appareil photo (page 26).** • Mettez l'appareil photo en mode de lecture.
- **2 Appuyez sur le bouton MENU.**  $\cdot$  Le MENU DE LECTURE apparaît.
	- Si vous appuyez à nouveau sur le
	- bouton MENU, le MENU DE LECTURE disparaît.

## **À propos de l'affichage de l'AIDE**

Lorsque l'icône du MENU DE LECTURE est sélectionné, l'affichage de l'AIDE apparaît, indiquant la fonction de l'icône sélectionnée.

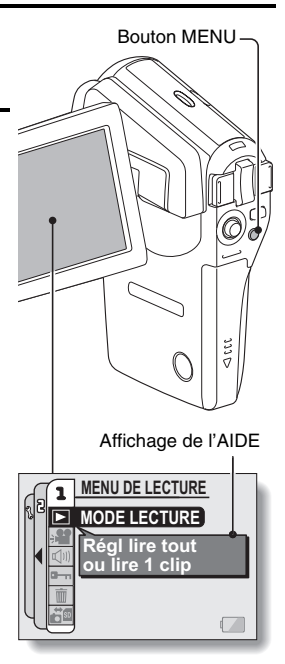

# **Changement de page**

**Passez à PAGE 1 ou à PAGE 2.**

## **1 Affichez le MENU DE LECTURE (page 83).**

## **2 Déplacez le bouton de réglage SET vers la gauche.**

- Le MENU DE LECTURE passe à l'autre PAGE.
- Chaque fois que vous déplacez le bouton de réglage SET vers la gauche, l'affichage change de la facon suivante :

 $\rightarrow$  PAGE 2  $\rightarrow$  MENU D'OPTION  $\rightarrow$  PAGE 1

Indication de la PAGE

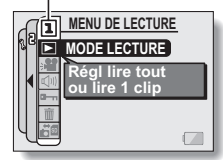

**<MENU DE LECTURE : PAGE 1>**

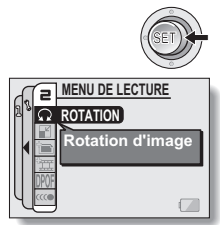

**<MENU DE LECTURE : PAGE 2>**

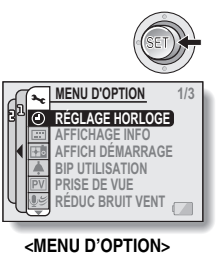

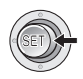

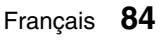

# **AFFICHAGE DU MENU DE LECTURE**

## **Présentation du MENU DE LECTURE**

# **PAGE 1**

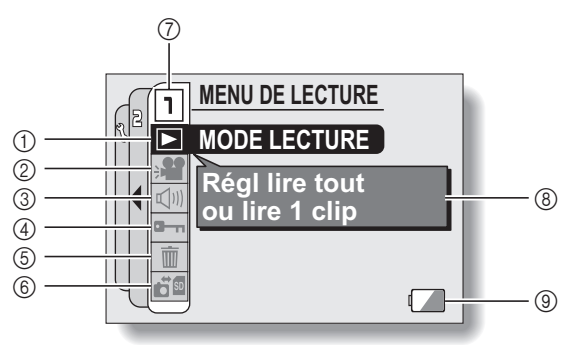

- 1 **Mode Lecture (page 87)**
	- Permet de sélectionner la lecture continue ou la lecture image par image.
- 2 **Diaporama (page 89)**
	- Sélectionnez les paramètres de diaporama est démarrez la lecture.
- 3 **Commande de volume de lecture (page 91)**
	- Permet de régler le volume de lecture des vidéo clips et des données audio.
- 4 **Réglage de protection des données (page 92)**
	- Permet de protéger les données contre l'effacement accidentel.
- 5 **Effacer (page 94)**
	- Permet d'effacer les images de la mémoire de la carte.
- 6 **Copier (page 96)**
	- Permet de copier les fichiers depuis la carte vers la mémoire interne et vice versa.
- 7 **Affichage de la PAGE (page 84)**
- 8 **Affichage de l'AIDE (page 83)**
- 9 **Charge restant dans les piles (page 146)**

## **PAGE 2**

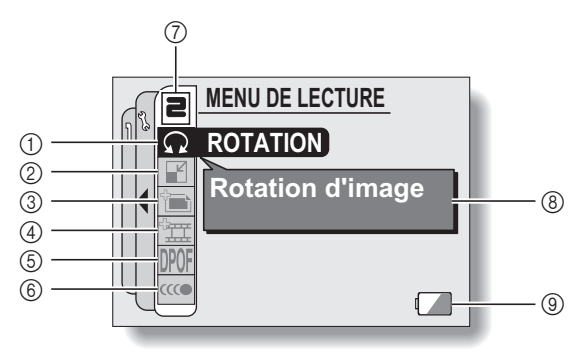

- 1 **Rotation d'image (page 98)**
	- Permet de faire pivoter des images individuelles.
- 2 **Modification taille (page 99)**
	- Permet de réduire la résolution d'une image individuelle.
- 3 **Editer la photo (page 100)**
	- Permet de réparer l'effet yeux rouges pour donner un aspect plus naturel et de corriger les images floues prises en bougeant.
- 4 **Modification de vidéo clips (page 102)**
	- Permet de modifier des vidéo clips.
	- Permet d'extraire une image individuelle d'un vidéo clip.
- 5 **Instructions d'impression (page 112)**
	- · Indiquez les réglages d'impression (réglages DPOF).
- 6 **Lecture continue (page 118)**
	- Permet de faire disparaître le mouvement lors de la lecture de vidéo clips.
- 7 **Affichage de la PAGE (page 84)**
- 8 **Affichage de l'AIDE (page 83)**
- 9 **Charge restant dans les piles (page 146)**

# **MODE DE LECTURE**

Vous pouvez choisir de lire les données successivement (lecture en continu) ou de ne lire que les données sélectionnées (lecture de clip).

# **1 Affichez la PAGE 1 du MENU DE LECTURE (page 84).**

- **2 Sélectionnez l'icône du mode de lecture** = **et appuyez sur le bouton de réglage SET.**
	- L'écran de mode de lecture s'affiche.

#### **LIRE TOUS :**

Permet de lire les données en flux continu.

## **1 CLIP :**

N'affiche que l'image sélectionnée (pages 42, 47 et 55).

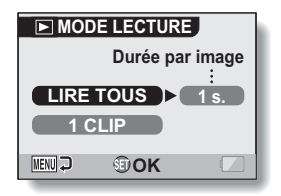

## **3 Sélectionnez le mode de lecture souhaité. <Lorsque "LIRE TOUS" est sélectionné>**

- 1 Déplacez le bouton de réglage SET vers la droite pour sélectionner la durée de lecture.
- 2 Déplacez le bouton de réglage SET vers le haut ou le bas pour indiquer la durée d'affichage de chaque image.
- 3 Appuyez sur le bouton de réglage SET.

## **4 Appuyez sur le bouton de réglage SET.**

• La durée d'affichage est réglée et vous repassez au MENU DE LECTURE.

## **CONSEIL**

## **Comment initier la lecture continue**

i Réglez l'appareil photo sur le mode de lecture et appuyez sur le bouton de réglage SET. Débuts la lecture continue.

#### **Quelle est la différence entre la lecture en continu et la lecture de diaporama (page 89) ?**

 $\bullet$  Avec la lecture en continu, les opérations disponibles sont les suivantes : pause (pour la lecture en continu) et pause, lecture accélérée vers l'avant/ l'arrière (pour la lecture de vidéo clip). Dans le mode de lecture continue, l'affichage du guidage pour les opérations de touche (bouton) et pour la date de capture s'affichent sur l'écran de lecture et les opérations de lecture (pause, lecture accélérée, etc.) sont possibles. Par contre, avec la lecture diaporama, l'arrêt de lecture est la seule opération possible. Le guidage pour les opérations de touche et la date de capture n'étant pas montrées, les images sont cependant plus faciles à visualiser. En outre, avec la lecture en continu, seule l'image en cours et toutes les images suivantes sont lues ; avec la lecture de diaporama, toutes les images de la mémoire sont lues, en commençant par l'image en cours d'affichage. Sélectionnez le type de lecture convenant le mieux à vos souhaits.

# **LECTURE DE DIAPORAMA**

Permet de spécifier les réglages pour la lecture en continu des images individuelles et des vidéo clips dans un format "diaporama". Avec le diaporama d'images individuelles, vous pouvez régler la durée et les effets de transition.

# **1 Affichez la PAGE 1 du MENU DE LECTURE (page 84).**

## **2 Sélectionnez l'icône de diaporama B** et appuyez sur le bouton de **réglage SET.**

• L'écran du diaporama apparaît. **HEURE :**

Ajustez la vitesse de transition (durée d'affichage d'une image avant qu'elle ne soit remplacée par la suivante).

#### **EFFET :**

Permet de sélectionner un effet de transition comme une image est remplacée par la suivante.

#### **BGM :**

Permet de régler la musique de fond émise durant la lecture du diaporama.

### **DÉBUT :**

Permet de commencer la lecture du diaporama.

#### **<Modification d'un réglage>**

- 1 Sélectionnez l'élément à modifier et appuyez sur le bouton de réglage SET.
- 2 Déplacez le bouton de réglage SET vers le haut ou le bas pour sélectionner le réglage à modifier.
- 3 Appuyez sur le bouton de réglage SET.

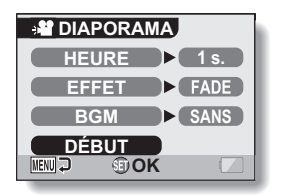

# **3 Sélectionnez "DÉBUT" et appuyez sur le bouton de réglage SET.**

- La lecture du diaporama commence.
- Pour interrompre la lecture du diaporama, appuyez sur le bouton de réglage SET ou sur le bouton MENU.

## ■ À propos des fichiers audio BGM

Outre les trois mélodies BGM enregistrées par défaut, vous pouvez importer des fichiers audio dans la mémoire interne de votre appareil. Ces derniers peuvent être sélectionnés à partir de l'écran du diaporama de la même manière que les mélodies BGM internes.

## **CONSEIL**

### **Comment fonctionnent les BGM ?**

• Quand vous visionnez vos vidéo clips sous forme de diaporama, c'est la piste audio enregistrée qui est jouée et non le BGM.

## **Le BGM a-t-il changé ?**

• Si vous supprimez un fichier audio que vous avez paramétré comme étant le BGM et que vous le remplacez par un autre fichier audio auquel vous attribuez le même numéro, alors le nouveau fichier sera considéré comme le BGM.

## **Avez-vous supprimé un fichier audio BGM de l'appareil photo ?**

i Les trois fichiers audio BGM enregistrés sur la mémoire interne de votre appareil photo à l'achat peuvent être récupérés en formatant la mémoire interne.

### **Quel type de fichiers audio peut être défini pour le BGM ?**

• Les fichiers audio enregistrés avec l'appareil photo peuvent être définis comme fond sonore. La durée de lecture maximale est de 30 secondes.

# **VOLUME DE LECTURE**

Permet de régler le volume de lecture des vidéo clips et des données audio.

# **1 Affichez la PAGE 1 du MENU DE LECTURE (page 84).**

- **2 Sélectionnez l'icône de volume de lecture**  $\boxed{\triangleleft}$  et appuyez sur le **bouton de réglage SET.**
	- $\cdot$  La barre de commande de volume s'affiche.
- **3 Déplacez le bouton de réglage SET vers la gauche ou la droite pour régler le volume, puis appuyez dessus.**
	- Le volume est réglé et vous repassez au MENU DE LECTURE.

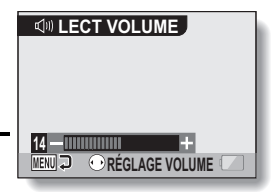

#### **CONSEIL**

i Pendant la lecture d'un vidéo clip ou d'un mémo audio, si vous déplacez la commande de zoom, la barre de commande de volume s'affiche et permet de régler le volume.

# **PROTECTION DES IMAGES**

Permet d'éviter d'effacer accidentellement vos images et vos données audio.

- **1 Affichez les données à protéger contre un effacement accidentel et la PAGE 1 du MENU DE LECTURE (page 84).**
- **2 Sélectionnez l'icône de protection a**<sub>n</sub> et appuyez sur le bouton de **réglage SET.**
	- L'écran de protection apparaît.

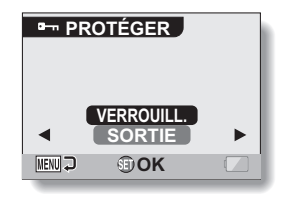

**3 Déplacez le bouton de réglage SET vers le haut ou le bas pour sélectionner "VERROUILL." et appuyez dessus.**

- Le mode de protection est réglé pour les données.
- $\cdot$  L'icône de protection  $\boxed{\bullet}$  indique que les données sont verrouillées.
- Pour revenir au MENU DE LECTURE, appuyez sur le bouton **MENU**

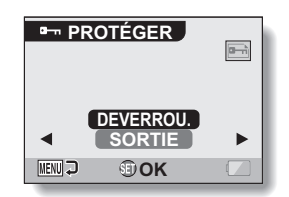

# **PROTECTION DES IMAGES**

## **ATTENTION**

 $\bullet$  Même si le mode de protection est réglé pour certains fichiers de données, ces derniers seront effacés si la carte est reformatée (page 142).

#### **CONSEIL**

**Pour sélectionner une image différente aux étapes 2 et 3...**

• Déplacez le bouton de réglage SET vers la gauche ou la droite.

#### **Pour annuler le mode de protection d'une image...**

i Affichez les données requises, répétez les étapes **1** et **2**, sélectionnez "DEVERROU." à l'étape **3**, et appuyez sur le bouton de réglage SET. L'icône de protection  $\boxed{5}$  disparaît et le mode de protection est désactivé.

# **EFFACEMENT DES DONNÉES**

Vous pouvez effacer les données enregistrées sur la carte, si elles ne sont plus nécessaires. Vous pouvez effacer les données une à une ou toutes en une seule fois.

**1 Pour supprimer les données de la carte, exécutez la procédure de suppression lorsque la carte est installée dans l'appareil photo. Pour supprimer les données de la mémoire interne de l'appareil photo, retirez la carte avant d'exécuter la procédure de suppression.**

# **2 Affichez la PAGE 1 du MENU DE LECTURE (page 84).**

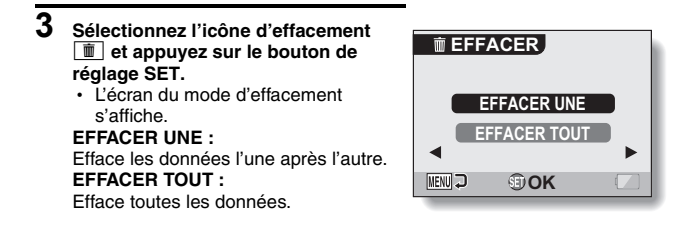

- **4 Déplacez le bouton de réglage SET vers le haut ou vers le bas pour sélectionner le mode de suppression et appuyez sur le bouton de réglage SET.**
	- $\cdot$  L'écran de confirmation d'effacement s'affiche.

### **<EFFACER UNE>**

- Déplacez le bouton de réglage SET vers la gauche ou la droite pour sélectionner les données à effacer.
- Il n'y a pas d'écran de confirmation de suppression des fichiers uniques. Assurez-vous que l'image qui s'affiche est bien celle que vous souhaitez supprimer.

### **<EFFACER TOUT>**

• Déplacez le bouton de réglage SET vers la gauche ou la droite pour confirmer les données à effacer.
## **EFFACEMENT DES DONNÉES**

### **5 Déplacez le bouton de réglage SET vers le haut pour sélectionner "EFFACER" et appuyez dessus.**

#### **<EFFACER UNE>**

- L'image affichée est effacée.
- h Pour supprimer d'autres données, sélectionnez "EFFACER" et appuyez sur le bouton de réglage SET.

#### **<EFFACER TOUT>**

h L'écran de confirmation d'effacement s'affiche à nouveau. Pour effacer les données, sélectionnez "OUI" et appuyez sur le bouton de réglage SET. Une fois l'effacement des données effectué, "Pas d'image" s'affiche.

#### **ATTENTION**

• Les données protégées contre l'effacement accidentel ne peuvent pas être effacées. Pour effacer des données protégées, désactivez le réglage de protection pour les données (page 92), puis suivez la procédure d'effacement des données.

#### **CONSEIL**

i Vous pouvez également accéder à l'écran de confirmation d'effacement d'une seule image depuis l'écran de lecture en déplaçant le bouton de réglage SET vers le haut.

## **COPIE DE DONNÉES**

Les images et les fichiers audio enregistrés dans la mémoire interne de l'appareil photo peuvent être copiés sur la carte ou inversement.

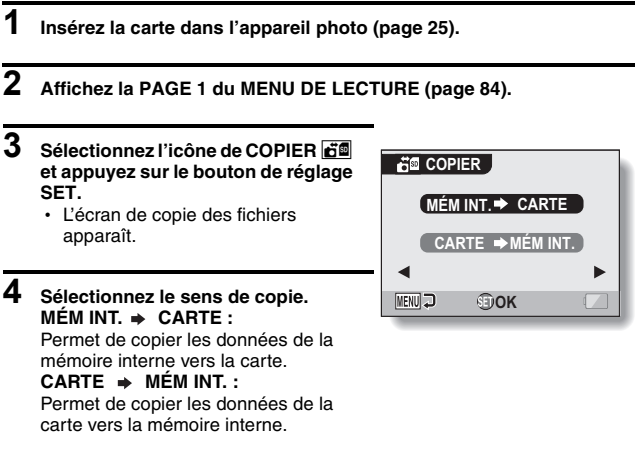

\* Si aucune carte n'est installée dans l'appareil photo, il est impossible de copier des données.

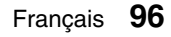

## **COPIE DE DONNÉES**

#### **5 Appuyez sur le bouton de réglage SET.**

- L'écran de sélection du type de copie s'affiche.
- La source de la copie s'affiche à l'arrière-plan de l'écran.

#### **COPIE SIMPLE :**

Permet de copier les données d'une image.

#### **COPIER TOUT :**

Permet de copier toutes les données de la source de la copie vers la destination de la copie.

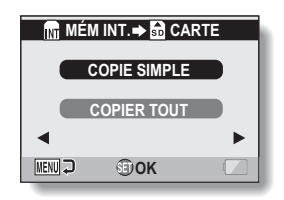

## **6 Sélectionnez le type de copie souhaité.**

#### **<Lors de la sélection de "COPIE SIMPLE">**

- $(1)$  Appuyez sur le bouton  $\left[ \triangleleft \right]$  ou  $\left[ \blacktriangleright \right]$  pour afficher l'image que vous souhaitez copier.
- 2 Appuyez sur le bouton [n] ou [o] pour sélectionner "COPIE SIMPLE"

#### **<Lors de la sélection de "COPIER TOUT">**

1 Appuyez sur le bouton [n] ou [o] pour sélectionner "COPIER TOUT".

### **7 Appuyez sur le bouton de réglage SET.**

• Les fichiers sont copiés.

## **ROTATION D'IMAGE**

Vous pouvez faire pivoter des images individuelles capturées jusqu'à ce que l'orientation d'affichage soit correcte.

**1 Affichez l'image individuelle que vous souhaitez faire pivoter et affichez la PAGE 2 du MENU DE LECTURE (page 84).**

#### **2 Sélectionnez l'icône de rotation** <sup>L</sup> **et appuyez sur le bouton de réglage SET.**

• L'écran de rotation apparaît. **DROITE :**

L'image pivote de 90 degrés dans le sens des aiguilles d'une montre. **GAUCHE :**

## L'image pivote de 90 degrés dans le

sens inverse des aiguilles d'une montre.

**ROTATION DROITEGAUCHE** MENU<sub>2</sub> **OK** 

#### **3 Sélectionnez "DROITE" ou "GAUCHE" et appuyez sur le bouton de réglage SET.**

 $\cdot$  A chaque fois que vous appuyez sur le bouton de réglage SET, l'image pivote de 90 degrés.

## **MODIFICATION DE LA TAILLE DE L'IMAGE (MODIFICATION TAILLE)**

La taille d'une image individuelle qui a déjà été capturée à une résolution supérieure à  $\boxed{2M}$  peut être remplacée par une résolution de 1600  $\times$  1200 pixels ou 640 × 480 pixels. L'image redimensionnée est enregistrée en tant qu'image distincte.

- **1 Affichez l'image individuelle dont vous souhaitez modifier la taille et affichez la PAGE 2 de l'écran MENU DE LECTURE (page 84).**
- **2 Sélectionnez l'icône de modification de la taille** I **et appuyez sur le bouton de réglage SET.**
	- h L'écran de modification de la taille apparaît.

Taille de l'image originale

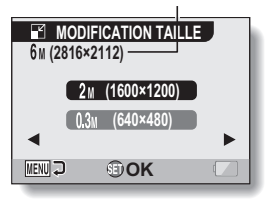

**3 Déplacez le bouton de réglage SET vers le haut ou vers le bas pour sélectionner la nouvelle taille de l'image.**

**2M (1600 × 1200) :** L'image enregistrée sera de 1600 × 1200 pixels.

**0.3M (640 × 480) :** L'image enregistrée fera 640 × 480 pixels.

### **4 Appuyez sur le bouton de réglage SET.**

 $\cdot$  La modification de la taille commence.

#### **CONSEIL**

#### **Pourquoi l'image ne peut-elle pas être redimensionnée ?**

- Une image ne peut être redimensionnée que vers une taille inférieure (ou identique), mais pas supérieure.
- Une image individuelle capturée avec une résolution de <sup>16:9</sup> ne peut pas être redimensionnée.

## **MODIFICATION DU MOUVEMENT DE L'APPAREIL PHOTO ET DE L'EFFET YEUX ROUGES**

Réparez l'effet yeux rouges des images individuelles afin de donner un aspect plus naturel aux personnages et corrigez les images individuelles floues que vous avez prises en bougeant l'appareil.

- **1 Affichez l'image à modifier ainsi que la PAGE 2 du MENU DE LECTURE (page 84).**
- **2 Sélectionnez l'icône de modification EDITER LA PHOTO** des photos **<b>b** et appuyez sur le **bouton de réglage SET.** • L'écran de modification des photos s'affiche. **CORRECTION FLOU CORRECTION FLOU : CORR. YEUX ROUGES** Répare les effets dûs au mouvement de l'appareil. **OK MENU J CORR. YEUX ROUGES :** Répare l'effet yeux rouges. **3 Sélectionnez le type de modification CORR. YEUX ROUGES de votre choix, puis appuyez sur le bouton de réglage SET.** · L'écran de modification **ROW** correspondant s'affiche. **CORRECTION CORRECTION : SORTIE** Corrigez votre image. **SORTIE : MENU D OK** Permet de revenir au MENU DE **<Exemple : CORR. YEUX**  LECTURE.
- **4 Sélectionnez "CORRECTION" et appuyez sur le bouton de réglage SET.**
	- La correction de l'image commence. Durant le traitement de l'image, l'indication "Traitement" s'affiche sur l'écran.
	- Une fois la correction effectuée l'image modifiée s'affiche. Vérifiez que le traitement est satisfaisant.

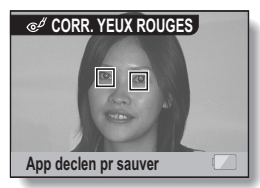

**ROUGES est sélectionné>**

Français **100 <Exemple : Correction des yeux rouges>**

### **MODIFICATION DU MOUVEMENT DE L'APPAREIL PHOTO ET DE L'EFFET YEUX ROUGES**

## $\overline{5}$  Appuyez sur le bouton  $\overline{2}$ .

 $\cdot$  Un écran vous permettant d'indiquer si vous souhaitez ou non enregistrer l'image originale apparaît.

#### **ENREGIST. NOUV :**

L'image corrigée est enregistrée comme image séparée et l'image originale est conservée.

#### **ECRASER FICH. :**

Le fichier original est supprimé et seule l'image corrigée est sauvegardée.

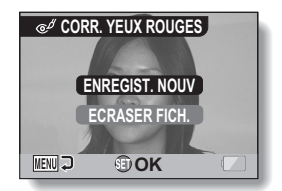

#### **6 Sélectionnez la méthode souhaitée pour enregistrer l'image corrigée et appuyez sur le bouton de réglage SET.**

• L'image corrigée est enregistrée et l'écran de correction des photos s'affiche de nouveau.

#### **CONSEIL**

#### **À propos de l'icône de correction du flou**

- i Sur l'écran de correction du flou, une icône indiquant le degré de flou s'affiche.
	- La correction du flou n'est pas nécessaire ou la correction du flou est terminée.

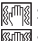

**MMS:** La correction du flou est possible

- **WALLET SHOW STARKS**: La correction du flou est impossible
- La correction du flou est impossible pour les images capturées à une vitesse d'obturateur de 1/8ème de seconde ou moins ou pour les images capturées à l'aide d'un appareil photo numérique différent. De même, la correction du flou peut ne pas être possible dans les cas de flou extrême.

#### **Si les messages "Correction flou manquée" ou "Correction yeux rouges manquée" s'affichent...**

- L'image n'a pas été corrigée.
- La fonctionnalité de correction modifie automatiquement les défauts que l'appareil détecte lors de la capture des images. Dans certains cas, l'appareil photo peut ne pas détecter correctement lesdits défauts, ou bien en identifier quand il n'y en a pas.

#### **Concernant les informations de date et d'heure des images sauvegardées**

i Lorsqu'une image est corrigée et sauvegardée, la date et l'heure d'enregistrement de l'image restent les mêmes que celles de l'image originale. Cependant, la date du fichier change à la date et à l'heure de la révision.

## **101** Français

# **MODIFICATION DE VIDÉO CLIPS**

Vous pouvez supprimer certaines parties d'un vidéo clip et enregistrer le fichier modifié (découpage de vidéo clip [extraction]). Vous pouvez en outre assembler deux vidéo clips et enregistrer le nouveau fichier ainsi obtenu ("assemblage"), ou encore transformer une image extraite d'un vidéo clip en image individuelle.

### **Procédure permettant de couper (extraire) une portion d'un vidéo clip**

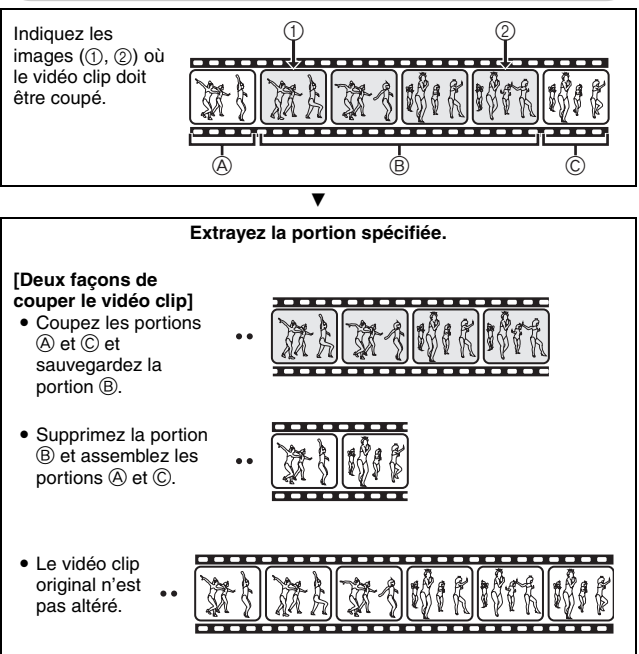

(Vous pouvez également décider d'effacer le vidéo clip original une fois le nouveau clip enregistré.)

## **MODIFICATION DE VIDÉO CLIPS**

## **Procédure d'assemblage de vidéo clips**

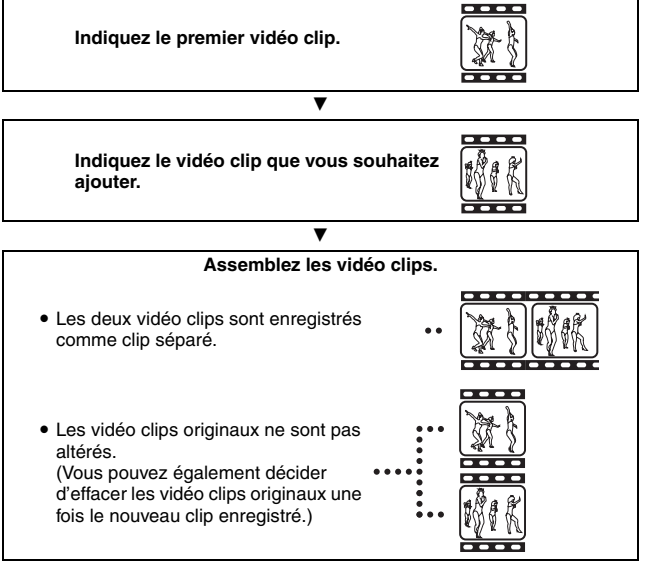

### **Procédure d'extraction d'une image individuelle**

 $\blacksquare$ **Placez-vous en pause à l'endroit où vous souhaitez extraire l'image individuelle. Pause**

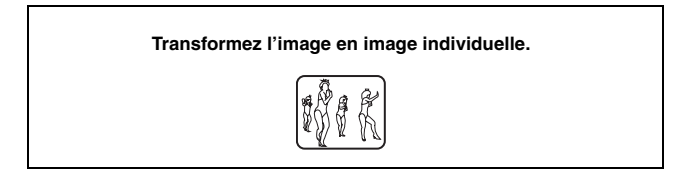

#### **ATTENTION**

#### **Mises en garde lors de la modification de vidéo clips**

- Lors de la modification de vidéo clips, n'éteignez pas l'appareil photo. Les modifications risquent de ne pas être correctes et le vidéo clip original pourrait s'effacer.
- Lorsque le nombre ou la taille des vidéo clips augmente, la carte mémoire peut être saturée, pouvant ainsi rendre leur modification impossible. Dans ce cas, vous devez libérer de l'espace sur la carte en effaçant les données qui ne sont plus nécessaires (page 94) ou en "ECRASER FICH." le fichier original avec le fichier modifié (pages 107 et 109).

## **MODIFICATION DE VIDÉO CLIPS**

### **Découpage de vidéo clip (extraction)**

- **1 Affichez le vidéo clip à partir duquel vous souhaitez extraire un segment.**
- **2 Affichez la PAGE 2 du MENU DE LECTURE (page 84).**
- **3 Sélectionnez l'icône de modification de vidéo clips**  $\boxed{11}$  et **appuyez sur le bouton de réglage SET.**
	- h L'écran de modification de vidéo clips s'affiche.

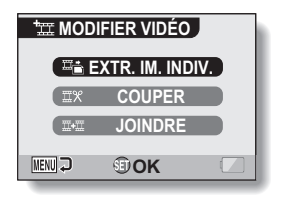

- **4 Sélectionnez "COUPER" et appuyez sur le bouton de réglage SET.**
	- L'écran de découpage apparaît.

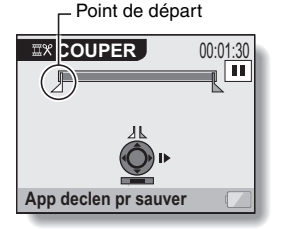

## **5 Indiquez le point de départ de l'extraction.**

- Suivez la procédure ci-dessous pour indiquer l'image à partir de laquelle l'extraction du vidéo clip commence.
- · Jouez le vidéo clip jusqu'au point désiré, mettez-le en pause, puis lancez la lecture image par image en vous arrêtant au point de départ de l'extraction. Ce dernier constitue la première image de l'extraction.
- Si le point de départ du vidéo clip est également celui de l'extraction, passez directement à l'étape **6**.

#### **<Procédure>**

#### **Lecture :**

Après avoir mis la lecture en pause, déplacez le bouton de réglage SET sur la droite et maintenez-le pendant 2 secondes environ pour relancer la lecture vers l'avant ou sur la gauche pour la relancer vers l'arrière. **Pause :**

Pendant la lecture, appuyez sur le bouton de réglage SET. **Lecture accélérée :**

Durant la lecture, vous pouvez actionner le bouton de réglage SET vers la droite ou vers la gauche pour modifier la vitesse de lecture. **Image unique :**

Après avoir mis la lecture en pause, déplacez le bouton de réglage SET sur la droite pour passer à l'image suivante et sur la gauche pour revenir à l'image précédente.

#### **6 Déplacez le bouton de réglage SET vers le haut.**

- Le point de départ de l'extraction du vidéo clip est déterminé. L'écran permettant de préciser le point d'arrivée s'affiche.
- Indiquez le point d'arrivée de l'extraction en suivant la même procédure qu'à l'étape **5**.

#### **<Lors de l'assemblage des deux portions>**

1 Déplacez le bouton de réglage SET vers le bas.

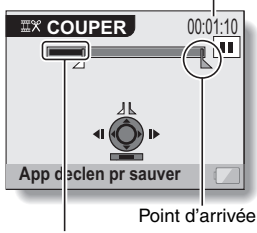

Temps de lecture approximatif

Portion à supprimer

- La portion à supprimer devient alors la portion extraite.
- Quand vous déplacez le bouton de réglage SET vers le bas, les sections à supprimer et à sauvegarder s'inversent.
- 2 Indiquez le point d'arriver de l'extraction. L'image suivant le point d'arrivée de l'extraction correspond au point de départ de la dernière portion à assembler.

## **MODIFICATION DE VIDÉO CLIPS**

## **7** Appuyez sur le bouton [ **0** ].

• L'écran qui apparaît permet soit d'enregistrer le vidéo clip modifié sous un nouveau fichier (séparé), soit de supprimer le vidéo clip original en le remplaçant par le vidéo clip modifié.

#### **ENREGIST. NOUV :**

Le vidéo clip modifié est sauvegardé comme nouveau fichier. Le vidéo clip original reste inchangé.

#### **ECRASER FICH. :**

Le vidéo clip original est supprimé. Seul le vidéo clip modifié est sauvegardé. **REVOIR CLIP :**

Permet de rejouer le vidéo clip modifié avant de le sauvegarder.

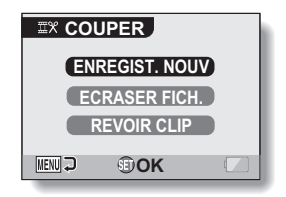

## **8 Sélectionnez l'option souhaitée et appuyez sur le bouton de réglage SET.**

- Le processus de modification commence.
- Une fois le processus de modification terminé, vous repassez au MENU DE LECTURE.

#### **CONSEIL**

- Si le vidéo clip original est protégé, même si vous sélectionnez "ECRASER FICH." à l'étape **8** et appuyez sur le bouton de réglage SET, celui-ci ne sera pas effacé. Pour ce faire, vous devez tout d'abord désactiver la protection (page 92).
- Si le message "Carte pleine" apparaît, vous devez libérer de la mémoire en supprimant les données que vous ne souhaitez pas conserver.

#### **ATTENTION**

#### **Avertissement concernant la charge restante du bloc-pile**

- La modification de vidéo clips d'une longue durée peut prendre du temps. Pour éviter des problèmes causés par un bloc-pile déchargé en cours de modification du vidéo clip, avant d'apporter les modifications, veillez à ce que l'appareil photo soit équipé d'un bloc-pile suffisamment chargé.
- Il est recommandé d'utiliser un ordinateur pour modifier des vidéo clips longs.

## **107** Français

### **Assemblage de deux vidéo clips**

#### **ATTENTION**

- Vous ne pouvez pas assembler des vidéo clips enregistrés dans des modes différents.
- **1 Affichez la PAGE 2 du MENU DE LECTURE (page 84).**
- **2 Sélectionnez l'icône de modification de vidéo clips**  $\boxed{11}$  et **appuyez sur le bouton de réglage SET.**
	- L'écran de modification de vidéo clips s'affiche.

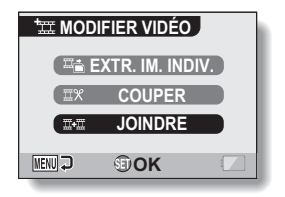

#### **3 Sélectionnez "JOINDRE" et appuyez sur le bouton de réglage SET.**

• L'écran de lecture de 6 images pour les vidéo clips s'affiche.

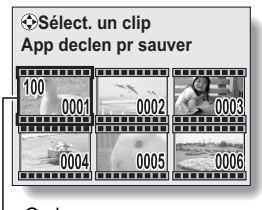

Cadre orange

## **MODIFICATION DE VIDÉO CLIPS**

- **4 Déplacez le cadre orange vers le vidéo clip que vous souhaitez joindre, puis appuyez sur le bouton de réglage SET.**
	- Le vidéo clip indiqué est ainsi marqué d'un nombre.
	- Vous pouvez sélectionner jusqu'à 9 clips.
	- Pour annuler une sélection et supprimer le nombre du vidéo clip, sélectionnez ce dernier et appuyez sur le bouton de réglage SET.

Temps de lecture approximatif

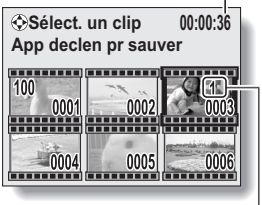

Numéro

## $\overline{5}$  Appuyez sur le bouton  $\overline{5}$  ].

• L'écran qui apparaît permet soit d'enregistrer le vidéo clip joint sous un nouveau fichier (séparé), soit de supprimer les vidéo clips originaux en les remplaçant par le vidéo clip joint.

#### **ENREGIST. NOUV :**

Le vidéo clip joint est sauvegardé comme nouveau fichier. Les vidéo clips originaux restent inchangés.

#### **ECRASER FICH. :**

Les vidéo clips originaux sont supprimés. Seul le vidéo clip joint est sauvegardé.

#### **REVOIR CLIP :**

Permet de rejouer le vidéo clip joint avant de le sauvegarder.

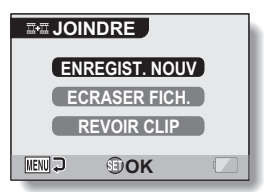

#### **6 Sélectionnez l'option souhaitée et appuyez sur le bouton de réglage SET.**

- Le processus de modification commence.
- Une fois le processus de modification terminé, l'écran de réglage de MENU DE LECTURE.

#### **CONSEIL**

- Si le vidéo clip original est protégé, même si vous sélectionnez "ECRASER FICH." à l'étape **7** et appuyez sur le bouton de réglage SET, celui-ci ne sera pas effacé. Pour ce faire, vous devez tout d'abord désactiver la protection (page 92).
- Si le message "Carte pleine" apparaît, vous devez libérer de la mémoire en supprimant les données que vous ne souhaitez pas conserver.

#### **ATTENTION**

#### **Avertissement concernant la charge restante du bloc-pile**

- La modification de vidéo clips d'une longue durée peut prendre du temps. Pour éviter des problèmes causés par un bloc-pile déchargé en cours de modification du vidéo clip, avant d'apporter les modifications, veillez à ce que l'appareil photo soit équipé d'un bloc-pile suffisamment chargé.
- Il est recommandé d'utiliser un ordinateur pour modifier des vidéo clips longs.

## **MODIFICATION DE VIDÉO CLIPS**

### **Extraction d'une image individuelle d'un vidéo clip**

Vous pouvez sélectionner une image (scène) d'un vidéo clip, la copier et l'enregistrer en tant qu'image individuelle (les données originales restent inchangées).

- **1 Lisez un vidéo clip et faites une pause à l'endroit que vous souhaitez copier et enregistrer.**
- **2 Affichez la PAGE 2 du MENU DE LECTURE (page 84).**
- **3** Sélectionnez l'icône de modification de vidéo clips  $\boxed{xx}$  et appuyez **sur le bouton de réglage SET.**
	- $\cdot$  L'écran de modification des vidéo clips s'affiche.
- **4 Sélectionnez "EXTR. IM. INDIV." et appuyez sur le bouton de réglage SET.**
	- L'écran d'extraction d'une image apparaît.

#### **ENREGISTREZ :**

L'image est copiée et enregistrée comme une image individuelle (les données originales restent inchangées). **SORTIE :** Vous repassez au MENU DE LECTURE.

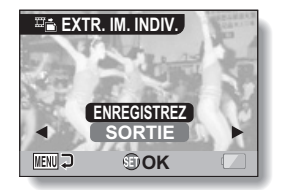

- **5 Sélectionnez "ENREGISTREZ" et appuyez sur le bouton de réglage SET.**
	- L'image est extraite.

#### **CONSEIL**

#### **Pour sélectionner une autre image (cadre) à l'étape 4...**

· Déplacez le bouton de réglage SET vers la gauche ou la droite.

## **111** Français

## **INSTRUCTIONS D'IMPRESSION**

Vous pouvez soit imprimer les images individuelles capturées avec votre appareil photo sur votre imprimante, soit les apporter dans un magasin offrant des services d'impression numérique. Cet appareil photo étant compatible avec la norme DPOF, vous pouvez indiquer le numéro et la date sur les épreuves et demander l'impression de l'index.

#### **Affichage de l'écran des instructions d'impression**

- **1 Affichez la PAGE 2 du MENU DE LECTURE (page 84).**
- **2 Sélectionnez l'icône des instructions d'impression DPOF** et **appuyez sur le bouton de réglage SET.**
	- L'écran des instructions d'impression apparaît.

#### **TOUTES :**

Les instructions d'impression spécifiées s'appliquent à toutes les images individuelles de la carte.

#### **CHACUNE :**

Les instructions d'impression sont spécifiés pour chaque image.

#### **INDEX :**

Toutes les images individuelles sont imprimées en tant que miniatures (croquis), plusieurs images sur une page.

#### **EFFACER TOUT :**

Permet d'effacer toutes les instructions d'impression. Cette fonction ne peut être sélectionnée que si des instructions d'impression ont été définies pour l'image.

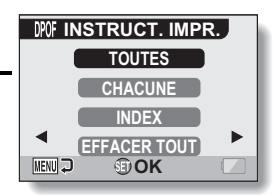

## **INSTRUCTIONS D'IMPRESSION**

#### **CONSEIL**

#### **Impression d'une seule image d'un vidéo clip**

• Pour imprimer à l'aide d'une imprimante ou pour qu'un service d'impression numérique imprime une image individuelle à partir d'un vidéo clip, vous devez d'abord l'enregistrer comme image individuelle (page 111).

#### **À propos du format DPOF**

• Le format DPOF (Digital Print Order Format) est un format de commande d'impression. Vous pouvez connecter votre appareil photo à une imprimante compatible DPOF pour réaliser vos impressions. Vous pouvez également définir les instructions d'impression pour les images de votre choix, puis les faire imprimer automatiquement (page 156).

#### **À propos des épreuves finales**

- Les images ayant fait l'objet d'une rotation (page 98) seront imprimées dans leur orientation d'origine.
- La qualité de l'impression varie suivant le service d'impression et l'imprimante utilisée.

#### **Spécification de la date d'impression et du nombre de copies à imprimer**

**Vous pouvez spécifier des instructions d'impression pour chaque image (CHACUNE) ou les appliquer à toutes les images de la carte (TOUTES).**

**1 Affichez l'écran des instructions d'impression (page 112).**

**2 Sélectionnez "TOUTES" ou "CHACUNE".**

#### **TOUTES :**

Les instructions d'impression s'appliquent à toutes les images individuelles de la carte.

#### **CHACUNE :**

Les instructions d'impression ne s'appliquent qu'à l'image en cours d'affichage.

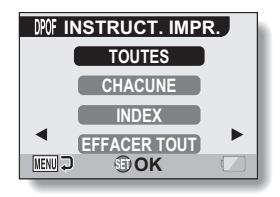

### **3 Appuyez sur le bouton de réglage SET.**

- L'écran d'impression de date/copies s'affiche.
- Si vous avez sélectionné "CHACUNE", déplacez le bouton de réglage SET vers la gauche ou la droite pour afficher l'image que vous souhaitez imprimer.
- Les instructions d'impression actuellement actives pour l'image affichée apparaissent à l'écran. Vous pouvez déplacer le bouton de réglage SET vers la gauche ou la droite pour confirmer les instructions d'impression de chaque image.

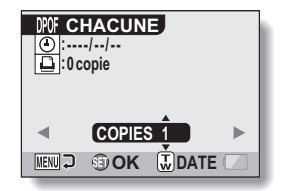

## **INSTRUCTIONS D'IMPRESSION**

#### **4 Spécifiez si la date doit être affichée sur l'épreuve et indiquez le nombre d'épreuves à imprimer.**

#### **<Spécifiez le nombre d'épreuves.>**

- Déplacez le bouton de réglage SET vers le haut ou le bas.
	- L'indication de quantité change.
	- Affichez le nombre d'épreuves souhaité.

#### **<Indiquez les épreuves datées>**

- Déplacez la commande de zoom vers [T] ou [W].
	- Chaque fois que vous déplacez la commande de zoom, l'indication de date est activée ou désactivée.
	- Pour les images capturées alors que l'horloge de l'appareil photo n'était pas réglée (page 30), la date s'affiche de la façon suivante : [--/--/--], et il n'est pas possible d'effectuer des épreuves datées.

#### **Épreuves datées :**

Activez l'indication de date. **Épreuves non datées :** Désactivez l'indication de date.

## **5 Appuyez sur le bouton de réglage SET.**

• Les instructions d'impression relatives aux nombre de copies à imprimer et aux épreuves datées sont enregistrées.

### **6 Appuyez sur le bouton MENU.**

• L'écran des instructions d'impression s'affiche de nouveau. Instructions d'impression

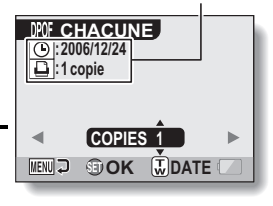

**:0 copie :----/--/--** *DPOF* CHACUNE **MENU**<sub>2</sub> **@OK WDATE COPIES 1** Quantité

#### Épreuves datées

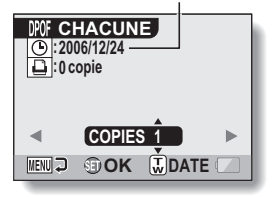

## **115** Français

## **Impression d'index**

**L'impression de plusieurs petites images sur une feuille est appelée "impression d'index". Cette fonction peut s'avérer utile si vous souhaitez disposer d'une liste des images capturées.**

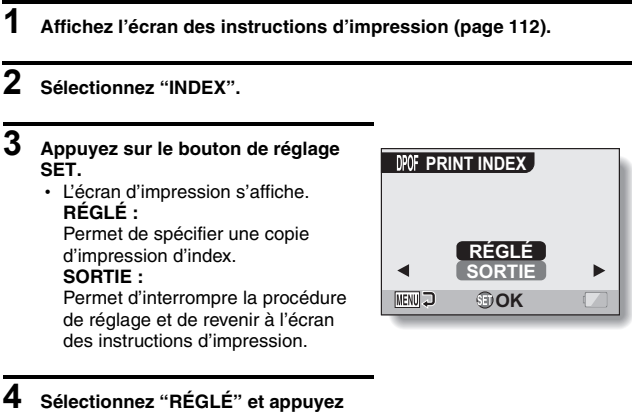

**sur le bouton de réglage SET.**

• Cette étape termine le réglage pour l'impression d'index. L'écran des instructions d'impression s'affiche de nouveau.

#### **CONSEIL**

#### **Pour annuler le réglage de l'impression d'index**

i Suivez les étapes **1** et **2**, sélectionnez "SUPPRIMER" à l'étape **3** et appuyez sur le bouton de réglage SET.

## **INSTRUCTIONS D'IMPRESSION**

### **Effacer toutes les instructions d'impression**

Permet de supprimer les instructions d'impression pour toutes les images.

### **1 Affichez l'écran des instructions d'impression (page 112).**

## **2 Sélectionnez "EFFACER TOUT".**

### **3 Appuyez sur le bouton de réglage SET.**

 $\cdot$  L'écran de confirmation d'effacement complet s'affiche. **ANNULER :**

Permet d'effacer les instructions d'impression pour toutes les images. **SORTIE :**

Permet d'annuler la procédure d'effacement et de revenir à l'écran des instructions d'impression.

- **4 Sélectionnez "ANNULER" et appuyez sur le bouton de réglage SET.**
	- Toutes les instructions d'impression sont effacées et vous repassez à l'écran des instructions d'impression.

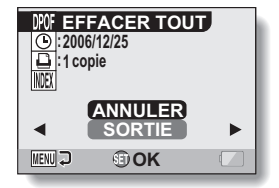

## **LECTURE CONTINUE**

Supprime le scintillement vidéo se produisant lors de la lecture de vidéo clips enregistrés alors que la caméra se déplaçant rapidement.

### **1 Affichez la PAGE 2 du MENU DE LECTURE (page 84).**

#### **2 Sélectionnez l'icône de lecture**  continue  $\overline{cc}$  et appuyez sur le **bouton de réglage SET.**

• L'écran de lecture continue s'affiche.

#### **AVEC :**

Permet d'activer la lecture continue. **SANS :**

Permet de désactiver la lecture continue.

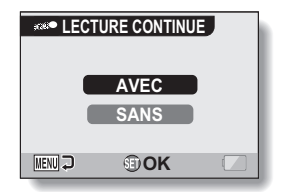

#### **3 Sélectionnez "AVEC" et appuyez sur le bouton de réglage SET.**

• Ceci met fin au réglage de la lecture continue.

#### **CONSEIL**

i En fonction des conditions d'enregistrement, l'effet de lecture régulière peut être insignifiant dans certains cas.

## **AFFICHAGE DES PROPRIÉTÉS D'IMAGE (ÉCRAN D'INFORMATIONS)**

L'écran d'informations permet de vérifier les réglages de capture de l'image.

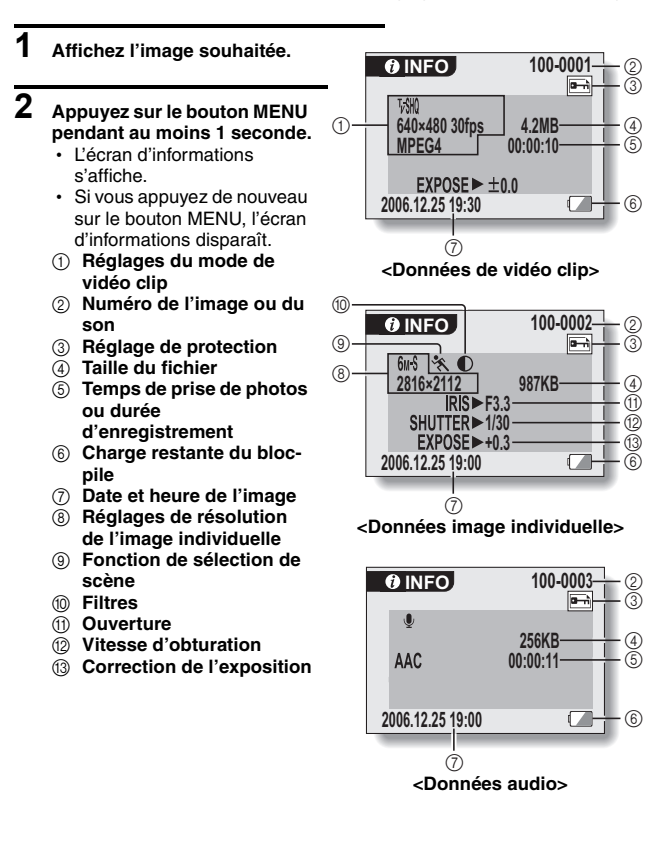

## **AFFICHAGE DU MENU D'OPTION**

Le MENU D'OPTION permet de régler différents paramètres de l'appareil photo.

- **1 Allumez l'appareil photo (page 26) et appuyez sur le bouton MENU.** • Le MENU ENREGISTREMENT ou le MENU DE LECTURE apparaît.
- **2 Déplacez deux fois le bouton SET vers la gauche pour afficher le MENU D'OPTION.**
	- Si vous appuyez sur le bouton MENU, le MENU D'OPTION disparaît.

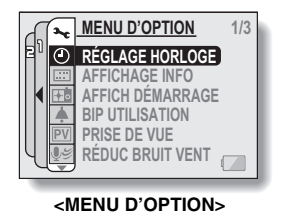

Français **120**

## **AFFICHAGE DU MENU D'OPTION**

## **Présentation du MENU D'OPTION**

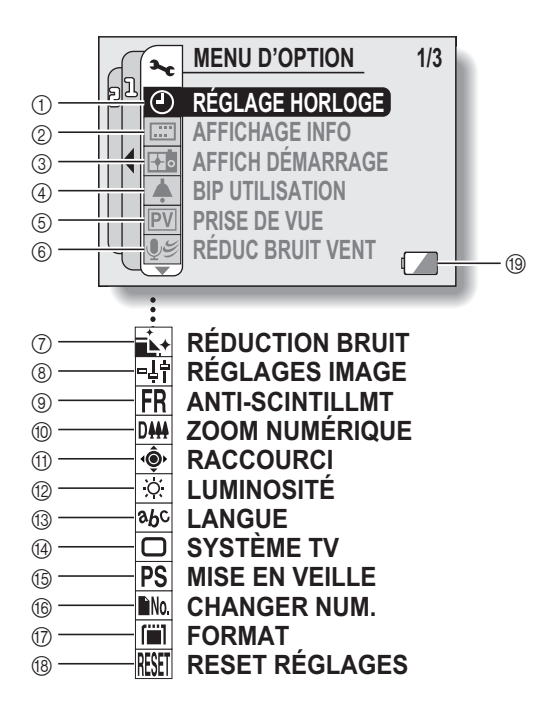

- 1 **Réglage de la date et de l'heure (page 30)**
	- Permet de régler l'horloge interne de l'appareil photo.
- 2 **Affichage de l'écran (page 33)**
	- Permet de spécifier si l'heure/la date à laquelle l'image a été prise doit s'afficher ou non.
	- Permet de spécifier les informations devant s'afficher sur l'écran de lecture.

#### 3 **Écran d'ouverture (page 123)**

- Permet de sélectionner l'écran qui s'affiche lorsque l'appareil photo est allumé.
- 4 **Réglage des sons de fonctionnement (page 124)**
	- Permet de sélectionner les sons de fonctionnement produits lorsque vous appuyez sur les boutons de l'appareil photo et d'en régler le volume.
- 5 **Prise de vue (page 126)**
	- Spécifiez la durée d'affichage sur l'écran de l'image capturée après avoir appuyé puis relâché le bouton [  $\Box$  ].
- 6 **Réduction du bruit du vent (page 127)**
	- h Permet d'activer ou de désactiver la fonction de réduction du bruit du vent.
- 7 **Menu de réduction du bruit (page 128)**
	- h Permet d'activer ou de désactiver la fonction de réduction du bruit.
- 8 **Qualité d'image (page 129)**
	- Permet de régler la qualité d'image pendant la prise d'une photo.
- 9 **Menu anti-scintillement (page 130)**
	- Permet d'activer ou de désactiver la fonction d'antiscintillement.
- 0 **Réglage du zoom numérique (page 131)**
	- Permet d'activer ou de désactiver le zoom numérique.
- A **Raccourcis (page 132)**
	- Perm d'affecter des fonctions au bouton de réglage SET lorsque l'écran de prise de photos s'affiche.
- B **Luminosité de l'écran (page 134)**
	- Permet de régler la luminosité de l'écran.
- C **Langue de l'écran (page 135)**
	- Permet de sélectionner la langue dans laquelle les messages s'affichent sur l'écran.
- D **Réglage du système TV (page 136)**
	- Permet de sélectionner le type de signal vidéo provenant du connecteur AV de l'appareil photo.
- E **Fonction d'économie d'énergie (page 137)**
- **(6) Changement de la numérotation des fichiers (page 139)**
	- Permet de sélectionner la fonction de changement de la numérotation des fichiers.
- G **Formatage (page 142)**
	- Permet de reformater la mémoire interne de l'appareil photo ou la carte installée dans l'appareil photo.
- H **Réinitialisation des réglages (page 144)**
	- Permet de rétablir les réglages par défaut de l'appareil photo.
- **(13) Alimentation restante du blocpile (page 146)**
- \* Les icônes (7) à ® s'affichent lorsque vous déplacez le bouton de réglage SET vers le haut ou le bas pour parcourir les options.

## **SÉLECTION DE L'ÉCRAN D'OUVERTURE**

L'écran d'ouverture s'affiche sur l'écran à cristaux liquides lorsque vous allumez l'appareil photo.

#### **1 Affichez le MENU D'OPTION (page 120). 2 Sélectionnez l'icône de l'écran AFFICH DÉMARRAGE d'ouverture** + **et appuyez sur le bouton de réglage SET. DATE & HEURE** • L'écran de réglage de l'écran d'ouverture s'affiche. **Xacti DATE & HEURE : SANS** Les réglages de la date et de l'heure de l'appareil s'affichent. **MENU OKXacti :** Le logo Xacti s'affiche. **SANS :** Aucun écran d'ouverture ne s'affiche.

**3 Sélectionnez le réglage souhaité et appuyez sur le bouton de réglage SET.**

• L'écran d'ouverture sélectionné est réglé.

## **SONS DE FONCTIONNEMENT**

Ce menu permet d'émettre des signaux sonores de confirmation lors de la mise sous/hors tension de l'appareil photo lorsque vous appuyez sur les boutons d'opération (bouton [  $\Box$  ], bouton de réglage SET, bouton MENU, etc.), de régler le volume des sons de fonctionnement et d'activer/désactiver le guide audio.

## **1 Affichez le MENU D'OPTION (page 120).**

#### **2 Sélectionnez l'icône de bip d'utilisation** ? **et appuyez sur le bouton de réglage SET.**

- L'écran de réglage du bip d'utilisation s'affiche.
- Les réglages en cours s'affichent sur l'écran.
- h Si "TS DÉSACTIV" est sélectionné et si vous appuyez sur le bouton de réglage SET, tous les sons sont mis en sourdine.
- Si "TS DÉSACTIV" est sélectionné. l'indication "MODIF. RÉGL." est remplacée par "AVEC". Si "AVEC" est sélectionné et si vous appuyez sur le bouton de réglage SET, "AVEC" est remplacé par "MODIF. RÉGL.".

#### **MISE MAR/ARR :**

Permet de mettre en sourdine ou d'activer le son produit lorsque vous allumez ou éteignez l'appareil photo.

#### **OBTURATEUR :**

Permet de sélectionner le son produit lorsque vous appuyez sur le bouton

[  $\Box$  ] ou lorsque vous prenez une photo à l'aide du retardateur.

#### **TOUCHES :**

Permet de sélectionner le son produit lorsque vous appuyez sur le bouton de réglage SET, le bouton MENU, etc.

#### **GUIDE AUDIO :**

Permet de mettre en sourdine ou d'activer le guide d'aide audio de l'appareil photo.

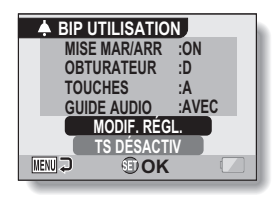

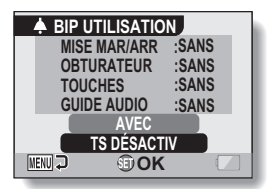

**<"MODIF. RÉGL." est sélectionné>**

### **3 Sélectionnez "MODIF. RÉGL." et appuyez sur le bouton de réglage SET.**

- L'écran de modification des réglages s'affiche.
- **4 Déplacez le bouton de réglage SET vers le haut ou le bas pour sélectionner le réglage souhaité et appuyez dessus.**

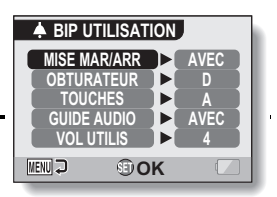

 $\cdot$  L'écran de sélection des sons de fonctionnement s'affiche.

#### **<Si "MISE MAR/ARR" ou "GUIDE AUDIO" est sélectionné>**

- L'écran correspondant d'activation ou de désactivation du son s'affiche.
- Déplacez le bouton de réglage SET vers le haut ou le bas pour sélectionner le réglage souhaité et appuyez dessus. **AVEC :** Permet d'activer le son.

**SANS :** Permet de désactiver le son.

#### **<Si "OBTURATEUR" ou "TOUCHES" est sélectionné>**

- $\cdot$  L'écran de sélection des sons de fonctionnement s'affiche.
- Effectuez votre sélection parmi 8 sons différents (A à H).
- Vous pouvez déplacer le bouton de réglage SET vers la droite pour prévisualiser le son sélectionné.
- Si "SANS" est sélectionné, aucun son n'est émis.
- Déplacez le bouton de réglage SET vers le haut ou le bas pour sélectionner le réglage souhaité et appuyez dessus.

#### **<Si "VOL UTILIS" a été sélectionné>**

- h L'écran de sélection du volume des sons de fonctionnement s'affiche.
- Vous pouvez sélectionner un volume de son de fonctionnement entre 1 (minimum) et 7 (maximum).
- Déplacez le bouton de réglage SET vers le haut ou le bas pour sélectionner le volume et appuyez dessus.

## **5 Appuyez sur le bouton MENU.**

 $\cdot$  Les réglages des sons de fonctionnement sont effectués.

#### **CONSEIL**

• Si vous maintenez le bouton MENU enfoncé et allumez l'appareil photo, l'écran permettant d'activer/désactiver les sons de fonctionnement s'affiche directement. Cette procédure est très pratique pour désactiver les sons de fonctionnement dans des endroits où vous ne souhaitez pas qu'ils soient audibles.

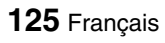

## **RÉGLAGE DE PRISE DE VUE**

Spécifiez la durée d'affichage à l'écran de l'image capturée (prise de vue) lorsque vous appuyez puis relâchez le bouton  $\lceil \bigcirc \rceil$ .

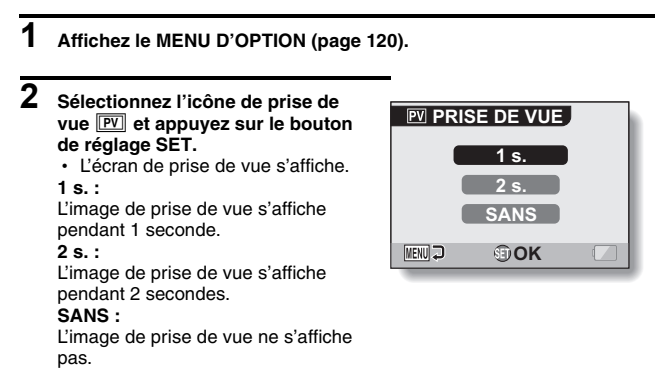

- **3 Sélectionnez le réglage souhaité et appuyez sur le bouton de réglage SET.**
	- Cette étape termine le réglage de prise de vue.

## **RÉDUCTION DU BRUIT DU VENT**

Cette fonction réduit le son du vent lorsque vous réalisez un vidéo clip ou effectuez un enregistrement audio dans un environnement où il y a beaucoup de vent. Activez ou désactivez la fonction.

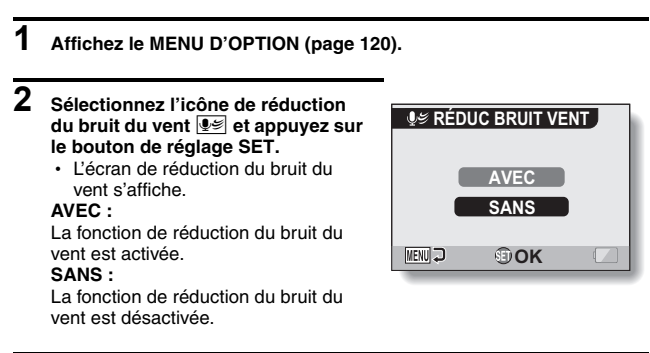

- **3 Sélectionnez le réglage souhaité et appuyez sur le bouton de réglage SET.**
	- Cette étape termine le réglage de la réduction du bruit du vent.

#### **CONSEIL**

• Pour une réalisation de vidéo clip normale, réglez la réduction du bruit du vent sur "SANS". Si la fonction est activée et s'il n'y a pas de vent, la qualité audio pendant la réalisation de vidéo clip et l'enregistrement n'est pas naturelle.

## **FONCTION DE RÉDUCTION DU BRUIT**

Ce réglage permet de réduire le bruit des images individuelles et de créer une image nette.

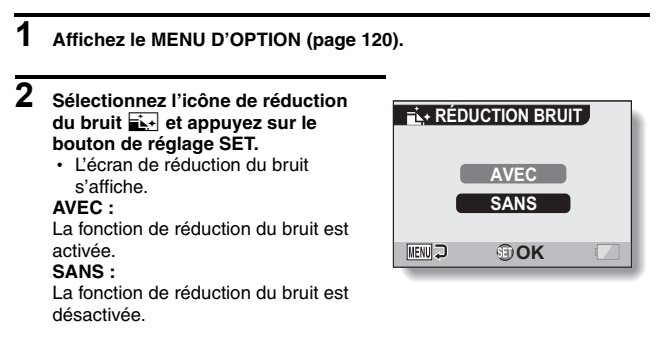

- **3 Sélectionnez le réglage souhaité et appuyez sur le bouton de réglage SET.**
	- Cette étape termine le réglage de réduction du bruit.

#### **CONSEIL**

- La fonction de réduction du bruit est active lorsque la vitesse d'obturation est égale ou inférieure à 1/4 de seconde.
- i En comparaison à la prise de photos normale, le temps de traitement de l'image une fois capturée est légèrement plus long.

## **RÉGLAGE DE LA QUALITÉ D'IMAGE**

L'appareil photo peut régler la qualité d'image au moment où vous prenez celle-ci.

#### **1 Affichez le MENU D'OPTION (page 120). 2 Sélectionnez l'icône de qualité**  *<b>ALT RÉGLAGES IMAGE* **d'image** P **et appuyez sur le bouton de réglage SET. NORMAL VIVES** • L'écran de réglage de l'image s'affiche. **NORMALE : PASTEL PASTE** Prise de photos avec une qualité **VIVES** d'image normale. **MENU OKVIVES :** La saturation des couleurs augmente. **PASTEL :** La netteté est estompée pour une image pastel. **PASTEL VIVES :** La netteté est adoucie et la saturation

des couleurs est augmentée.

#### **3 Sélectionnez le réglage souhaité et appuyez sur le bouton de réglage SET.**

• Ceci met fin au réglage de qualité d'image.

## **ANTI-SCINTILLEMENT**

Le réglage anti-scintillement atténue le scintillement qui apparaît lorsque des vidéo clips sont filmés sous un éclairage de type fluorescent qui génère une pulsation d'arrière-plan correspondant à la fréquence de l'alimentation électrique. Le réglage anti-scintillement est réglé sur une fréquence de 50 Hz.

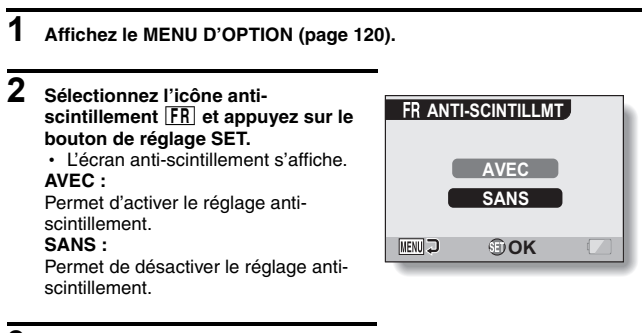

- **3 Sélectionnez le réglage souhaité et appuyez sur le bouton de réglage SET.**
	- Cette étape termine le réglage de la fonction anti-scintillement.

#### **CONSEIL**

• Si le réglage anti-scintillement est utilisé à l'extérieur par temps très clair. un effet de halo produisant des cercles de lumière diffus autour des zones de lumière claires peut se produire.
# **RÉGLAGE DU ZOOM NUMÉRIQUE**

Ce réglage vous permet de spécifier si le zoom numérique doit être activé ou pas pendant la prise de photos avec zoom.

## **1 Affichez le MENU D'OPTION (page 120).**

## **2 Sélectionnez l'icône du zoom numérique** Q **et appuyez sur le bouton de réglage SET.**

• L'écran de réglage du zoom numérique s'affiche.

#### **AVEC :**

Le zoom numérique peut être utilisé. **SANS :**

Le zoom numérique ne peut pas être utilisé.

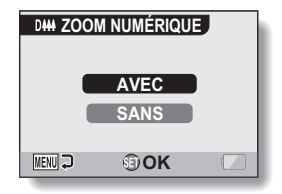

## **3 Sélectionnez le réglage souhaité et appuyez sur le bouton de réglage SET.**

• Cette étape termine le réglage du zoom numérique.

### **CONSEIL**

#### **Si le zoom numérique semble ne pas fonctionner...**

• Le zoom numérique est désactivé lorsque le mode de prise d'image  $individuelle est réalé sur  $\boxed{10M}$ .$ 

# **AFECTER DES FONCTIONS AU BOUTON SET**

Permet d'affecter des fonctions (raccourcis d'opération) au bouton de réglage SET lorsque vous le déplacez vers le haut, le bas, la gauche ou la droite, quand l'écran de prise de photos/réalisation de vidéo clip est affiché.

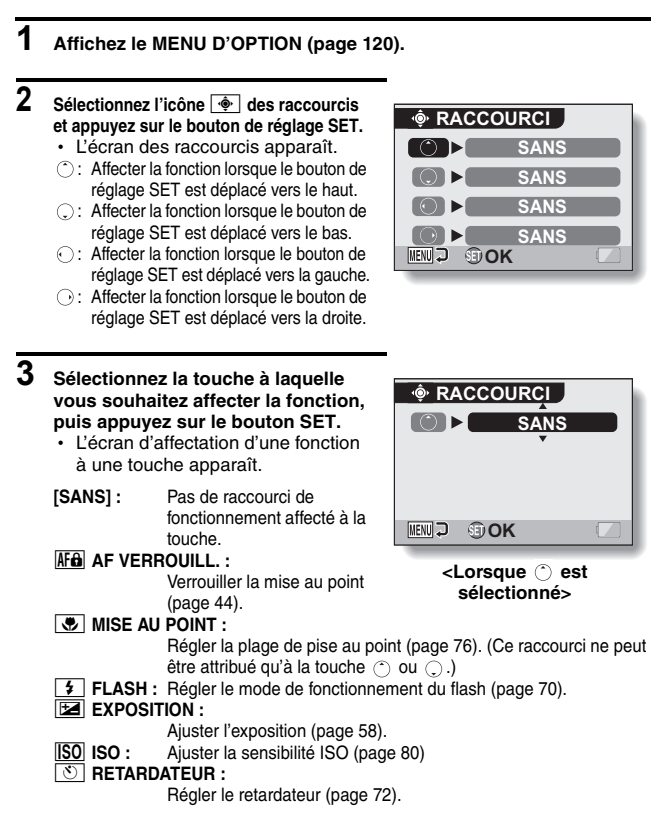

## **AFECTER DES FONCTIONS AU BOUTON SET**

## **4 Déplacez le bouton de réglage SET vers le haut ou le bas.**

• Affichez la fonction que vous souhaitez affecter à la touche.

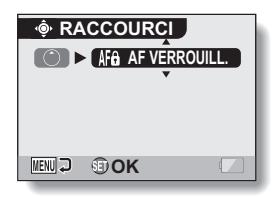

## **5 Appuyez sur le bouton de réglage SET.**

- La fonction sélectionnée est affectée à la touche et vous repassez à l'écran des raccourcis.
- Pour affecter des fonctions aux autres touches, répétez les étapes **3** à **5**.

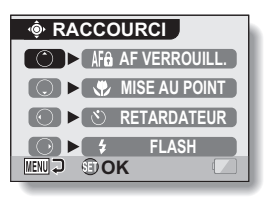

## **6 Appuyez sur le bouton MENU.**

- $\cdot$  L'écran de confirmation des réglages des raccourcis s'affiche et le MENU D'OPTION réapparaît.
- Le réglage des raccourcis est terminé.

#### **<Pour confirmer les raccourcis affectés>**

h Sur l'écran de l'étape **2**, appuyez sur le bouton MENU : l'écran de confirmation des réglages de raccourci apparaît.

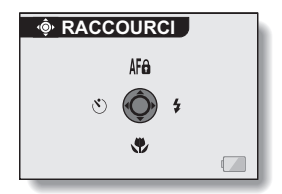

# **LUMINOSITÉ DE L'ÉCRAN**

Réglage de la luminosité de l'écran de l'appareil photo. Utilisez ce réglage si vous ne parvenez pas à visualiser l'image en raison de l'éclairage ambiant.

## **1 Affichez le MENU D'OPTION (page 120).**

## **2 Sélectionnez l'icône de luminosité**  , **et appuyez sur le bouton de réglage SET.**

h L'écran de commande de la luminosité s'affiche.

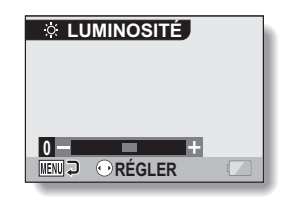

**3 Déplacez le bouton de réglage SET vers la gauche ou la droite pour régler la luminosité et appuyez sur le bouton de réglage SET.**

• La luminosité de l'écran est réglée.

#### **CONSEIL**

i L'écran de l'étape **2** peut également être ouvert depuis l'écran de prise de photos/réalisation de vidéo clip. Maintenez le bouton MENU enfoncé pendant au moins 1 seconde ; l'écran de commande de la luminosité apparaît et vous pouvez alors régler la luminosité de l'écran.

# **LANGUE DE L'ÉCRAN**

**1 Affichez le MENU D'OPTION (page 120).**

Vous pouvez sélectionner l'une des langues suivantes pour l'affichage des messages sur l'écran.

- $\overline{2}$  Sélectionnez l'icône de langue **abo et appuyez sur le bouton de réglage SET.**
	- L'écran de sélection de la langue s'affiche.

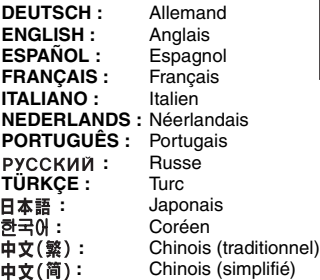

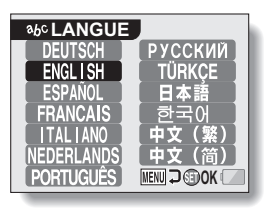

- **3 Sélectionnez la langue souhaitée et appuyez sur le bouton de réglage SET.**
	- $\cdot$  La langue d'affichage sélectionnée est réglée.

# **RÉGLAGE DU SYSTÈME TV**

Spécifiez le type de signal image provenant du connecteur AV de votre appareil photo.

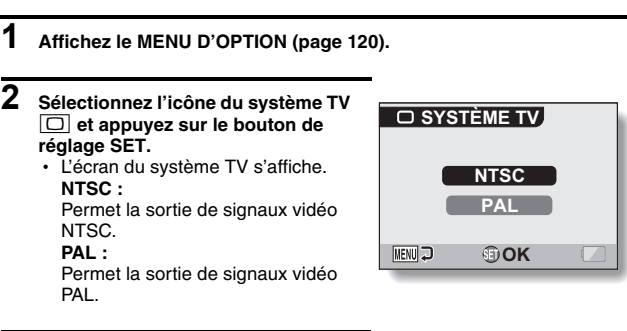

## **3 Sélectionnez le réglage souhaité et appuyez sur le bouton de réglage SET.**

• Le système TV sélectionné est réglé.

### **CONSEIL**

### **Si aucune image n'apparaît sur le téléviseur...**

• Si le réglage du système TV n'est pas correct pour l'équipement connecté, aucune image n'apparaît sur le téléviseur.

#### **Lorsqu'il est réglé sur "PAL" et connecté à un téléviseur à l'aide du câble d'interface AV fourni (page 148)**

Prise de photos/clips : Les images ne sont affichées que sur l'écran de l'appareil photo et n'apparaissent pas sur le téléviseur.

Lecture :<br>
Les images ne sont affichées que sur le téléviseur et n'apparaissent pas sur l'écran de l'appareil photo.

# **FONCTION D'ÉCONOMIE D'ÉNERGIE**

Votre appareil photo est équipé d'une fonction "d'économie d'énergie" qui coupe automatiquement l'alimentation après une période d'inactivité spécifiée. La fonction d'économie d'énergie permet de conserver l'alimentation du bloc-pile lorsque l'appareil photo n'est pas utilisé ou d'éviter que le bloc-pile ne se décharge complètement si l'appareil photo est accidentellement laissé allumé. Vous pouvez spécifier la durée (temps d'attente) au terme de laquelle la fonction d'économie d'énergie est activée.

## **1 Affichez le MENU D'OPTION (page 120).**

**2 Sélectionnez l'icône d'économie d'énergie** ? **et appuyez sur le bouton de réglage SET.**

• L'écran de réglage de l'économie d'énergie s'affiche. **ENREGISTREMENT :**

Définissez la durée d'attente pour les modes de prise de photos. **LECTURE :**

Définissez la durée d'attente pour les modes de lecture.

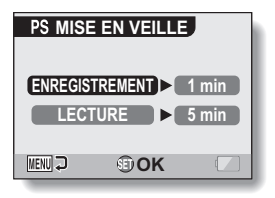

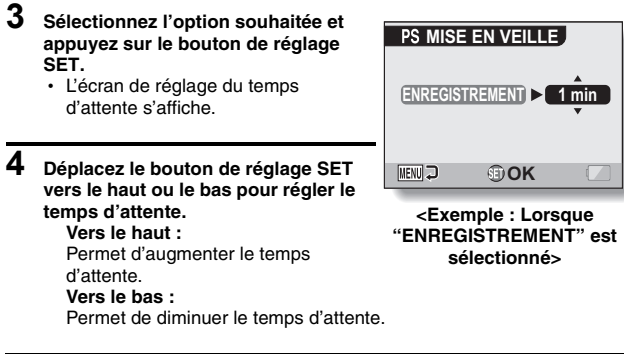

**5 Appuyez sur le bouton de réglage SET.** h Le temps d'attente est réglé et l'écran de réglage de l'économie d'énergie s'affiche de nouveau.

# **FONCTION DE CHANGEMENT DE LA NUMÉROTATION DES FICHIERS**

Si vous utilisez une carte nouvellement formatée, le nom du fichier (numéro de l'image) de l'image capturée commence automatiquement à 0001. Si la carte est reformatée ultérieurement ou si vous utilisez une autre carte reformatée, le nom des fichiers commence de nouveau à 0001. Cela s'explique par le réglage de la fonction de changement de la numérotation des fichiers sur "AVEC", résultant par conséquent en la présence de plusieurs cartes contenant des images avec les mêmes numéros. En réglant la fonction de changement de la numérotation des fichiers sur "SANS", même si la carte est reformatée ou remplacée par une autre carte, la numérotation consécutive des noms de fichier continue à partir du dernier numéro enregistré par l'appareil photo.

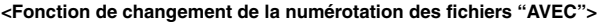

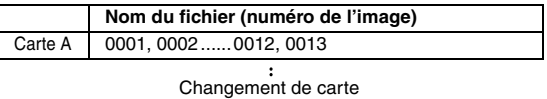

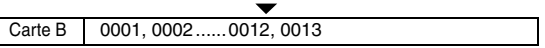

**<Fonction de changement de la numérotation des fichiers "SANS">**

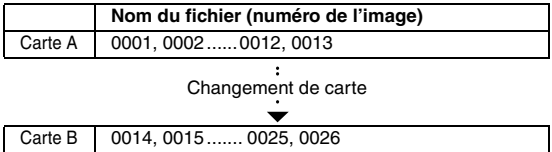

i Si la carte B contient déjà des données d'image lors du remplacement de la carte A, les noms de fichier sont attribués comme suit.

**Lorsque le numéro d'image le plus élevé sur la carte B (avant le remplacement) est inférieur au numéro d'image le plus élevé sur la carte A :** le nom de fichier de la prochaine image enregistrée suit le dernier nom de fichier enregistré sur la carte A.

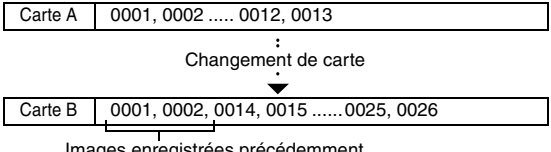

Images enregistrées précédemment

**Lorsque le numéro d'image le plus élevé sur la carte B (avant le remplacement) est supérieur au numéro d'image le plus élevé sur la carte A :** le nom de fichier de la prochaine image enregistrée suit le dernier nom de fichier enregistré sur la carte B.

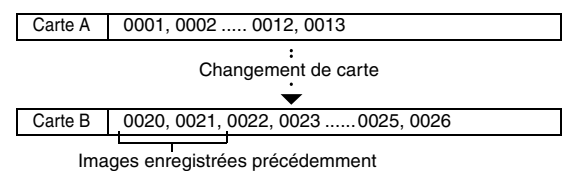

#### **CONSEIL**

#### **Qu'en est-il de la mémoire interne ?**

i La fonction de réinitialisation de la numérotation des fichiers fonctionne de la même manière pour la mémoire interne.

## **FONCTION DE CHANGEMENT DE LA NUMÉROTATION DES FICHIERS**

- **1 Affichez le MENU D'OPTION (page 120).**
- **2 Sélectionnez l'icône de changement de la numérotation des fichiers** i**.**

## **3 Appuyez sur le bouton de réglage SET.**

• L'écran de changement de la numérotation des fichiers s'affiche.

### **AVEC :**

La fonction de changement de la numérotation des fichiers est activée.

## **SANS :**

La fonction de changement de la numérotation des fichiers désactivée.

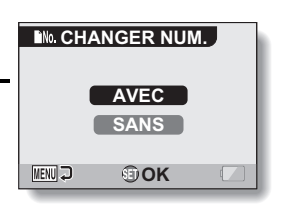

## **4 Sélectionnez "SANS" et appuyez sur le bouton de réglage SET.**

• La fonction de changement de la numérotation des fichiers est désactivée.

### **CONSEIL**

 $\bullet$  Tant que la fonction de changement de la numérotation des fichiers n'est pas réactivée **"**AVEC**"**, des noms de fichiers consécutifs sont attribués. Il est recommandé de réactiver la fonction de changement de la numérotation des fichiers **"**AVEC**"** à la fin de chaque session de photographie.

# **INITIALISATION DE LA CARTE MÉMOIRE ET DE LA MÉMOIRE INTERNE**

La carte fournie doit être formatée avec cet appareil photo :

- À l'achat, lorsqu'elle est utilisée pour la première fois ou
- Si elle a été formatée à l'aide d'un PC ou d'un autre appareil photo numérique.

Le formatage de la carte n'est pas possible si l'interrupteur de verrouillage est réglé sur la position "VERROUILL.". Effectuez la procédure de formatage après l'avoir réglé sur la position déverrouillée.

- **1 Pour reformater une carte, insérez-la dans l'appareil photo. Pour reformater la mémoire interne de l'appareil photo, retirez la carte.**
- **2 Affichez le MENU D'OPTION (page 120).**

## **3 Sélectionnez l'icône de formatage**  1 **et appuyez sur le bouton de réglage SET.**

#### **<Formatage de la carte>**

- L'écran de sélection du type de format s'affiche.
- h Suivez les étapes **4** à **6**. **FORMAT :**

Permet d'effectuer un formatage normal.

#### **PLEIN FORMAT :**

Permet de numériser et de reformater la carte entièrement. Vous ne pouvez pas sélectionner cette option si aucune carte n'est installée ou si la charge restante du bloc-pile est faible.

### **<Formatage de la mémoire interne>**

- L'écran confirmant le formatage s'affiche.
- h Suivez les étapes **5** et **6**.

## **FORMAT**  $\sqrt{\frac{2}{5}}$ **FORMATFIN FORMAT MENUL OK**

**4 Sélectionnez l'option de formatage souhaitée, puis appuyez sur le bouton de réglage SET.**

• L'écran confirmant le formatage s'affiche.

## **INITIALISATION DE LA CARTE MÉMOIRE ET DE LA MÉMOIRE INTERNE**

## **5 Sélectionnez "OUI".**

## **6 Appuyez sur le bouton de réglage SET.**

- Le formatage commence.
- h Pendant le formatage, "Formatage" et "ne pas éteindre" s'affichent sur l'écran.
- Les trois fichiers audio BGM enregistrés sur la mémoire interne de votre appareil photo à l'achat peuvent être récupérés en formatant la mémoire interne.

### **ATTENTION**

### **Précautions à prendre pendant le reformatage**

 $\bullet$  N'éteignez pas l'appareil photo pendant le formatage de la carte. De même, n'insérez/ne retirez pas la carte.

### **Le reformatage efface les données**

• Lorsque la carte ou la mémoire interne est initialisée, toutes les données enregistrées sont effacées. Les données protégées sont également effacées. Avant de reformater une carte, veillez donc à copier toutes les données que vous souhaitez conserver sur le disque dur de votre PC ou sur tout autre support de stockage.

#### **Précautions concernant l'élimination/le transfert de la carte (récupération des données d'une carte reformatée)**

- Si une carte est reformatée ou si les données sont effacées de la carte avec l'appareil photo ou un ordinateur, les données de contrôle de la carte peuvent être simplement modifiées et les données proprement dites peuvent ne pas être complètement effacées de la carte.
- i Dans certains cas, il peut être possible de récupérer les données d'une carte reformatée à l'aide d'un logiciel spécial prévu à cet effet. Toutefois, si l'appareil photo est utilisé pour exécuter un formatage complet, il sera impossible de récupérer les données même à l'aide du logiciel de récupération de données.
- Si vous souhaitez jeter une carte, il est recommandé de la détruire. Si vous donnez la carte à quelqu'un d'autre, il est recommandé d'utiliser la fonction de formatage complet de l'appareil photo pour reformater la carte, ou d'utiliser le logiciel permettant d'effacer les données de la carte, en vente dans le commerce. L'utilisateur est responsable de la gestion des données.

### **CONSEIL**

### **Pour annuler le reformatage**

 $\bullet$  À l'étape 5, sélectionnez "NON" et appuyez sur le bouton de réglage SET.

## **143** Français

# **RÉINITIALISATION DES RÉGLAGES DE L'APPAREIL PHOTO**

Vous pouvez rétablir les réglages par défaut de l'appareil photo.

## **1 Affichez le MENU D'OPTION (page 120).**

- **2 Sélectionnez l'icône de réinitialisation des réglages** 2 **et appuyez sur le bouton de réglage SET.**
	- L'écran de réinitialisation des réglages s'affiche.

#### **RÉINITIALIS. :**

Réinitialiser les réglages d'usine. **SORTIE :**

Ne pas changer les réglages et retourner le MENU D'OPTION.

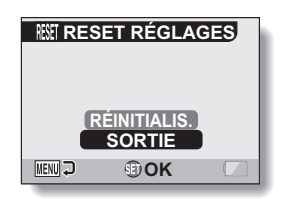

- **3 Sélectionnez "RÉINITIALIS." et appuyez sur le bouton de réglage SET.**
	- Les valeurs par défaut des réglages de l'appareil photo sont rétablies.

#### **CONSEIL**

• Notez que les réglages suivants ne changent pas lors de cette opération : Réglage de la date et de l'heure Réglage de la langue Réglage du système TV

# **VÉRIFICATION DE LA MÉMOIRE INTERNE RESTANTE ET DE LA MÉMOIRE SUR LA CARTE**

Vous pouvez vérifier le nombre d'images pouvant être capturées et la durée d'enregistrement de fichiers audio et vidéo disponible sur la mémoire interne et sur la carte. Pour plus d'informations sur le nombre maximum d'images et la durée d'enregistrement que la mémoire interne ou des cartes spécifiques peuvent prendre en charge, reportez-vous au tableau "Nombre d'images, temps de réalisation de vidéo clip et durée d'enregistrement possibles" à la page 180.

## **Vérification du nombre d'images et de la durée d'enregistrement vidéo restants**

## **1 Allumez l'appareil photo (page 26).**

- h Le nombre d'images restantes apparaît en haut à gauche de l'écran.
- La durée d'enregistrement vidéo restante apparaît en haut à droite de l'écran.
- Le nombre d'images et la durée d'enregistrement vidéo restants varient en fonction des réglages de résolution et de compression.
- Lorsque le nombre d'images restant ou la durée d'enregistrement vidéo restante équivaut à "0", vous ne pouvez plus capturer d'images. Pour capturer d'autres images, installez une nouvelle carte ou sauvegardez les images sur un ordinateur, puis effacezles (page 94) de la carte.

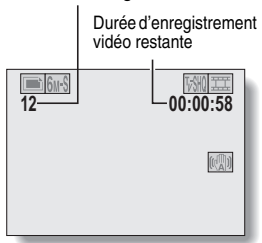

 $\cdot$  Lorsque le nombre d'images restant ou la durée d'enregistrement vidéo restante équivaut à "0", vous pouvez capturer quelques images en définissant un réglage de résolution inférieur (page 65) ou en sélectionnant un réglage de qualité d'image différent.

## **Pour les données audio**

**1 Réglez l'appareil photo sur le mode d'enregistrement audio (page 53).**

• La durée d'enregistrement audio restante s'affiche.

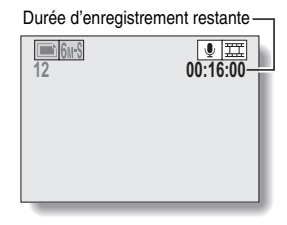

#### Nombre d'images restantes

**145** Français

# **VÉRIFICATION DE LA CHARGE RESTANTE DU BLOC-PILE**

Lors de l'utilisation du bloc-pile, la charge restante du bloc-pile peut être vérifiée sur l'écran. Contrôlez cet indicateur avant de capturer une image. Pour connaître la durée approximative d'autonomie du bloc-pile, reportez-vous à la page 179.

## **1 Affichez le MENU ENREGISTREMENT ou le MENU DE LECTURE (pages 59 et 83).**

- L'indicateur CHARGE restante du bloc-pile apparaît dans le coin inférieur droit de l'écran.
- En raison des caractéristiques du bloc-pile, lorsque la température ambiante est basse, **peut** s'afficher rapidement, donnant une indication incorrecte de la charge restante.

De plus, selon les conditions d'utilisation de l'appareil photo numérique ou les conditions ambiantes (température, etc.), la charge restante indiquée peut varier. Cette indication ne doit donc être utilisée que comme approximation générale de la charge restante.

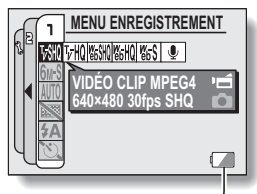

Indicateur de charge restante du bloc-pile

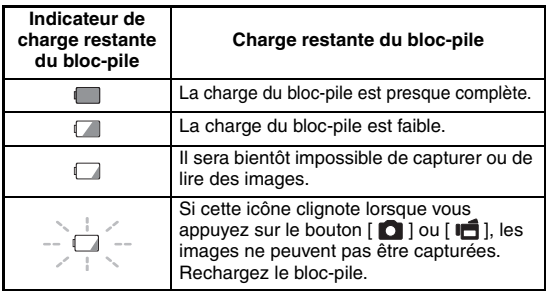

## **VÉRIFICATION DE LA CHARGE RESTANTE DU BLOC-PILE**

#### **CONSEIL**

- Si des données sont présentes, vous pouvez également vérifier la charge restante du bloc-pile sur l'écran d'information (page 119).
- La durée de vie du bloc-pile peut varier même lors de l'utilisation de blocpiles du même type.
- i En fonction de l'utilisation de l'appareil photo (comme le nombre de fois où le flash est utilisé, le type de carte, etc.) ou de la température ambiante (températures inférieures à 10ºC), le nombre d'images pouvant être sauvegardées sur un bloc-pile pleinement chargé peut varier grandement.
- Il est recommandé de préparer plusieurs bloc-piles supplémentaires lorsque vous prenez des photos lors d'un mariage ou en voyage par exemple, afin de ne jamais être à court. Cette précaution est également conseillée lorsque vous prenez des photos par temps froid. (sur une piste de ski, par exemple, vous pouvez le maintenir au chaud dans votre poche jusqu'au moment de son utilisation).

# **CONNEXION À UN TÉLÉVISEUR**

Reliez le câble d'interface AV fourni entre le connecteur AV de l'appareil photo numérique et les connecteurs d'entrée AUDIO et VIDEO du téléviseur.

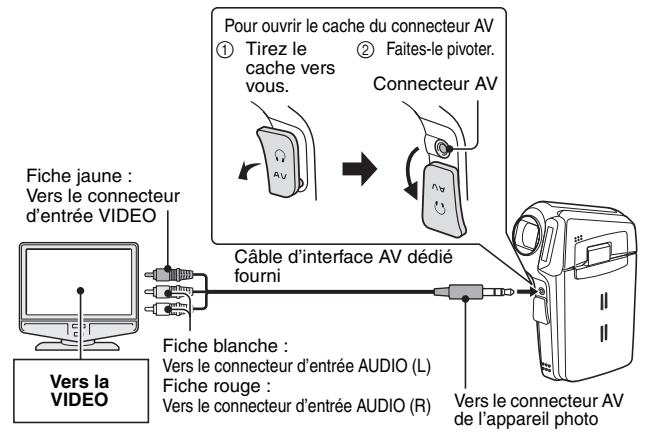

## **Lecture**

- Une fois l'appareil photo connecté au téléviseur, réglez le commutateur d'entrée du téléviseur sur l'entrée VIDÉO.
- i Lorsqu'un câble d'interface AV est connecté, aucune image n'apparaît sur l'écran de l'appareil photo.
- La méthode de lecture est identique à celle utilisée pour afficher les images sur l'écran de l'appareil photo.
- i Cette même méthode de lecture permet également de lire des enregistrements audio.
	- **Lecture audio : reportez-vous à la page 55**

### **ATTENTION**

### **Ne forcez pas lors de la connexion et de la déconnexion des câbles.**

- i Vérifiez que les fiches des câbles sont orientées correctement et qu'elles correspondent aux formes des fiches des connecteurs des dispositifs. Enfoncez les fiches à la verticale. Si vous exercez une force excessive pour connecter les câbles, les broches des connecteurs risquent d'être endommagées de manière permanente.
- Ne forcez pas lors de la connexion et de la déconnexion des câbles.

# **CONNEXION DES ÉCOUTEURS**

Vous pouvez connecter des écouteurs achetés dans le commerce au connecteur AV de votre appareil photo.

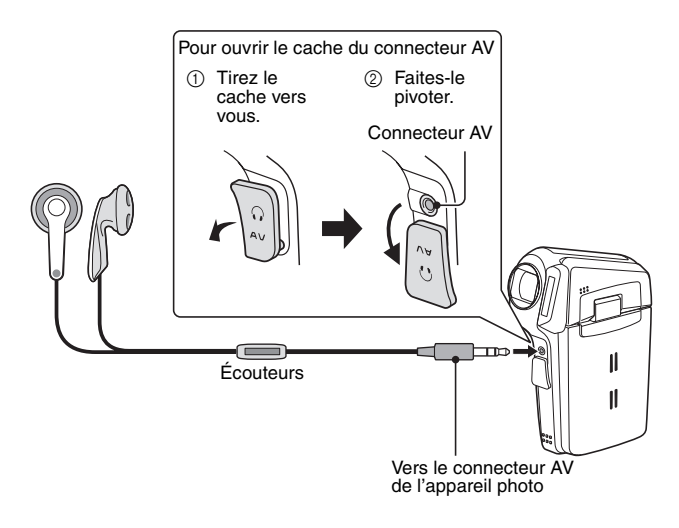

## **ATTENTION**

### **Ne forcez pas lors de la connexion et de la déconnexion des câbles**

- i Vérifiez que les fiches des câbles sont orientées correctement et qu'elles correspondent aux formes des fiches des connecteurs des dispositifs. Enfoncez les fiches à la verticale. Si vous exercez une force excessive pour connecter les câbles, les broches des connecteurs risquent d'être endommagées de manière permanente.
- Ne forcez pas lors de la connexion et de la déconnexion des câbles.

# **IMPRESSION DIRECTE**

Votre appareil photo prend en charge la fonction PictBridge. En connectant l'appareil photo directement à une imprimante compatible PictBridge, l'écran de ce dernier peut être utilisé pour sélectionner des images et démarrer l'impression (impression PictBridge).

## **Préparation de l'impression**

- **1 Allumez l'imprimante et utilisez le câble d'interface USB fourni pour raccorder l'appareil photo à l'imprimante.**
	- Raccordez le connecteur USB de l'appareil photo au connecteur USB de l'imprimante.

# **2 Allumez l'appareil photo (page 26).**

• L'écran de connexion USB apparaît sur l'écran de l'appareil photo.

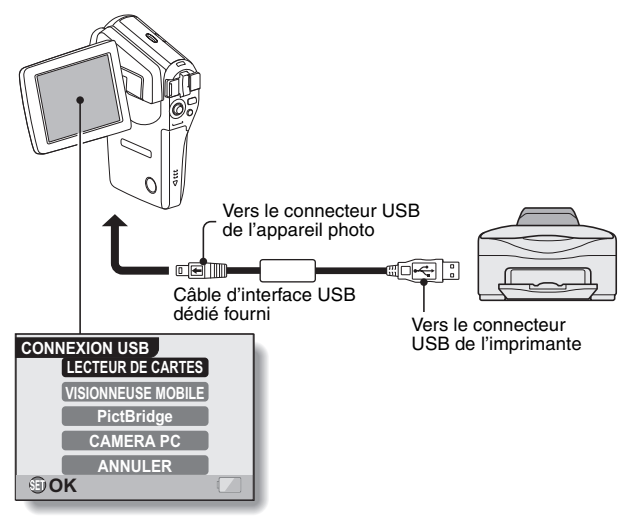

## **IMPRESSION DIRECTE**

## **3 Sélectionnez "PictBridge" et appuyez sur le bouton de réglage SET.**

• L'appareil photo passe en mode PictBridge et le menu PictBridge s'affiche.

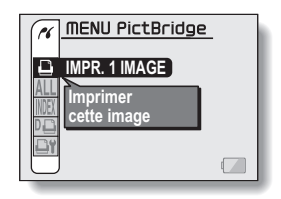

#### **ATTENTION**

#### **Ne forcez pas lors de la connexion et de la déconnexion des câbles**

- Vérifiez que les fiches des câbles sont orientées correctement et qu'elles correspondent aux formes des fiches des connecteurs des dispositifs. Enfoncez les fiches à la verticale. Si vous exercez une force excessive pour connecter les câbles, les broches des connecteurs risquent d'être endommagées de manière permanente.
- $\bullet$  Ne forcez pas lors de la connexion et de la déconnexion des câbles.

#### **Précaution lors de la connexion d'une imprimante**

- Si l'imprimante est mise hors tension alors qu'elle est connectée, l'appareil photo peut ne pas fonctionner correctement. Si tel est le cas, débranchez le câble d'interface USB, éteignez l'appareil photo, puis rebranchez le câble.
- Pendant l'impression PictBridge, la réponse de fonctionnement des boutons de l'appareil photo est plus lente.
- Si, pour l'impression, l'appareil photo est alimenté par le bloc-pile, assurez-vous que la charge restante est suffisante.

## **Sélection et impression d'une image (une image)**

**Respectez la procédure suivante pour sélectionner et imprimer une seule image.**

- **1 Préparez l'impression (page 150). 2 Sélectionnez l'icône d'impression Image 1**  $\boxed{4}$  **et appuyez sur le bouton de réglage SET.** • L'écran de sélection des images à imprimer s'affiche. **3 Déplacez le bouton de réglage SET vers la gauche ou la droite pour afficher l'image à imprimer. IMPR. 1 IMAGE 100-0009 :1copie SORTIE IMPRES MENU**<sub>2</sub> **COPIES OK** 
	- Spécifiez l'image à imprimer.

## **IMPRESSION DIRECTE**

## **4 Spécifiez le nombre d'épreuves.**

- 1 Déplacez le bouton de réglage SET vers le haut pour sélectionner "COPIES" et appuyez dessus.
- 2 Déplacez le bouton de réglage SET vers le haut ou le bas pour indiquer le nombre d'épreuves à imprimer.
- 3 Appuyez sur le bouton de réglage SET.
	- "IMPRES" est sélectionné

Nombre d'épreuves

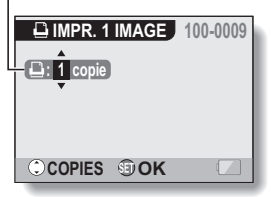

# **5 Appuyez sur le bouton de réglage SET.**

• L'impression commence.

#### **CONSEIL**

#### **Pour annuler l'impression**

- 1 Pendant l'impression, déplacez le bouton de réglage SET vers le bas. • L'écran de confirmation d'annulation de l'impression s'affiche.
- 2 Sélectionnez "ANNULER" et appuyez sur le bouton de réglage SET.
	- Si "SORTIE" est sélectionné et si vous appuyez sur le bouton de réglage SET, l'impression reprend.

## **Impression de toutes les images (toutes images)**

**Vous pouvez imprimer toutes les images de la carte.**

- **1 Préparez l'impression (page 150).**
- **2 Sélectionnez l'icône d'impression**  de toutes les images **ALL** et appuyez **sur le bouton de réglage SET.**
	- L'écran d'impression de toutes les images s'affiche.
- **3 Sélectionnez "IMPRES" et appuyez sur le bouton de réglage SET.**
	- L'impression commence.

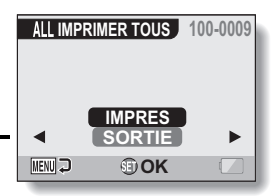

#### **ATTENTION**

**Vous ne pouvez pas imprimer si la carte contient plus de 999 images individuelles.**

• Effacez les images superflues avant l'impression.

## **IMPRESSION DIRECTE**

## **Impression de miniature (index)**

**Vous pouvez imprimer un index de toutes les images de la carte.**

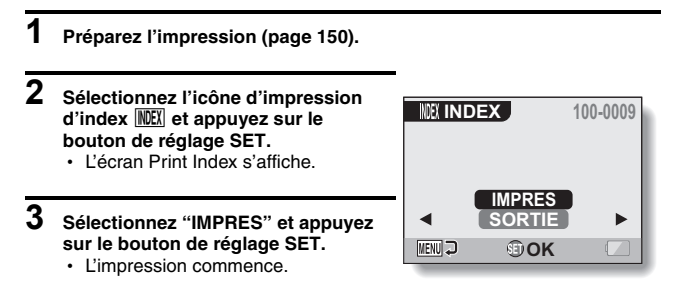

## **Pour imprimer des images en suivant les instructions d'impression (imprimer les images requises)**

**Procédure d'impression de toutes les images commandées.**

- **1 Suivez les instructions d'impression (page 112) et terminez les préparatifs d'impression (page 150).**
- $2$  **Sélectionnez l'icône DPOF II** et **appuyez sur le bouton de réglage SET.**
	- L'écran d'impression des images programmées s'affiche.

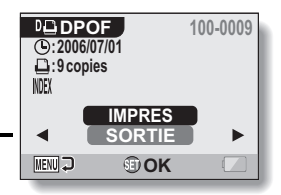

- **3 Sélectionnez "IMPRES" et appuyez sur le bouton de réglage SET.**
	- L'impression commence.
	- L'impression commence environ 1 minute après que vous ayez appuyé sur le bouton de réglage SET.

#### **CONSEIL**

i Lors de l'étape **2**, si vous déplacez le bouton de réglage SET vers la gauche ou la droite, vous pourrez visualiser chaque image et confirmer les instructions d'impression.

#### **ATTENTION**

 $\bullet$  L'impression d'images requises  $\boxed{1\Box}$  n'est possible que si l'imprimante utilisée est compatible avec la fonction DPOF de votre appareil photo.

## **IMPRESSION DIRECTE**

## **Modification des réglages de l'imprimante et impression des images (modification des réglages de l'imprimante)**

**Les images sont imprimées selon les réglages spécifiés par l'appareil photo, comme le type de papier, la taille, la composition, la qualité d'impression, etc.**

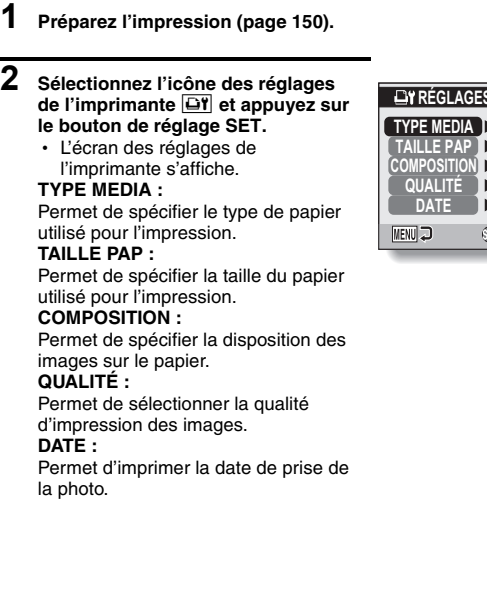

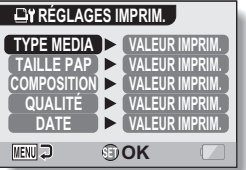

- **3 Effectuez les réglages de l'imprimante.**
	- 1 **Déplacez le bouton de réglage SET vers le haut ou le bas pour sélectionner un paramètre de réglage de l'imprimante et appuyez sur le bouton SET.**
		- L'écran de réglage du paramètre sélectionné s'affiche.
	- 2 **Déplacez le bouton de réglage SET vers le haut ou le bas pour effectuer le réglage, puis appuyez sur le bouton SET.**
		- Le paramètre sélectionné est défini et l'écran des réglages de l'imprimante s'affiche de nouveau.
		- Respectez la même procédure pour définir les autres paramètres, le cas échéant.
		- Le contenu des réglages pouvant être définis pour chaque paramètre diffère selon l'imprimante.

### **<Lorsque "VALEUR IMPRIM." est sélectionné>**

• Les images sont imprimées selon les réglages définis pour l'imprimante.

## **4 Appuyez sur le bouton MENU.**

• Vous repassez au MENU PictBridge.

### **CONSEIL**

- Les paramètres de réglage de l'imprimante diffèrent selon l'imprimante connectée.
- Pour utiliser les fonctions qui n'apparaissent pas sur l'écran des réglages de l'imprimante de votre appareil photo, sélectionnez "VALEUR IMPRIM".
- Si une fonction définie par l'appareil photo n'est pas disponible pour l'imprimante, les réglages de l'imprimante de votre appareil photo sont automatiquement définis sur "VALEUR IMPRIM".

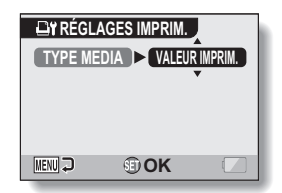

**<Si "TYPE MEDIA" est sélectionné>**

Si vous avez une question concernant le fonctionnement de l'appareil photo, vous pourrez éventuellement trouver la réponse parmi les questions fréquemment posées.

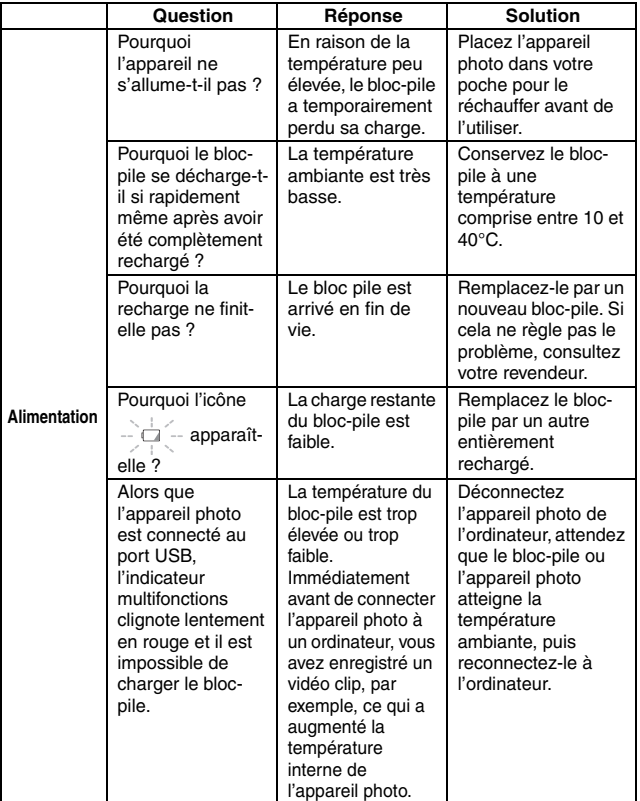

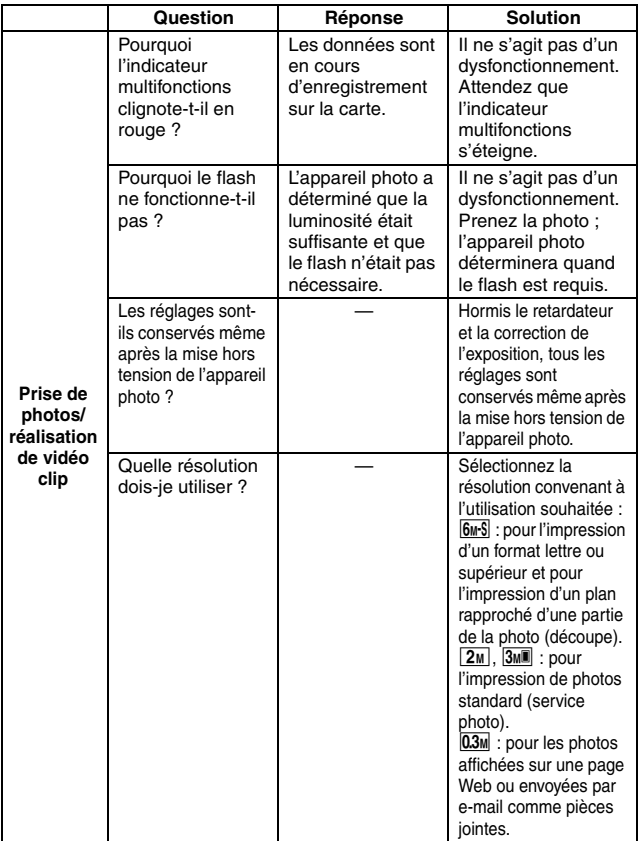

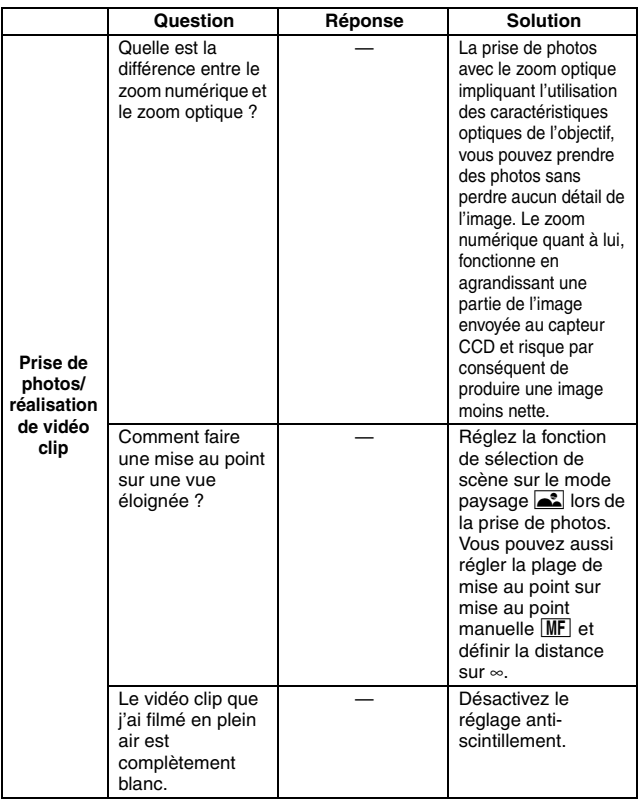

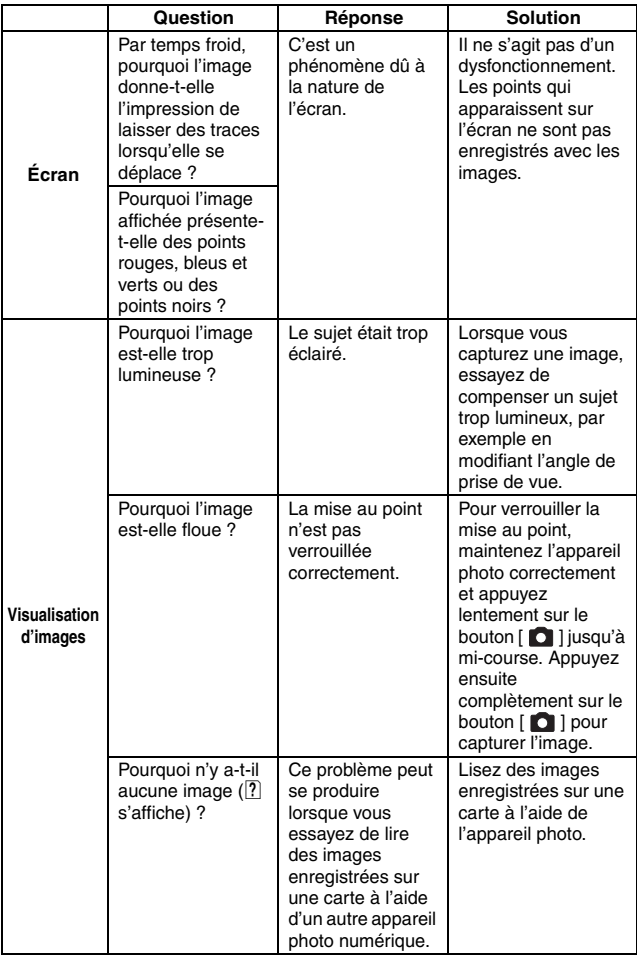

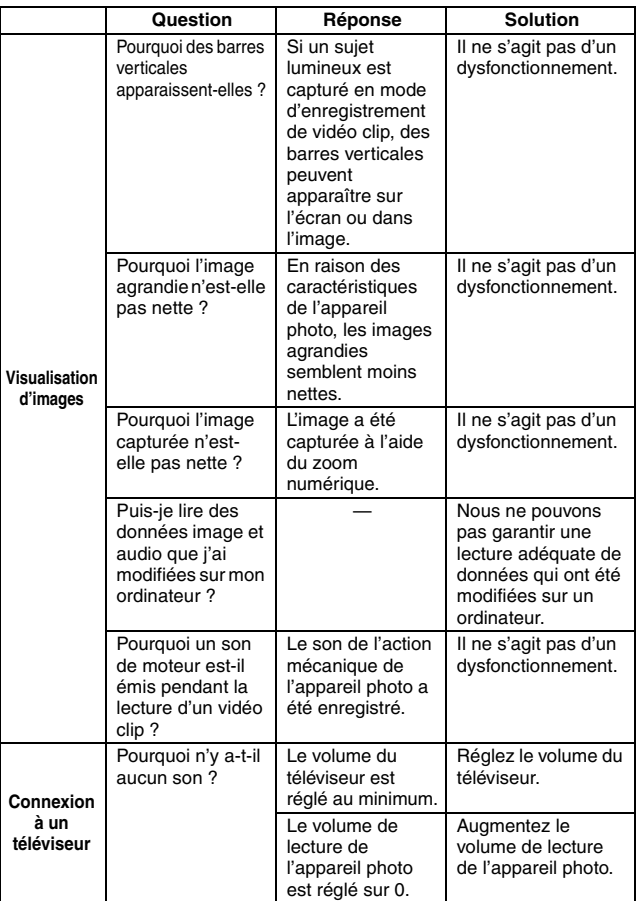

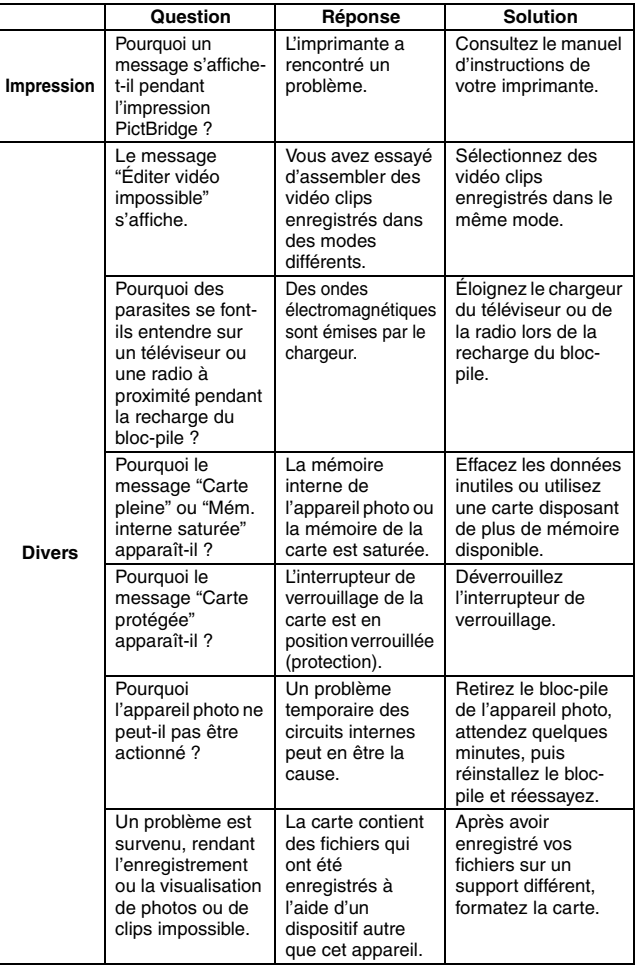

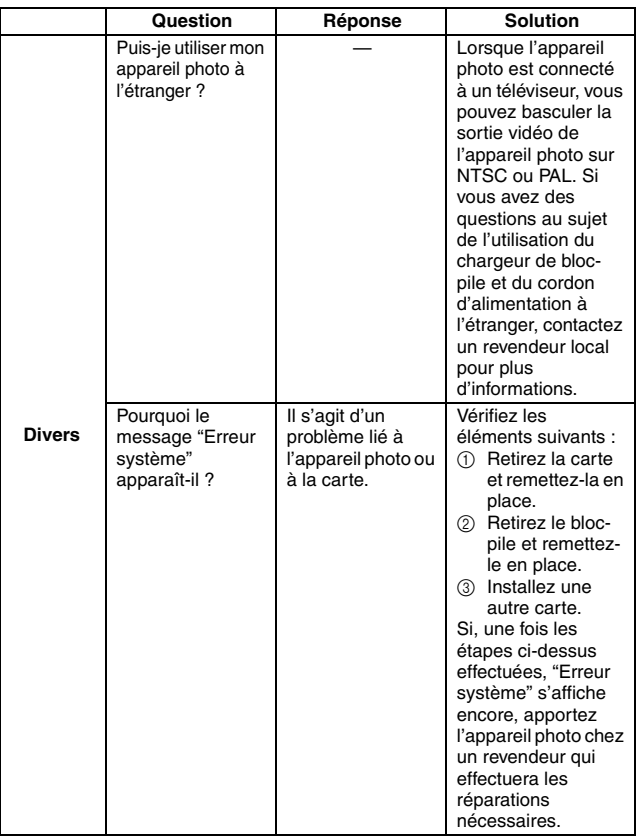

# **DÉPANNAGE**

Avant de porter votre appareil photo à un atelier de réparation, consultez le tableau suivant afin de trouver éventuellement une solution à votre problème.

## **Appareil photo**

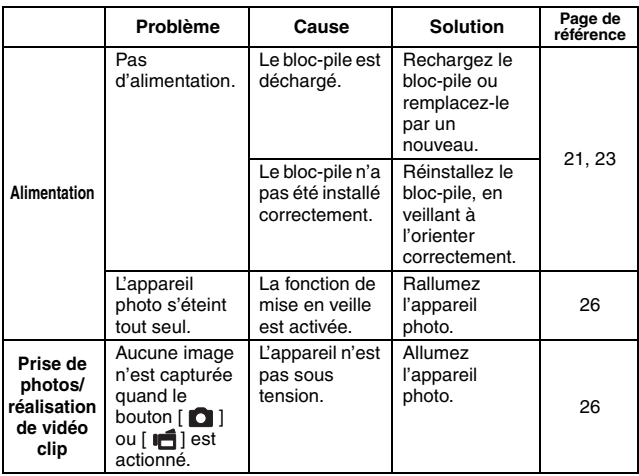
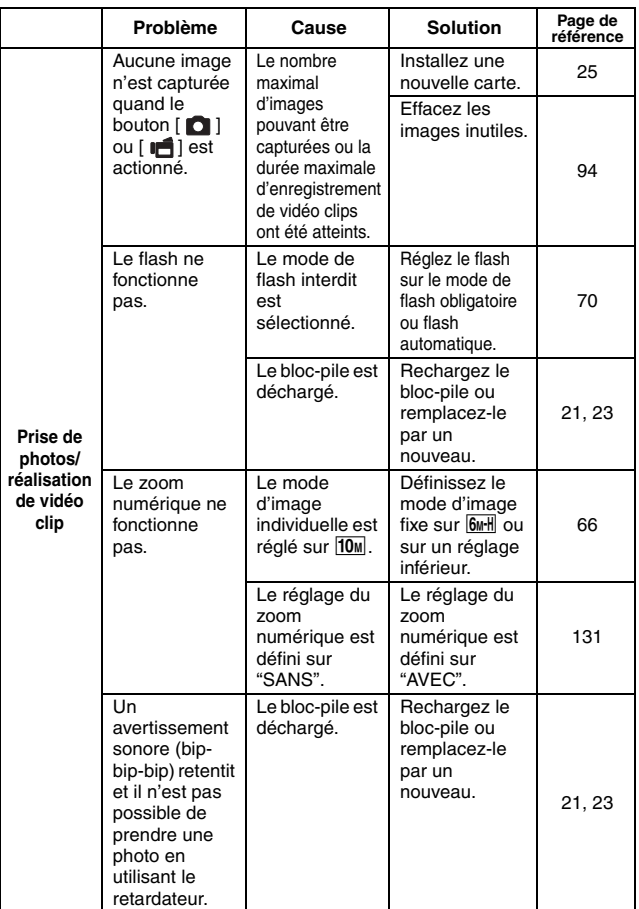

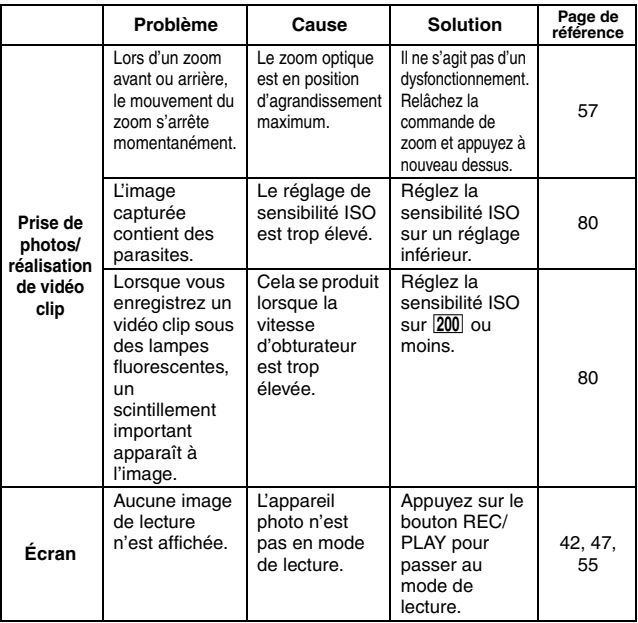

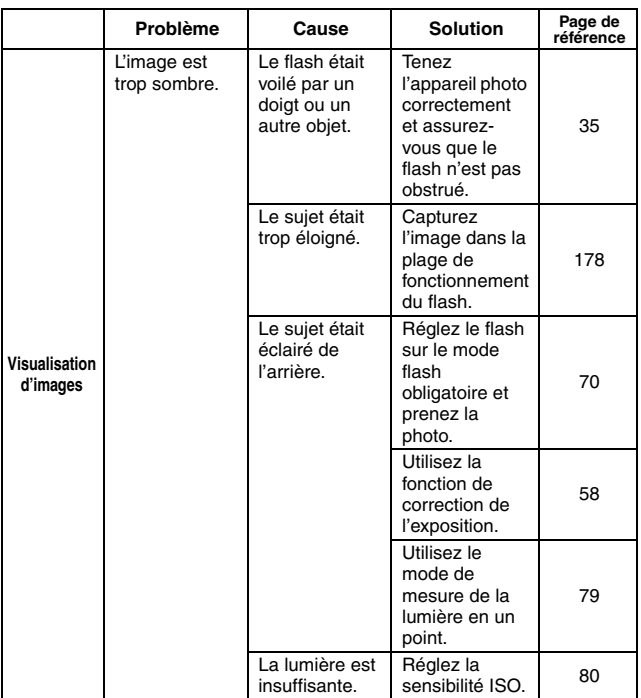

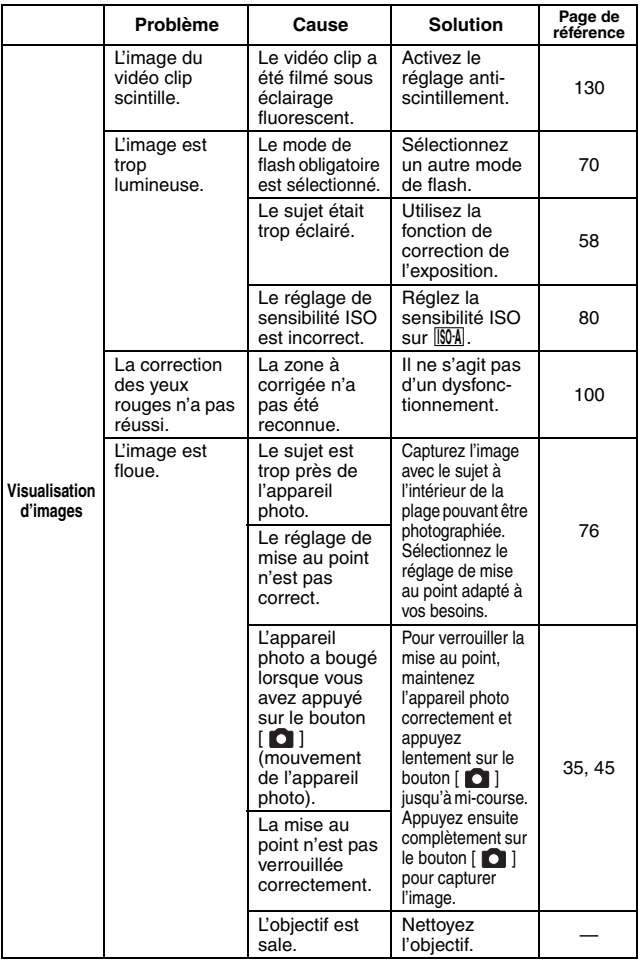

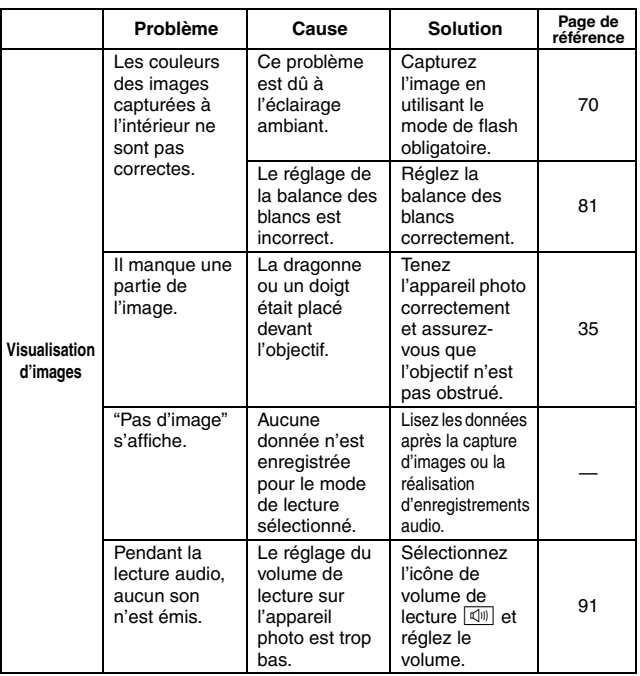

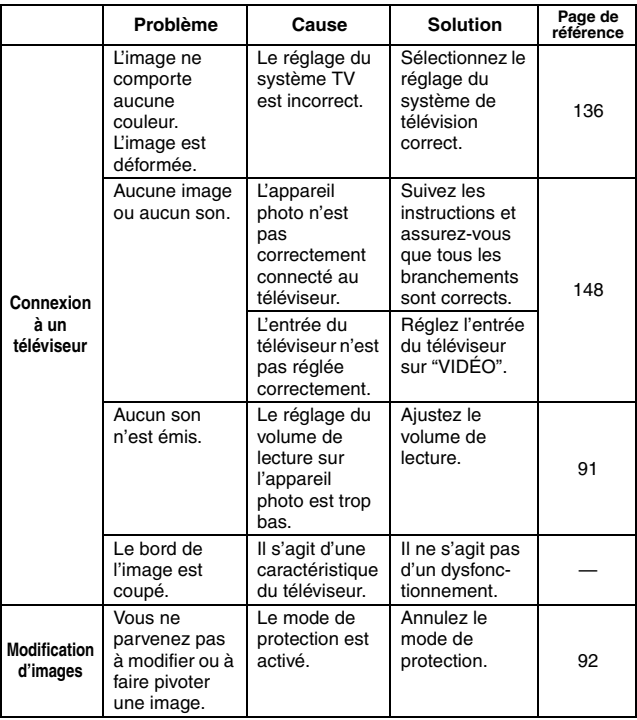

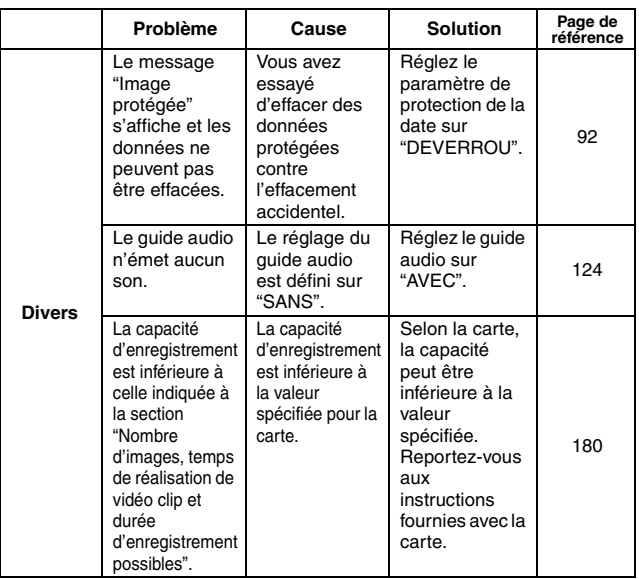

### **Remarques relatives à la fonction de sélection de scène et aux filtres**

### **Sélection de scène**

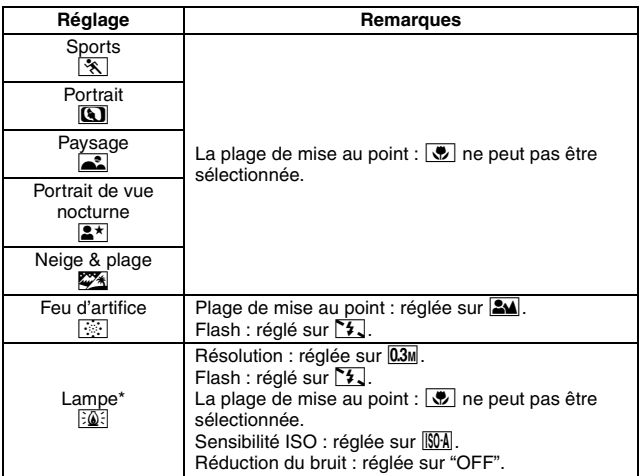

\* Quand vous enregistrez un clip vidéo dans un environnement sombre, la vitesse d'obturation baisse automatiquement pour atteindre les valeurs suivantes, afin que l'image capturée soit sufisamment lumineuse. Toutefois, quand la fonction anti-scintillement est activée, la vitesse d'obturation durant l'enregistrement est fixée à 1/50 secondes.

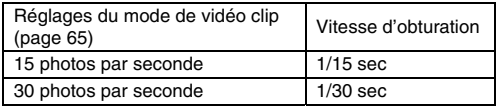

Quand vous lisez des clips vidéo enregistrés selon ces réglages, le mouvement peut apparaître saccadé.

### **Filtre**

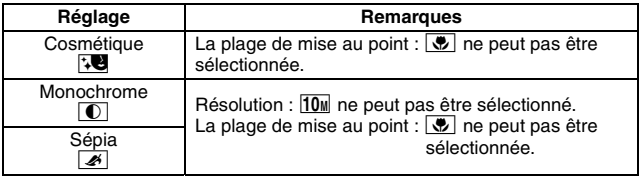

### **À propos des réglages de la fonction de sélection de scène et de la plage de mise au point**

- La fonction de sélection de scène passe en mode **AUTO** si la plage de mise au point est réglée sur  $\boxed{\bullet}$ .
- Même si vous réglez la plage de mise au point sur **\*\***,  $\bullet$  ou  $\overline{MF}$ , elle devient  $\boxed{\bullet\blacktriangle}$  si la fonction de sélection de scène est définie sur un réglage autre que **AUTO**.
- Si la fonction de sélection de scène est définie sur  $\dddot{\cdots}$ , le réglage de la plage de mise au point se change en  $\mathbb{R}$ .

## **Appareil photo**

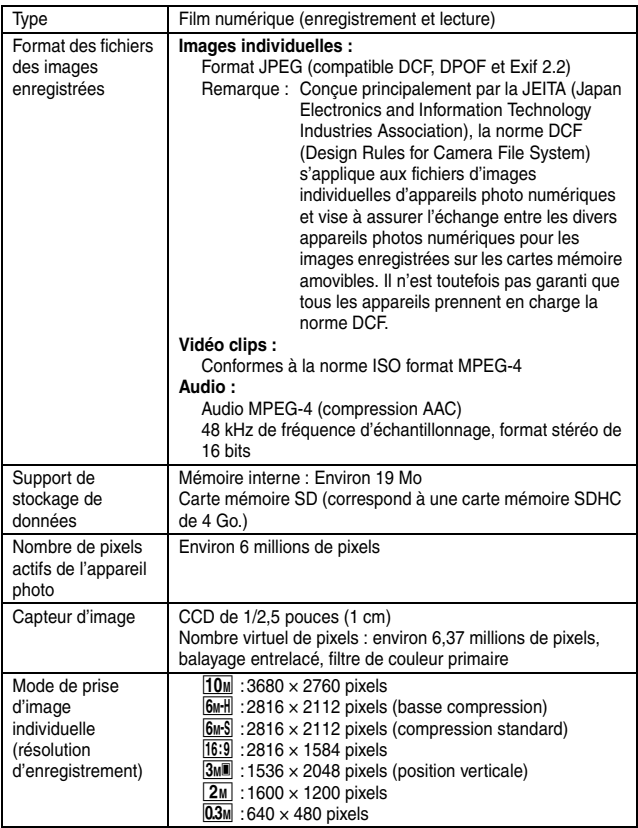

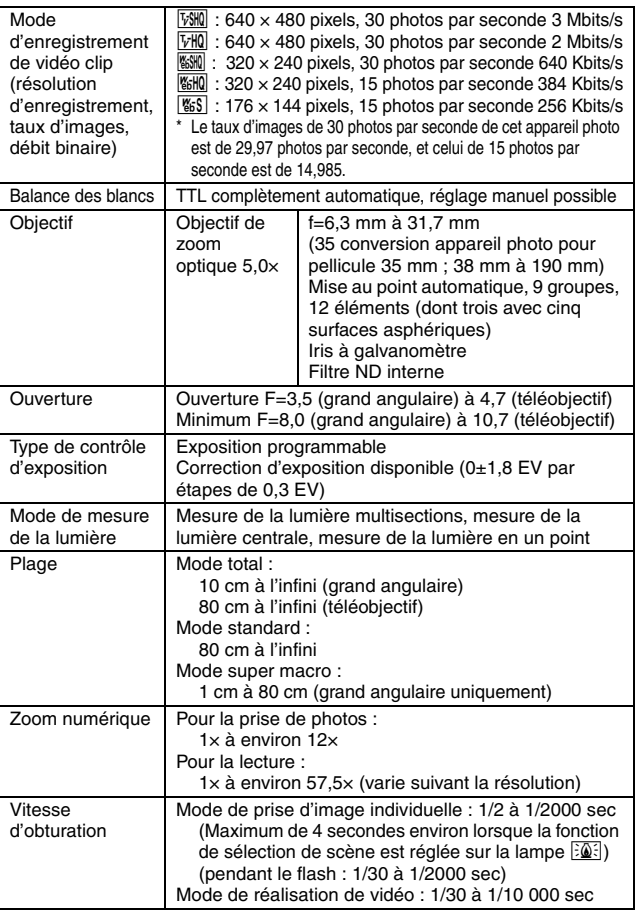

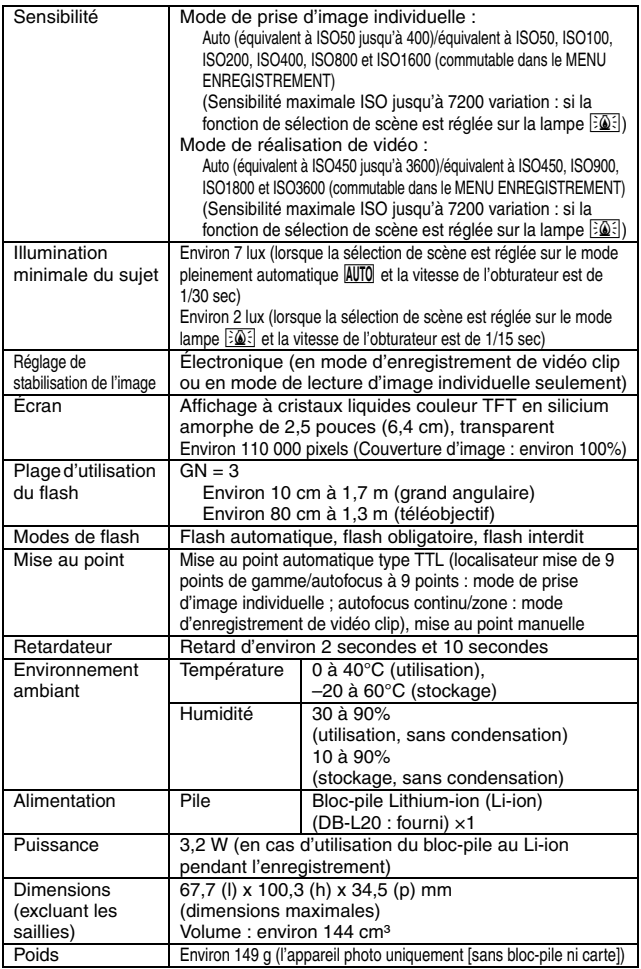

### **Connecteurs de l'appareil photo**

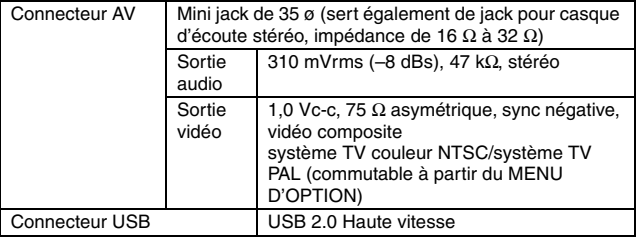

### **Durée de vie du bloc-pile**

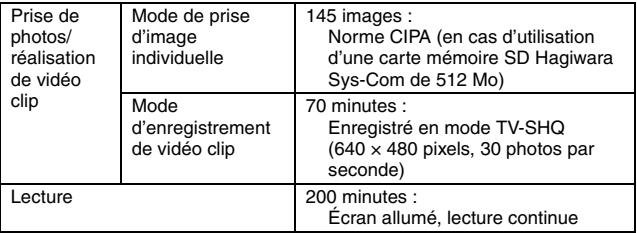

- · Jusqu'à ce que le bloc-pile complètement rechargé soit déchargé, à une température ambiante de 25°C.
- La durée de fonctionnement peut changer selon l'état du bloc-pile et les conditions d'utilisation. En cas d'utilisation à une température inférieure à 10°C, la durée de fonctionnement du bloc-pile peut être considérablement réduite.

### **Nombre d'images, temps de réalisation de vidéo clip et durée d'enregistrement possibles**

**Le tableau indique le nombre d'images capturées et la durée d'enregistrement possibles pour la mémoire interne et pour la carte mémoire SD disponible dans le commerce (512 Mo, 4 Go).**

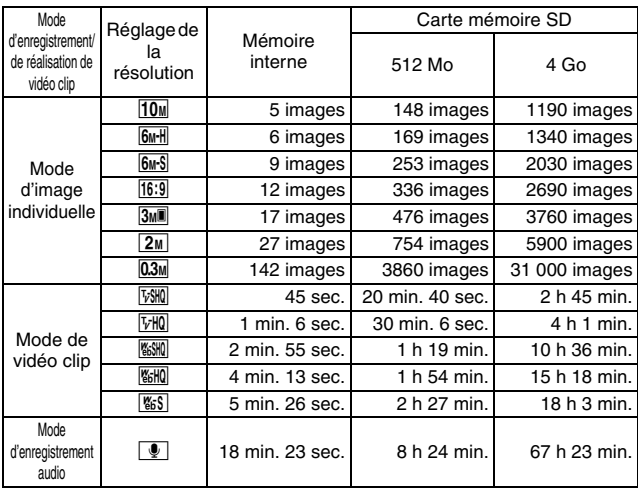

- La durée maximale de réalisation en continu de vidéo clip au niveau du réglage  $\frac{1}{20}$  est de 5 heures 30 minutes. La durée maximale de réalisation en continu de vidéo clip au niveau du réglage  $\frac{w}{w}$ et  $\frac{w}{w}$  est de 7 heures.
- Un enregistrement audio continu de 13 heures maximum est possible.
- Les chiffres indiquent la capacité si une carte mémoire SD Sandisk est utilisée.
- · Même avec des cartes de capacité identique, la quantité de données pouvant être réellement stockée peut varier en fonction de la marque de la carte, etc.
- La durée de réalisation en continu pour chaque vidéo clip diffère, par exemple, selon la capacité de la carte, les conditions environnementales (température et conditions de réalisation, etc.).

### **À propos de l'indicateur multifonctions**

**L'indicateur multifonctions de l'appareil photo s'allume ou clignote en fonction des différentes opérations de l'appareil photo.**

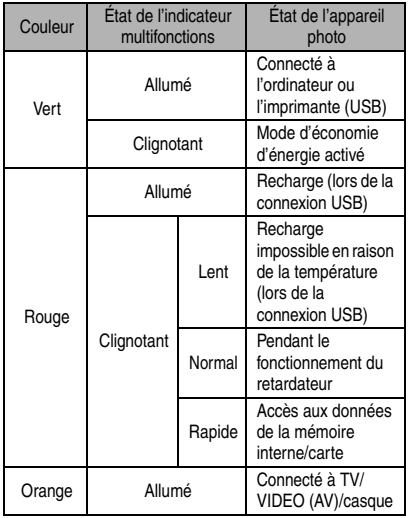

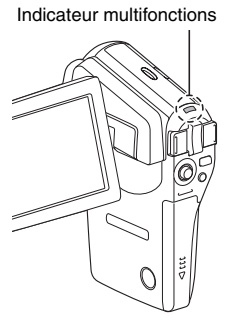

### **Chargeur de bloc-pile fourni**

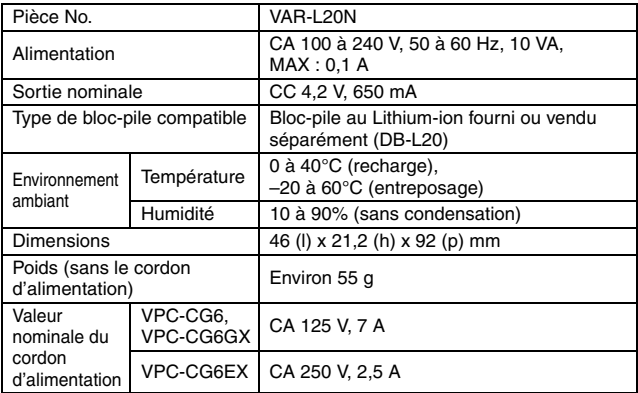

i Lors de l'utilisation du chargeur de pile fourni à l'étranger, il se peut que le cordon d'alimentation doive être remplacé conformément aux règlements locaux. Veuillez contacter votre revendeur local pour plus de détails.

### **Bloc-pile au Li-ion fourni**

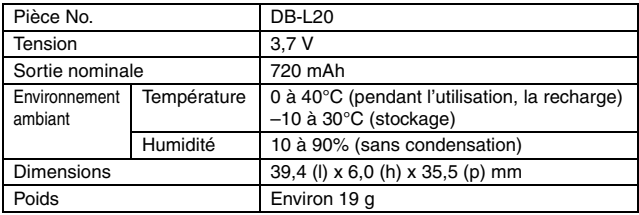

### **Autres**

**Apple, Macintosh et QuickTime sont des marques commerciales ou des marques déposées de Apple Computer Inc.**

Windows et Windows NT sont des marques déposées de Microsoft Corporation. Software Red Eye by FotoNation™ 2003-2005 est une marque de fabrique de FotoNation® Inc.

Red Eye software© 2003-2005 Fotonation In Camera Red Eye - couvert par le brevet U.S. No. 6.407.777. Autres brevets en cours d'homologation.

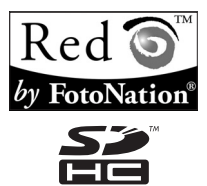

SDHC est une marque commerciale

Tous les autres noms de sociétés et de produits mentionnés dans ce manuel sont des marques déposées ou des marques commerciales de leurs propriétaires respectifs.

#### **ATTENTION**

- Toute reproduction de ce manuel, en totalité ou en partie, est interdite sans autorisation écrite préalable.
- Toutes les images et illustrations de ce manuel ne sont fournies qu'à titre explicatif et peuvent être légèrement différentes de l'appareil que vous possédez. En outre, les spécifications actuelles peuvent faire l'objet de modifications sans préavis et peuvent donc différer de celles indiquées dans ce manuel.
- Sanyo Electric ne pourra être tenu responsable de tout dommage ou autre résultant de l'utilisation de cet appareil photo.
- Sanyo Electric décline toute responsabilité en cas de dommages dus à une utilisation incorrecte de l'appareil photo, au non-respect des instructions contenues dans ce manuel, ou aux réparations ou modifications effectuées par une personne autre qu'un technicien agréé par le fabricant.
- Sanyo Electric ne peut être tenu responsable de tout dommage causé par l'utilisation d'accessoires en option ou consommables utilisés avec l'appareil photo autres que ceux fournis avec celui-ci ou ceux spécifiés par Sanyo Electric.
- Sanyo Electric décline toute responsabilité en cas de perte ou perte de revenu causée par la perte de données, suite à un mauvais fonctionnement ou une réparation de l'appareil photo.
- La qualité des images capturées avec cet appareil photo peut différer de celle des photographies prises avec un appareil photo à pellicule standard.

# **183** Français

# **CONSEILS RELATIFS À LA PRISE DE PHOTOS**

Prendre des photos dans des environnements inappropriés est plus facile que vous ne le pensez. En gardant à l'esprit quelques points et en choisissant les réglages corrects, vous pouvez créer des photos que vous serez fier d'afficher et de faire partager.

### **Si les images sont floues malgré l'utilisation de la mise au point**

Votre appareil photo dispose d'une fonction de mise au point automatique. Lorsque vous prenez une photo en utilisant la mise au point automatique, l'appareil photo ajuste automatiquement les réglages de façon à ce que l'image soit nette. Une ou plusieurs des raisons suivantes peuvent expliquer l'obtention d'images floues malgré l'utilisation de la mise au point automatique.

#### **Fonctionnement de la mise au point automatique**

La mise au point automatique est activée lorsque le bouton  $\lceil \bigcirc \rceil$  est actionné à mi-course. Appuyez légèrement sur le bouton  $\lceil \bullet \rceil$  et le repère cible s'affiche sur l'écran pour indiquer que la mise au point automatique a été activée. Poursuivez en appuyant doucement sur le bouton [  $\Box$  ] au maximum pour prendre la photo. Cette méthode en deux étapes garantit une parfaite mise au point de vos photos.

#### **E** Raisons expliquant l'obtention d'images floues

- $(1)$  Vous avez appuyé sur le bouton  $\begin{bmatrix} 1 \\ 1 \end{bmatrix}$  en une seule fois.
- 2 Une fois l'image mise au point, le sujet a bougé.
	- Même si l'appareil photo effectue immédiatement la mise au point du sujet, si la distance entre l'appareil photo et le sujet change, ce dernier peut devenir flou.
- 3 Le réglage de mise au point n'est pas défini à la distance appropriée.
	- h Si vous prenez une photo rapprochée d'un sujet avec l'appareil photo réglé sur le mode de mise au point normale, ou si vous prenez une photo d'un sujet à une distance normale avec l'appareil photo réglé sur le mode super macro (rapproché), l'image est floue.

#### **F** Prévention d'images floues

- 1 Vérifiez que l'appareil photo est réglé sur le mode de mise au point approprié pour votre sujet.
- $(2)$  Tenez l'appareil photo correctement et appuyez sur le bouton  $\begin{bmatrix} 1 \end{bmatrix}$ jusqu'à mi-course.
- 3 Patientez jusqu'à ce que le repère cible s'affiche sur l'écran et, tout en maintenant l'appareil photo immobile, continuez d'appuyer doucement sur le bouton  $\begin{bmatrix} 1 \\ 1 \end{bmatrix}$  au maximum.

Pour garantir de belles photos bien nettes, respectez ces étapes qui consistent à appuyer doucement mais fermement sur le bouton  $\begin{bmatrix} \bullet \\ \bullet \end{bmatrix}$ .

# **CONSEILS RELATIFS À LA PRISE DE PHOTOS**

### **Photographie d'un sujet en mouvement**

Situation : vous souhaitez prendre une photographie d'action d'un enfant ou d'un animal qui se déplace. La mise au point automatique est activée, mais comme le sujet se déplace, l'image risque d'être floue. En particulier, si la distance entre l'appareil photo et le sujet change, il est difficile de verrouiller la mise au point sur le sujet. Voici quelques conseils pour réussir à prendre des photos de sujets en mouvement.

#### **E** Raisons expliquant l'obtention d'images floues

Lorsque vous appuyez doucement sur le bouton  $\lceil \bigcirc \rceil$  jusqu'à mi-course, la mise au point automatique de l'appareil photo détermine la distance entre l'appareil photo et le sujet. Une fois le sujet mis au point, s'il bouge avant que la photo soit prise, la photo peut ne pas être au point. Ceci se produit souvent lorsque vous bloquez la mise au point sur le sujet et que vous attendez le bon moment pour prendre la photo. Inversement, vous risquez d'obtenir une image floue si vous appuyez au maximum sur le bouton  $\lceil \bigcirc \rceil$  en une seule fois pour essayer de prendre rapidement une scène d'action sans parvenir à activer à temps la mise au point automatique.

#### ■ Prévention d'images floues (comment utiliser la mise au point **manuelle [page 77])**

Outre la mise au point automatique, votre appareil photo dispose également du mode de mise au point manuelle. En mode de mise au point automatique, la distance entre l'appareil photo et le sujet est automatiquement déterminée lorsque vous appuyez sur le bouton  $\begin{bmatrix} 1 \\ 0 \end{bmatrix}$  à mi-course. Par contre, dans le mode de mise au point manuelle, il vous est possible de régler la mise au point en spécifiant la distance correcte entre l'appareil photo et le sujet avant de prendre la photo.

#### ■ Comment photographier un suiet en mouvement

- 1 Réglez le mode de mise au point de l'appareil photo sur la mise au point manuelle. Définissez la distance de mise au point appropriée entre l'appareil photo et le sujet.
- 2 Lorsque le sujet se trouve à la distance de mise au point définie, appuyez doucement sur le bouton  $\begin{bmatrix} 1 \\ 2 \end{bmatrix}$  au maximum.

#### **<Avantage de la mise au point manuelle>**

- Les images peuvent être rapidement capturées sans attendre l'activation de la mise au point automatique.
- La distance de mise au point étant prédéfinie, la mise au point peut être plus précise.

#### **<Utilisation efficace de la mise au point manuelle>**

- Lorsque vous photographiez un sujet en mouvement, appuyez sur le bouton  $\begin{bmatrix} 0 \\ 1 \end{bmatrix}$  juste avant que le sujet atteigne la distance de mise au point. Relâchez l'obturateur lorsque le sujet se trouve à la distance appropriée.
- La mise au point manuelle permet d'éviter d'obtenir des images floues si un objet se trouve entre l'appareil photo et le sujet sur lequel vous souhaitez effectuer la mise au point.

# **185** Français

# **Photographie de portraits (mode portrait**  $\boxed{3}$ **)**

#### **Points :**

- Choisissez un arrière-plan qui n'altère pas le sujet.
- Rapprochez-vous du sujet.
- i Faites attention à l'éclairage et à ses effets sur le sujet.

#### **REMARQUE**

- Si l'arrière-plan altère le sujet, celui-ci n'est pas photographié à son avantage. Rapprochez-vous du sujet ou effectuez un zoom avant de façon à ce que l'arrière-plan n'altère plus le sujet.
- i En mode de photographie de portrait, le sujet constitue le personnage central, essayez donc des techniques permettant de le faire ressortir.
- Si la source de lumière se trouve à l'arrière du sujet (contre-jour), son visage va être sombre. Vous pouvez obtenir une photo de meilleure qualité si vous utilisez le flash, par exemple, ou si vous modifiez le réglage d'exposition.

### **Photographie de sujets en mouvement (mode**  sports  $|\mathcal{R}|$

#### **Points :**

- i Adaptez le mouvement de l'appareil photo à celui du sujet.
- Réglez le zoom sur le grand angulaire.
- N'hésitez pas à appuyer sur le bouton [  $\Box$  ], sinon vous risquez de manquer l'action.

#### **REMARQUE**

- i Conseils permettant de ne pas manquer vos photographies d'action : veillez à tenir correctement l'appareil photo. Gardez en permanence le sujet dans l'objectif en déplaçant l'appareil photo avec lui dans l'attente de la bonne prise. Déplacez-vous– avec l'appareil photo pendant la prise de photos.
- i Les images risquent d'être davantage floues si le zoom est réglé sur le téléobjectif plutôt que sur le grand angulaire. Réglez le zoom le plus près possible du grand angulaire.
- $\bullet$  Exercez-vous à appuyer rapidement mais en douceur sur le bouton [ $\bullet$ ] de façon à pouvoir le refaire au moment où une opportunité se présentera.

# **CONSEILS RELATIFS À LA PRISE DE PHOTOS**

### **Photographie nocturne (mode portrait de vue nocturne** /**)**

#### **Points :**

- Évitez de secouer l'appareil photo.
- Augmentez la sensibilité ISO.

#### **REMARQUE**

- La vitesse d'obturation de l'appareil photo pendant la photographie nocturne est considérablement lente, vous aurez donc une plus grande chance que les images photographiées soient floues. Stabilisez l'appareil photo lorsque vous prenez une photo.
- Vous pouvez photographier votre sujet avec le paysage nocturne à l'arrière-plan en utilisant le flash. Veillez toutefois à ne pas photographier le sujet de trop près, son visage risquerait d'apparaître trop clair.
- i Après le déclenchement du flash, ne bougez pas l'appareil photo ni les sujets pendant environ 2 secondes.

### **Photographie de paysage (mode de paysage** +**) Points :**

- Prenez des photos avec une haute résolution.
- Pour la photographie avec zoom, utilisez le zoom optique.
- Faites attention à la composition de l'image.

#### **REMARQUE**

- Lorsque vous prenez des photos avec un grand angle ou si vous souhaitez agrandir la photo, plus la résolution est élevée, plus les résultats sont bons.
- i Pour effectuer un zoom avant sur un paysage éloigné, il est recommandé d'utiliser le zoom optique. L'utilisation du zoom numérique produit une image moins nette. Tenez l'appareil photo fermement, en gardant vos coudes près du corps et en s'assurant que l'appareil est stable. Le fait de stabiliser l'appareil photo augmentera vos chances d'obtenir une photo nette.
- Faites attention à la composition de l'image ; tenez compte de la perspective et de la façon dont la place des objets affecte la scène.

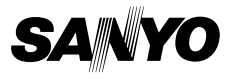

**SANYO Electric Co., Ltd.**